## L'INFORMATIQUE

### Les bases théoriques – partie 1

## Que peut-on faire avec un ordinateur ?

## Cyril Ury – Creative Common Kholo2011

## *L'ordinateur : des objets dans un objet*

## Que peut-on faire avec un ordinateur ?

Réponse :

« remplacer les outils de notre quotidien ! »

#### La machine à écrire

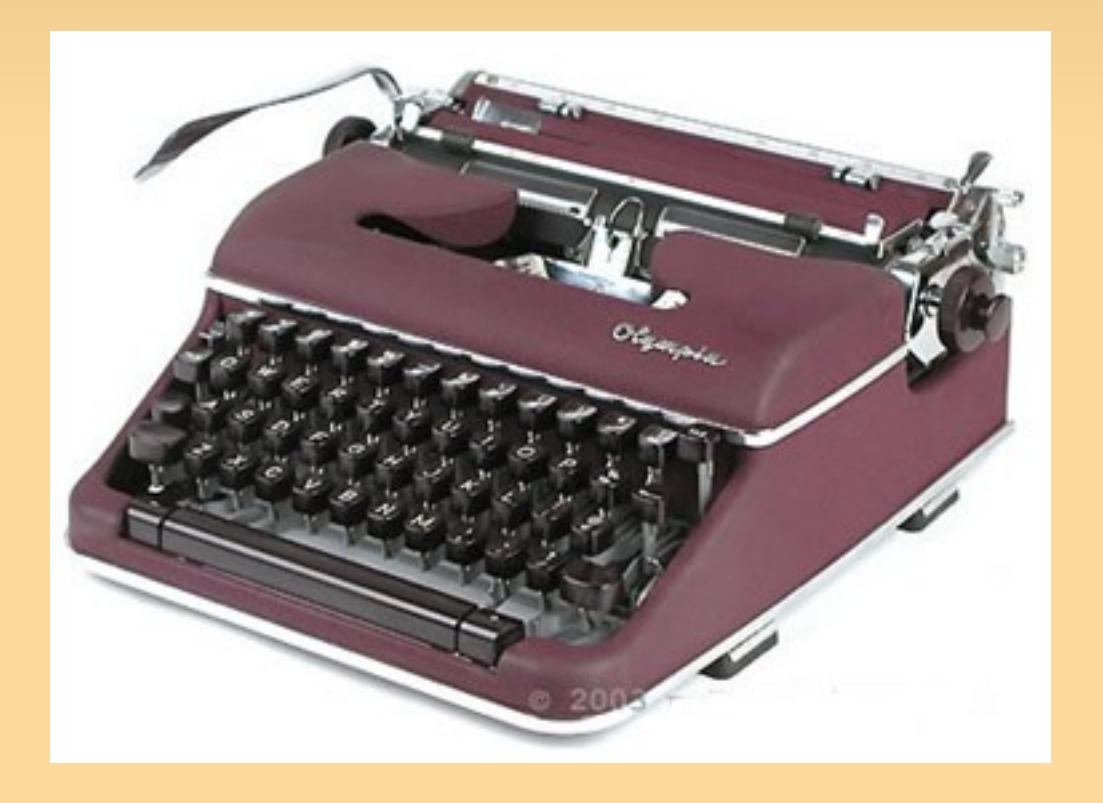

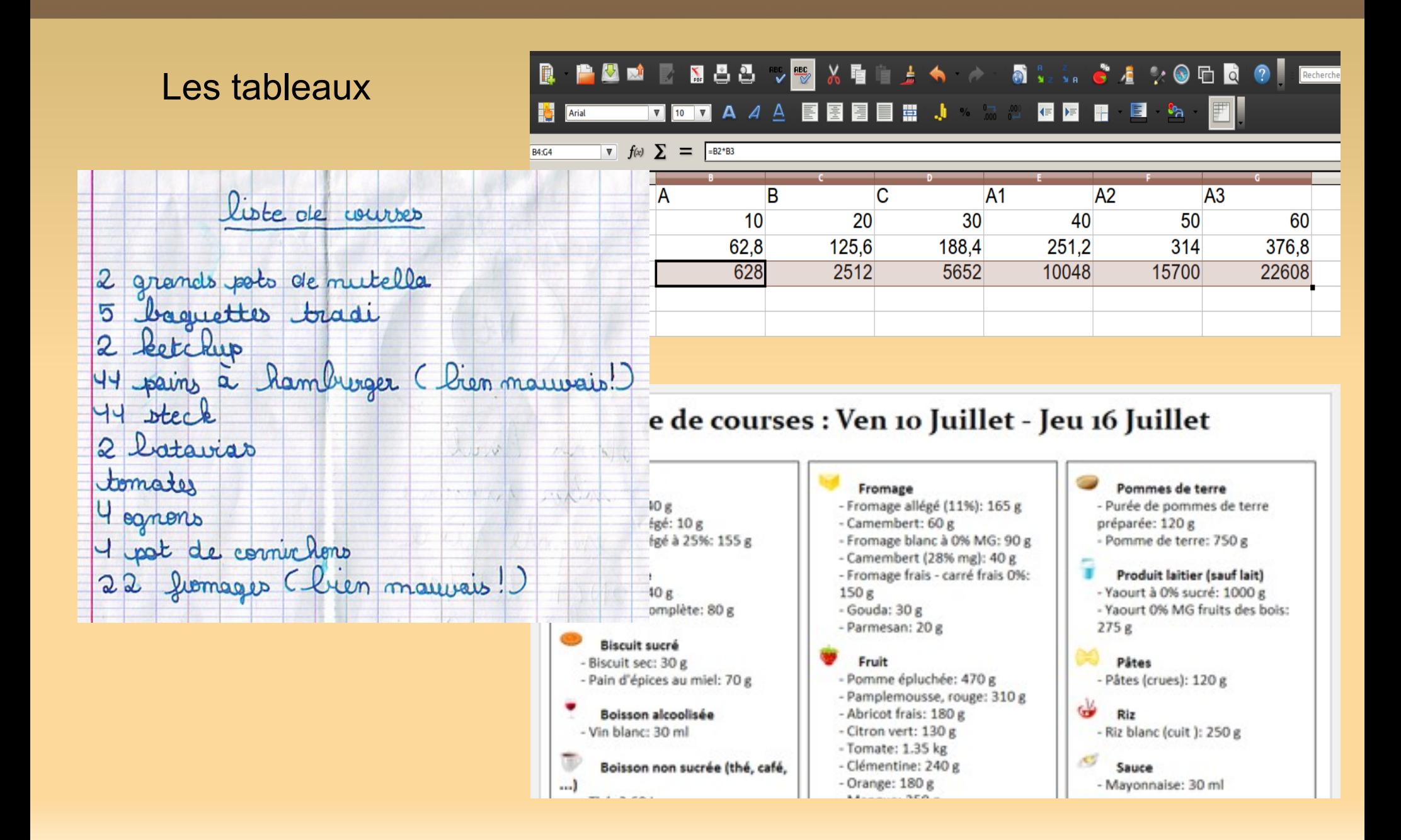

#### Les bases de données

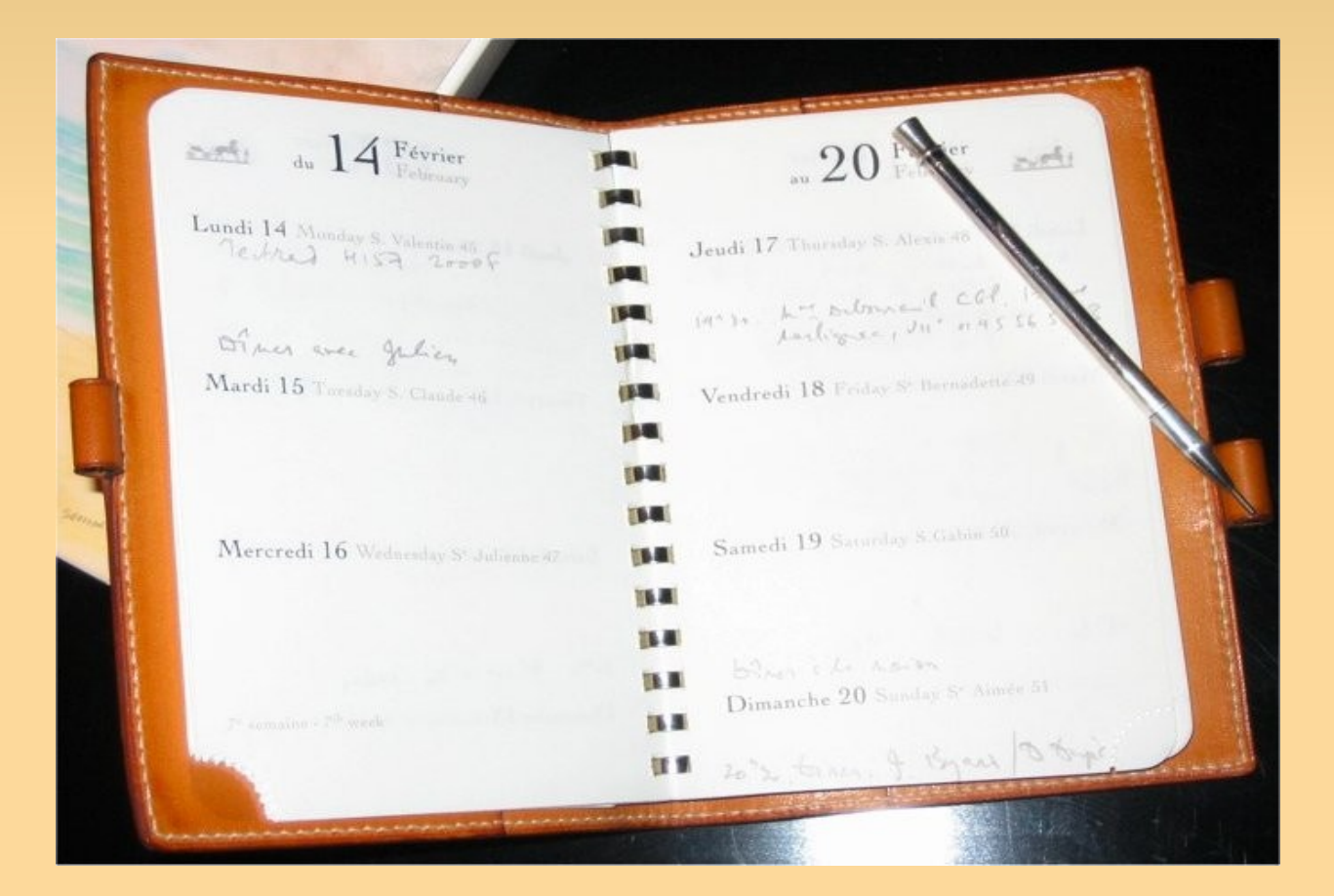

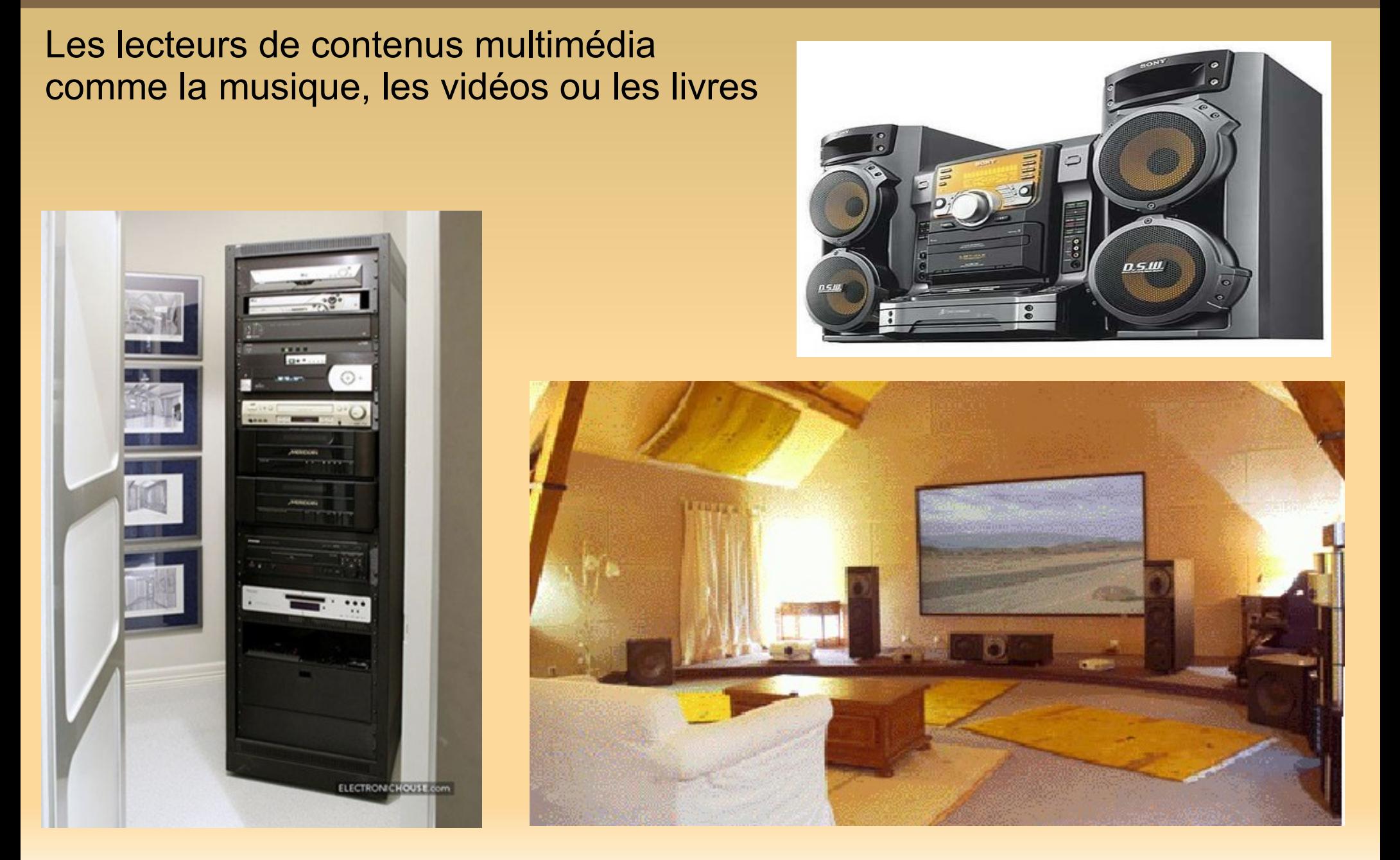

#### les photocopieuses et d'autres systèmes d'impressions

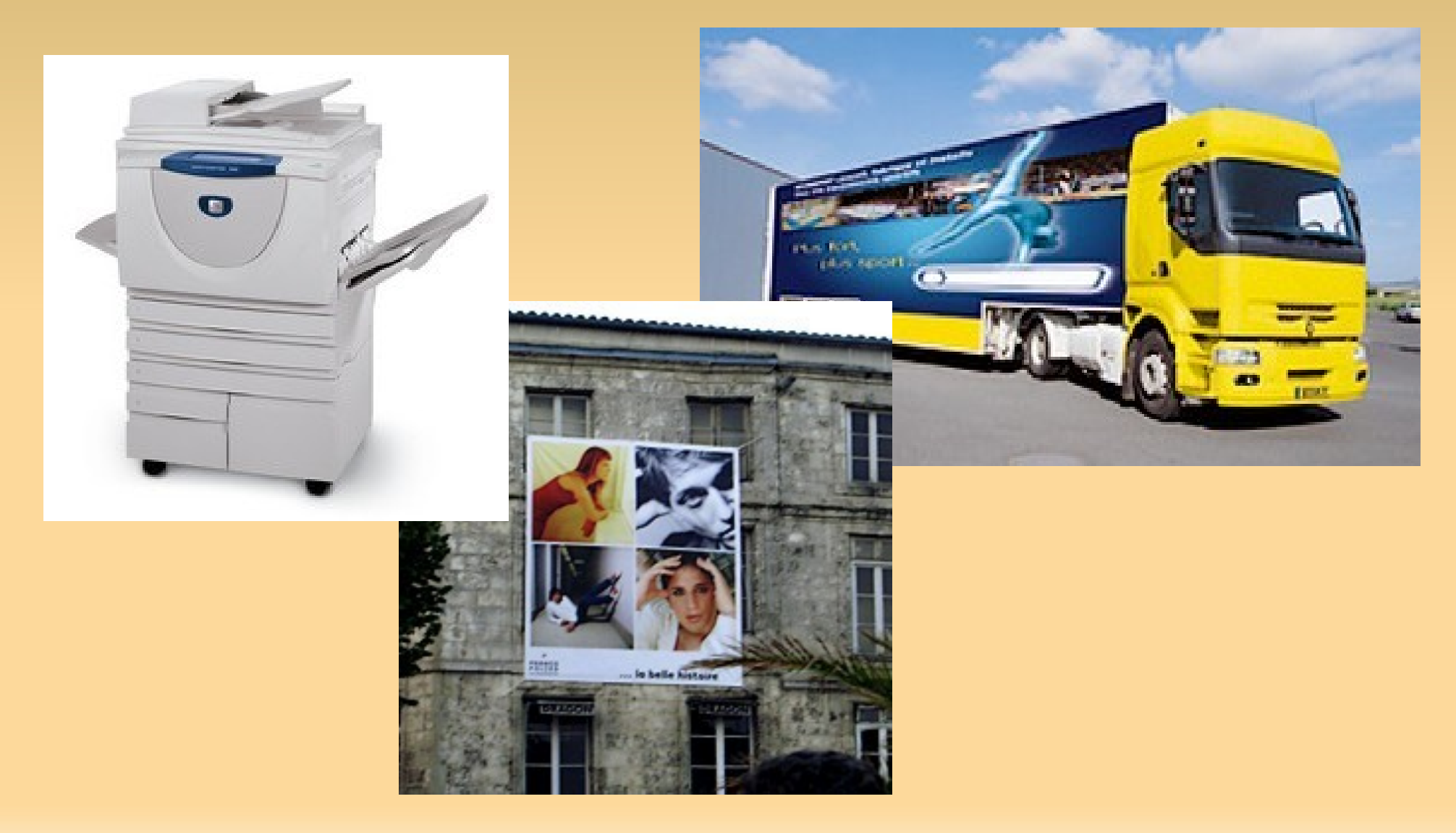

La vision du partage de la connaissance

Grâce au réseau basket ou Sneakernet qui est un échange de données par unités de sauvegarde interposée (on copie sur un enregistreur depuis un lecteur puis on reproduit cet enregistrement). Si vous pensiez ne jamais avoir utilisé ce procédé souvenez vous que les vinyles étaient déjà enregistrés sur les cassettes, puis on a copié les disquettes, les CD, les clé USB, les disques durs...

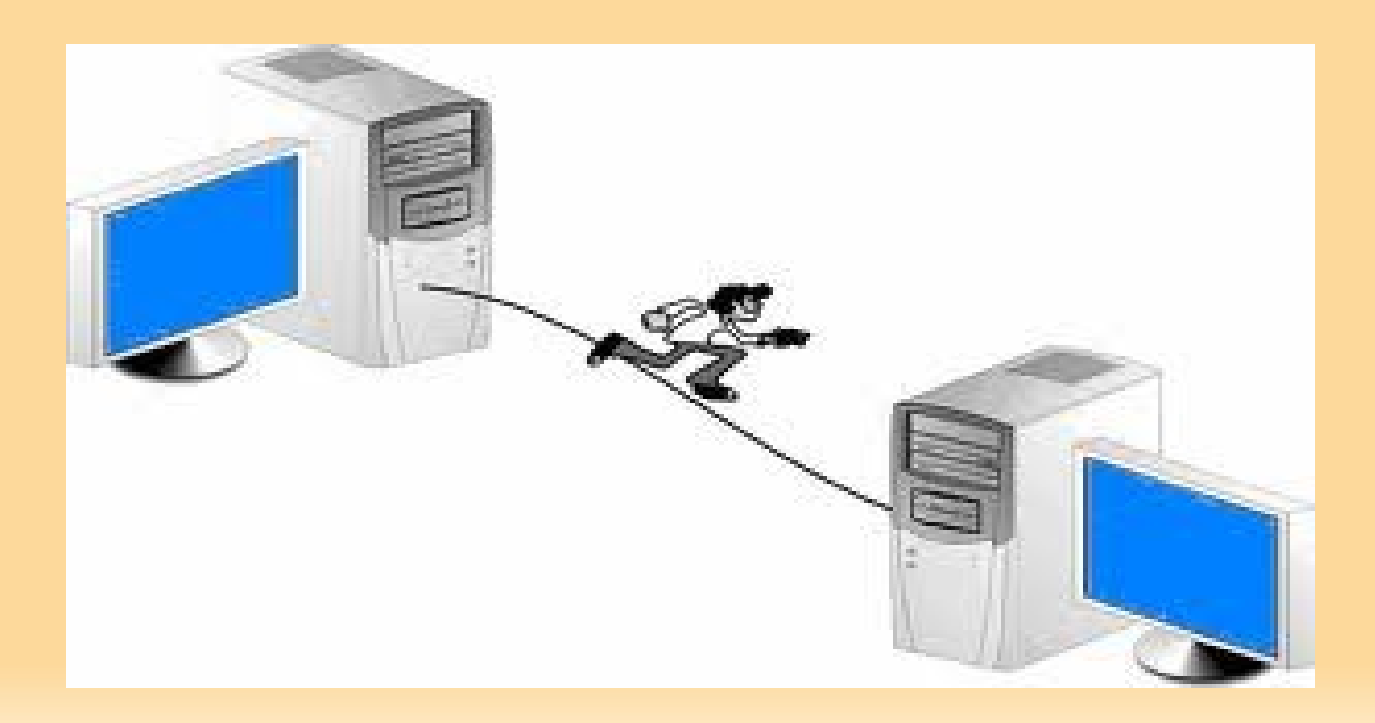

### On a accès aux annuaires

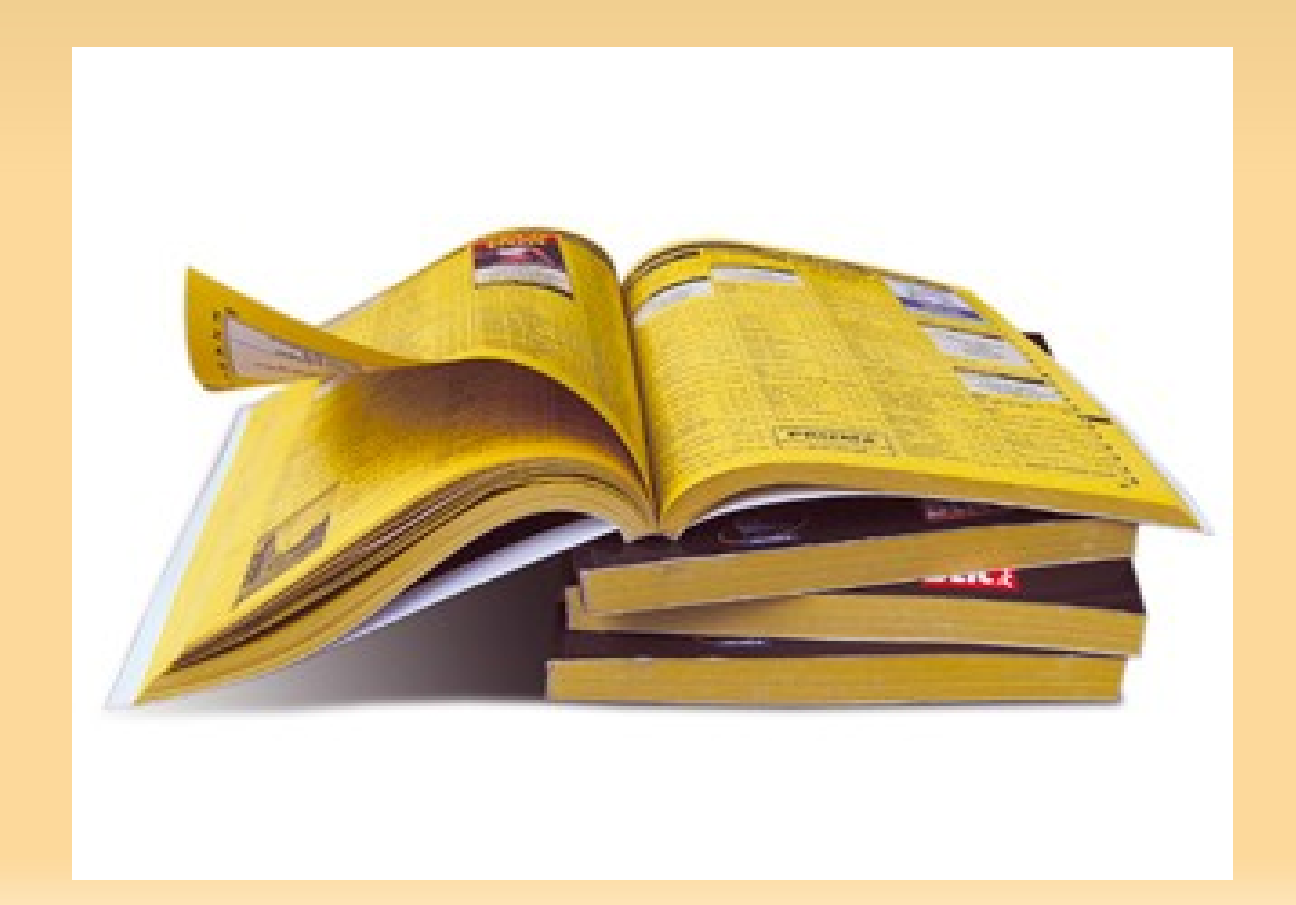

### à la télé, en direct ou non

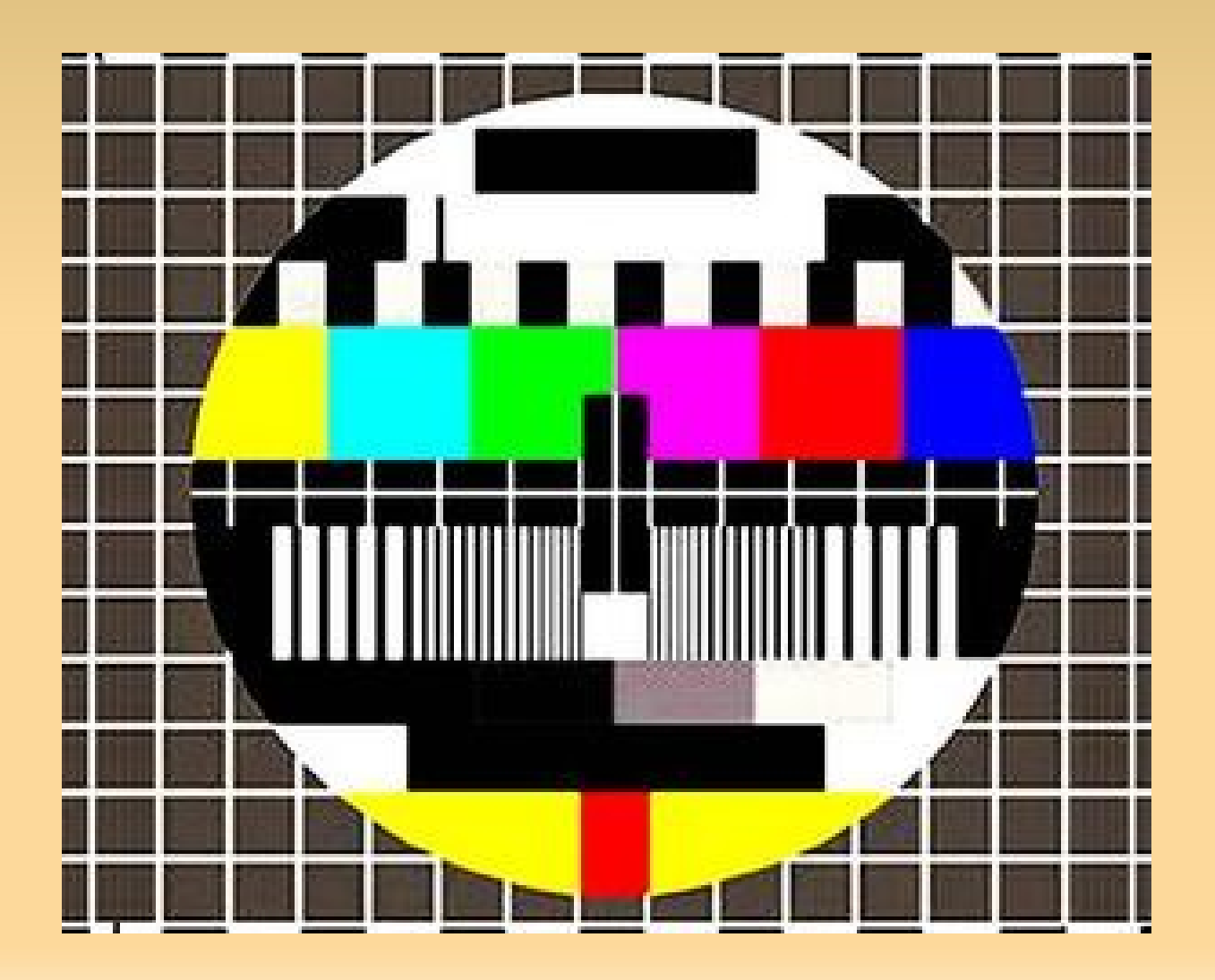

## à la communication, avec le téléphone, et tous les canaux de communication dont la vidéoconférence.

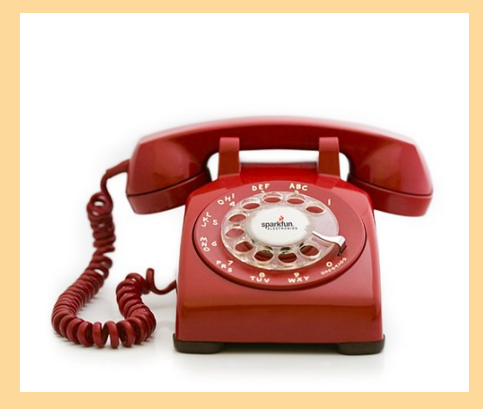

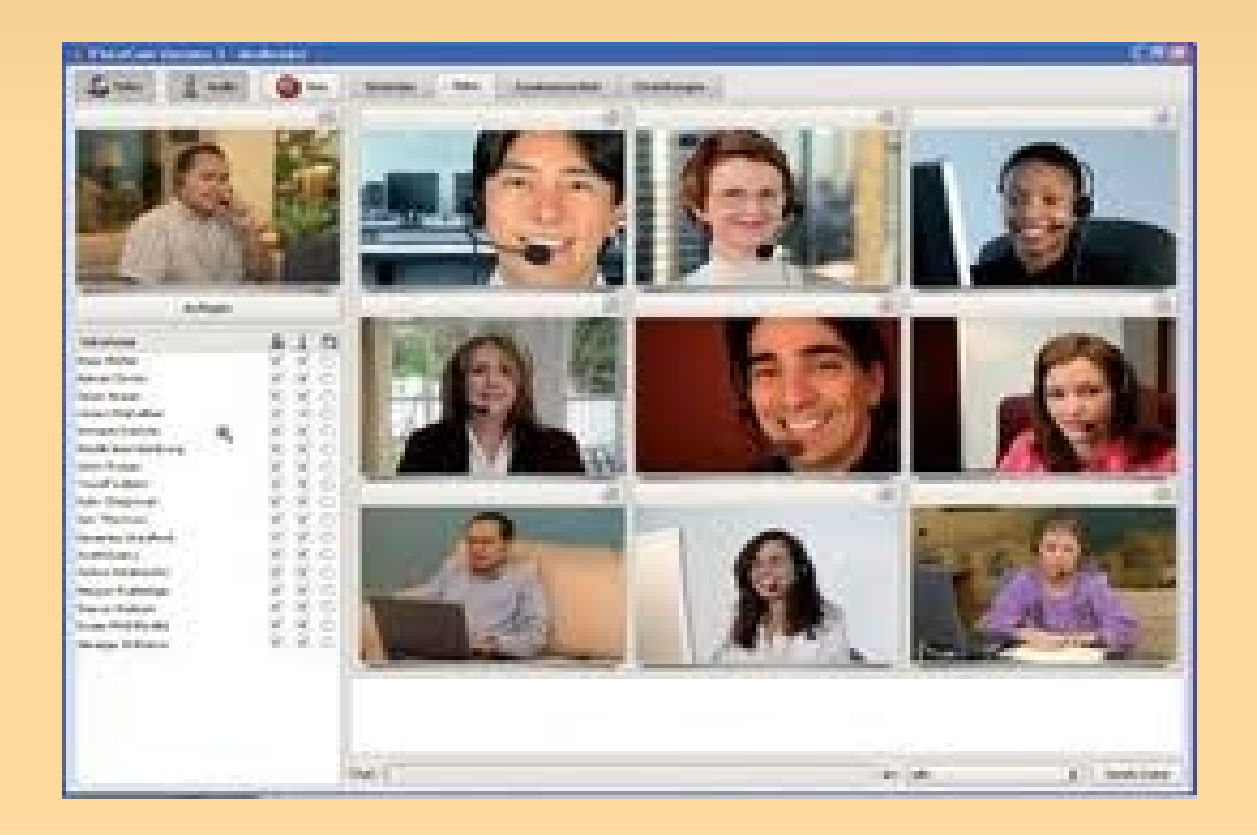

### au partage global de contenus qui est le plus souvent légale

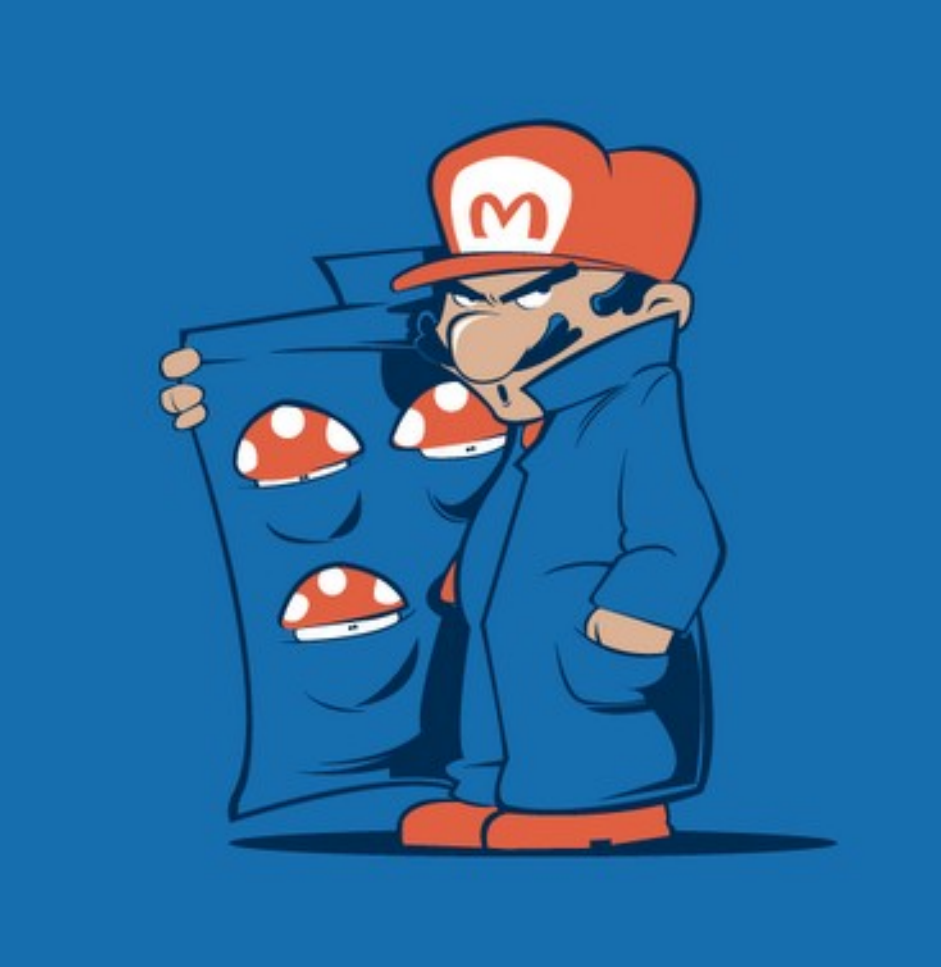

## **L'ORDINATEUR**

## *Il existe plusieurs types d'ordinateurs*

Il sont tous plus ou moins composés des même éléments mais organisés différemment selon l'usage auquel ils sont destinés.

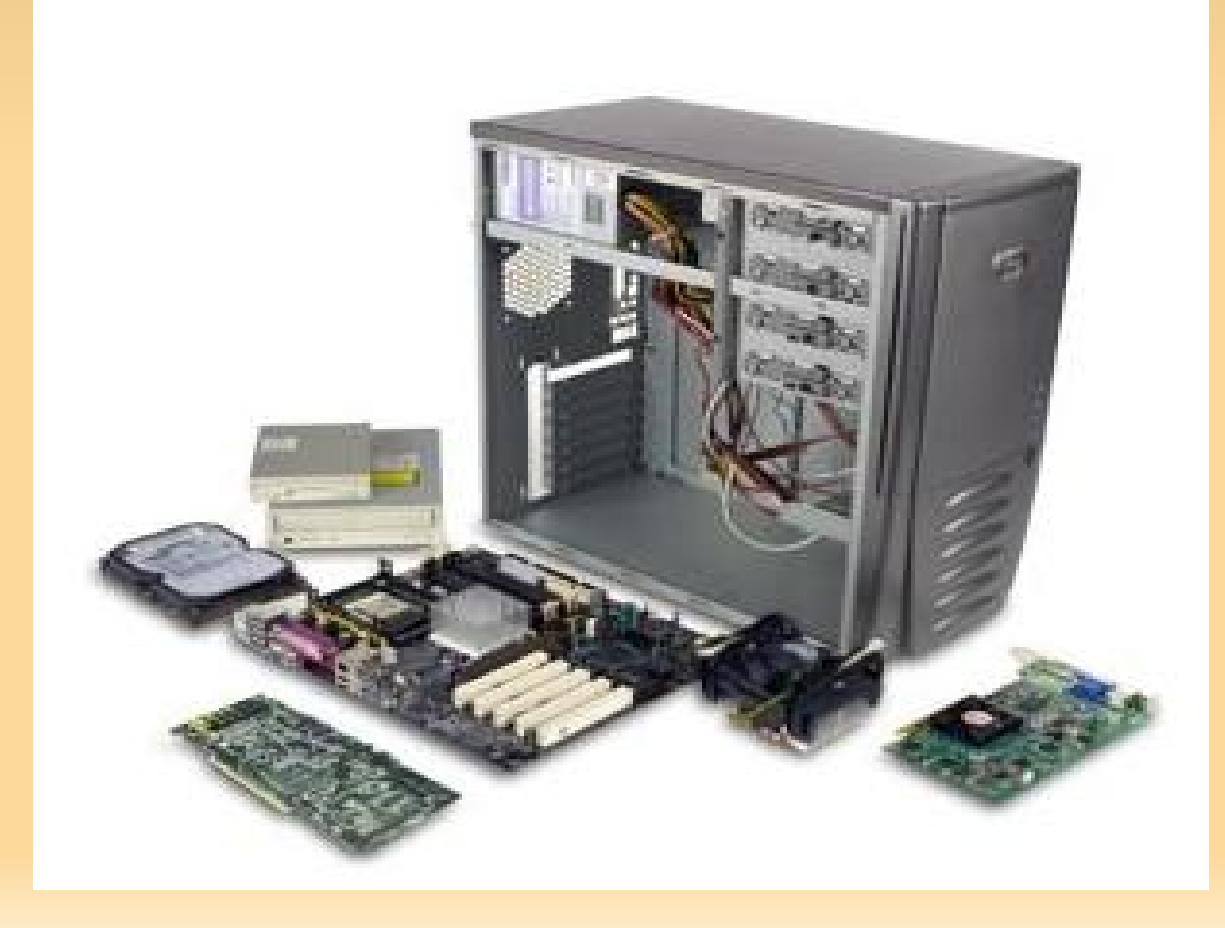

#### **Les Ordinateurs de bureau**

Imposant et difficilement transportable mais aussi plus puissant, à prix égale, que les suivants. Ils sont, en général, composés d'une tour, d'un écran, d'un clavier et d'une souris. Il arrive que les éléments de la tour soit inclus dans l'écran.

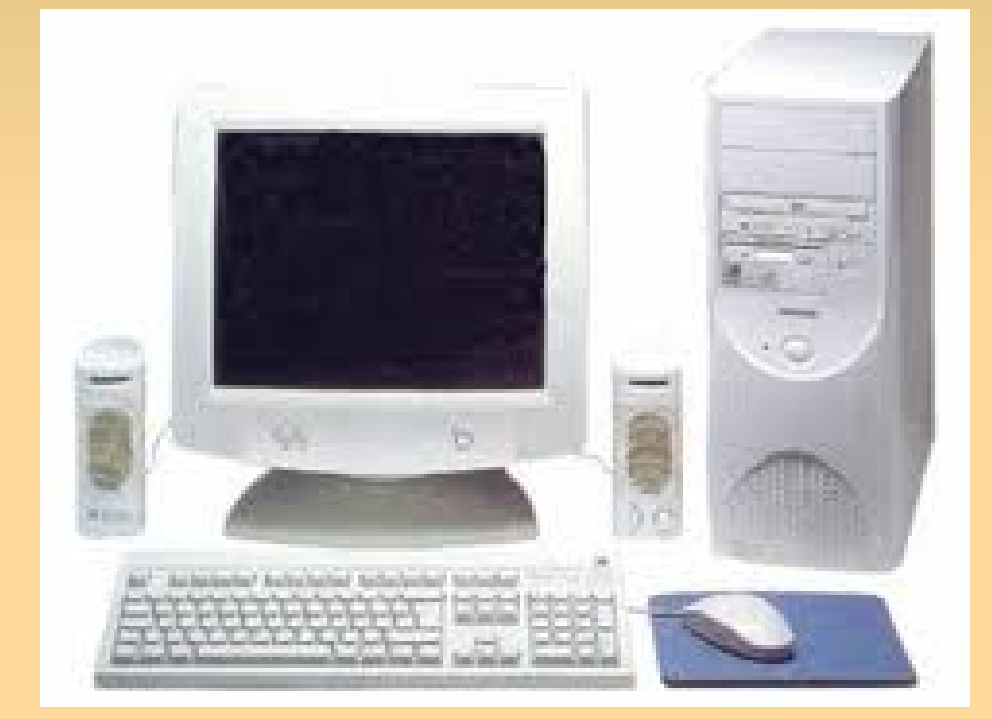

#### **Les transportables**

Ne sont plus tout à fait de bureau et pas tout à fait portable. Voici un transportable des années 2004-2008 à côté d'un «ordinausaure» de la première génération.

On voit bien la différence de la taille des écrans.

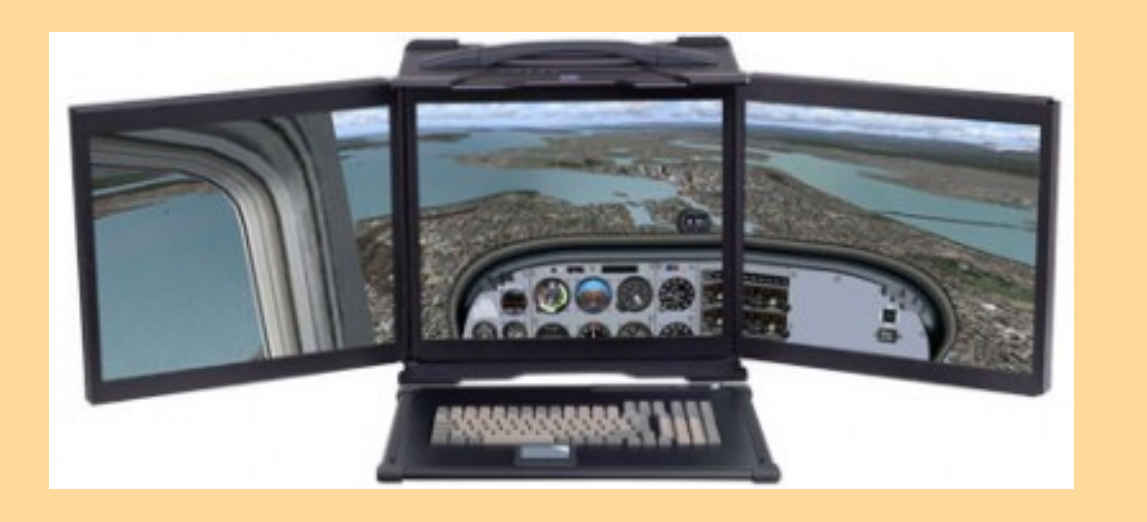

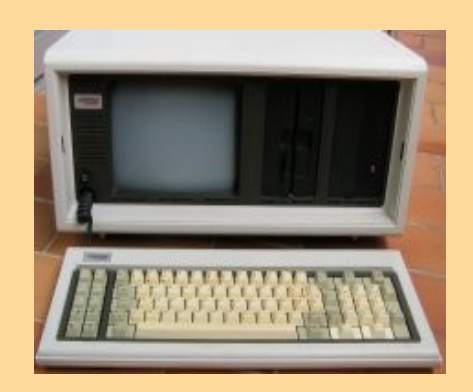

#### **Ordinateur portable**

Tout est réuni dans un ensemble le plus petit possible. L'écran et le clavier définissent la taille minimum possible. Deux tailles d'écran sont les références : le 15 pouces et le 17 pouces.

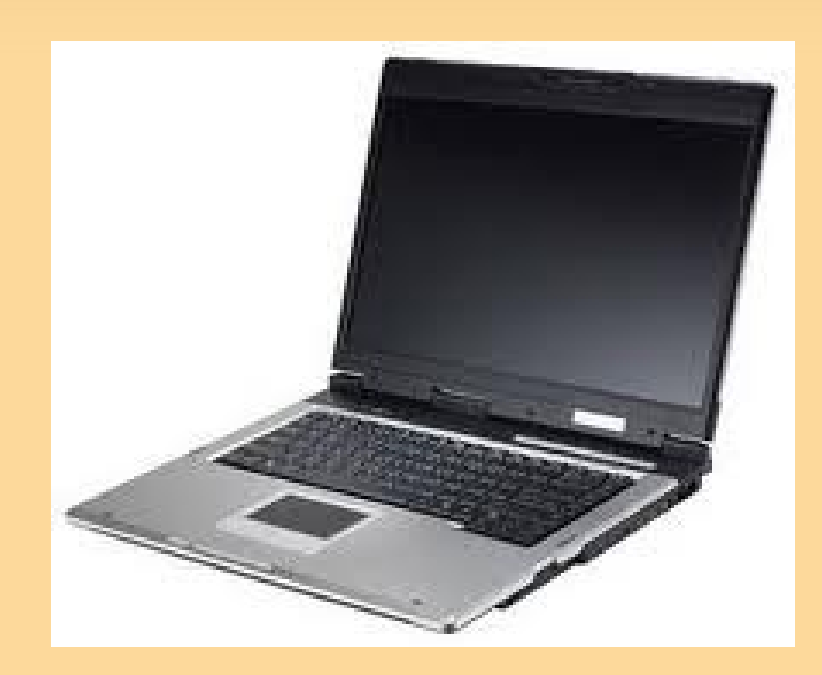

#### **Les agendas, Pda ou PIM (personal information manager)**

Ce sont les ancêtres des tablettes. Aujourd'hui, toutes leurs fonctions sont incluses dans les téléphones portables.

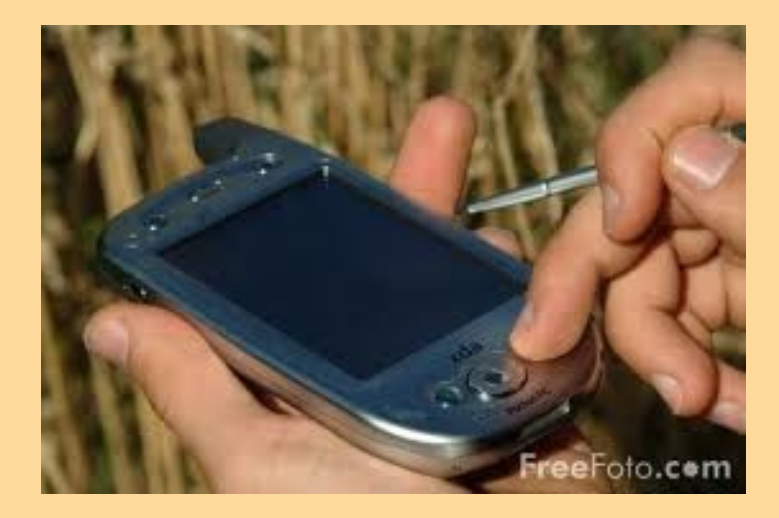

#### **Les Netbooks**

Ce sont de gros agendas avec, presque, la puissance d'un ordinateur ou plutôt celle d'un portable d'ancienne génération. Les écrans sont plus petits (7 à 12 pouces) ce qui leur permet de tenir dans un sac à main.

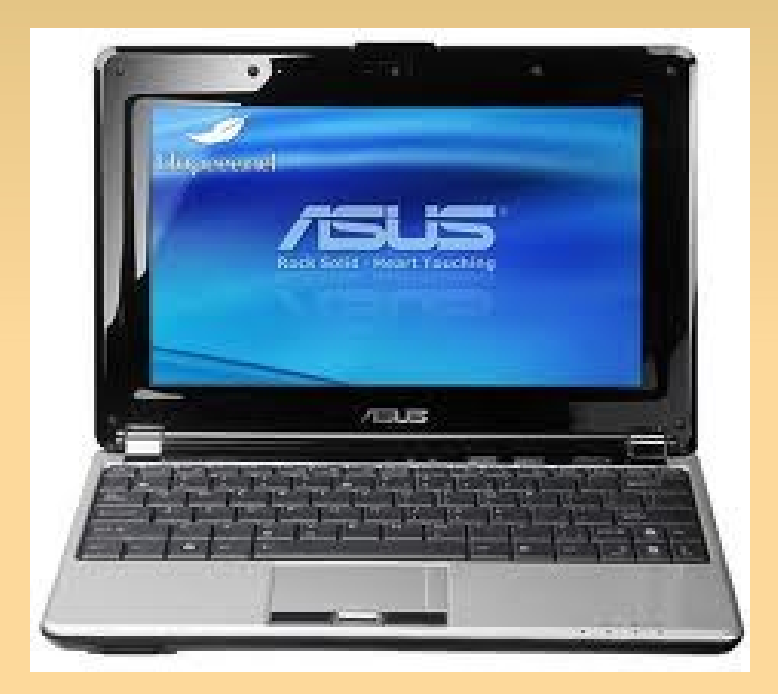

#### **Les Tablettes**

Je termine par elles car elles finiront par remplacer presque tous les autres type d'ordinateurs. Associées à des serveurs c'est toute la connaissance dans son sac à main ou de voyage. Plus de clavier car tactiles, avec des temps d'allumage de plus en plus court, elles remplaceront le papier et peut être l'écriture à terme.

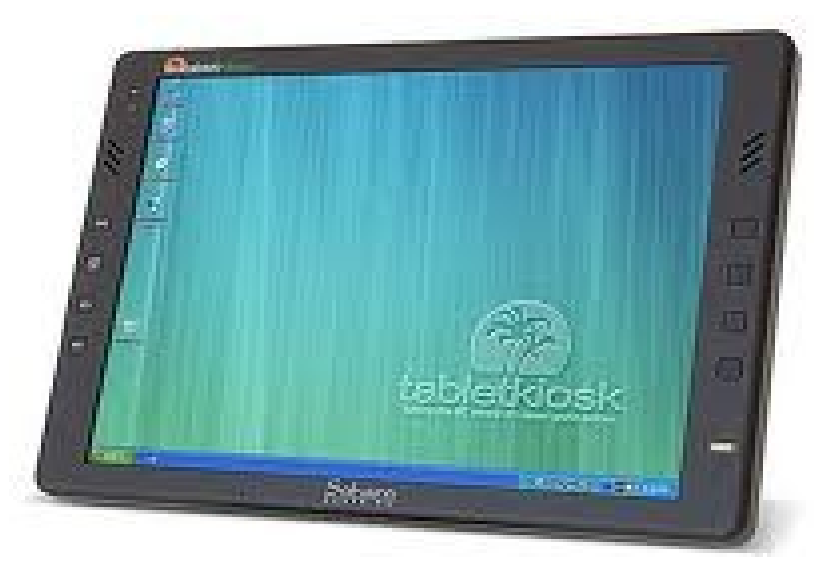

## *Aparté sur les téléphones portables*

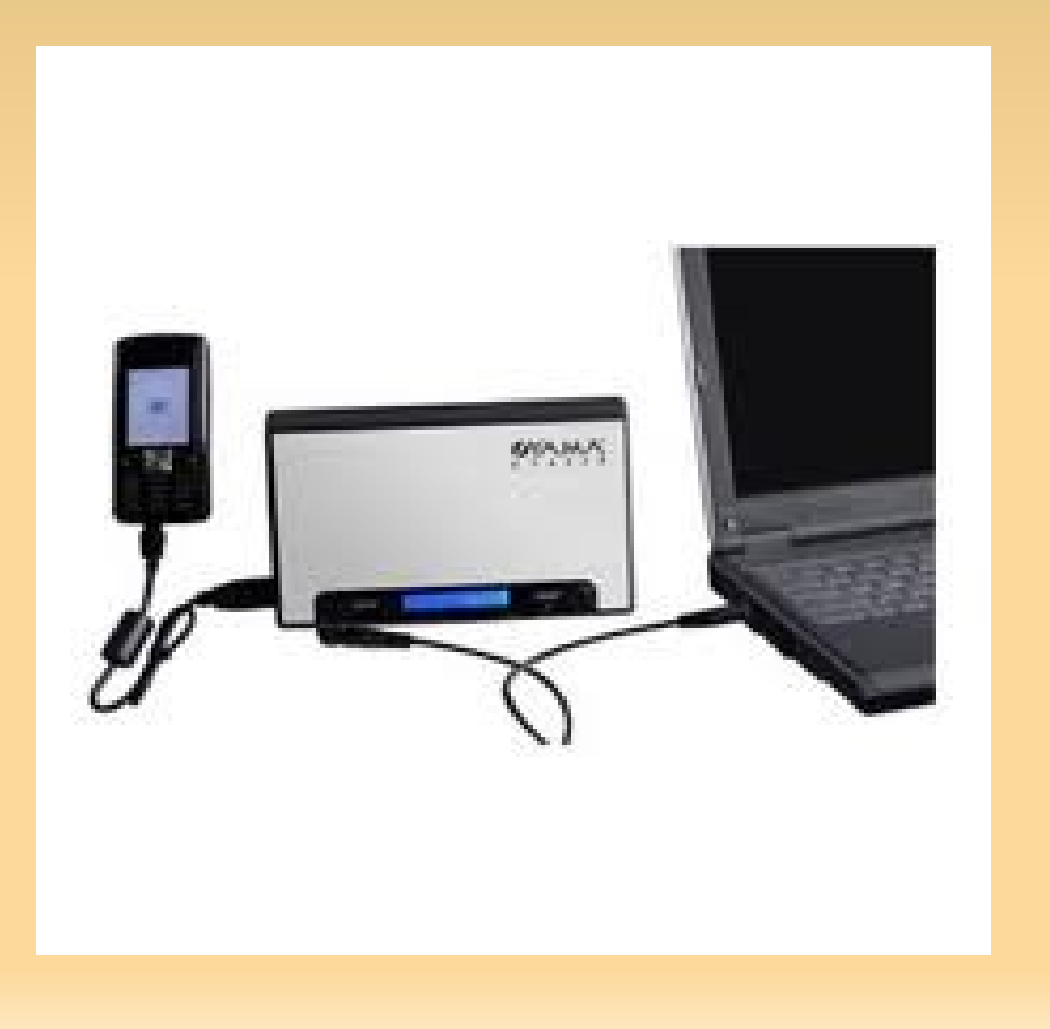

Avec la miniaturisation les téléphones portables rentrent dans ce cercle et abandonnent leur cotés autonome pour devenir à la fois périphérique et Unités Centrales.

Avec l'avènement des tablettes, le téléphone deviendra un périphérique de la tablette au même titre que la souris, le wi-fi ou les modules GPS.

Il existe encore d'autres types d'ordinateurs comme les serveurs, les NAS et autres plates-formes virtuelles que nous n'aborderons pas pour le moment.

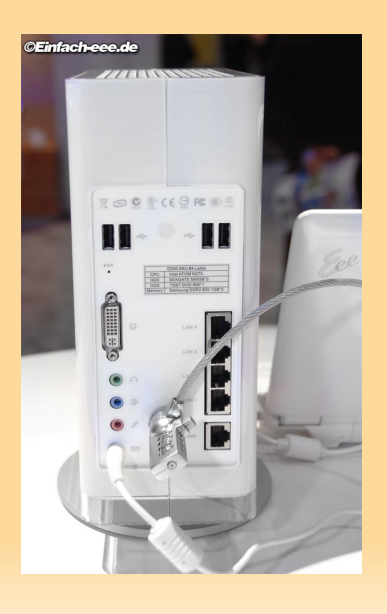

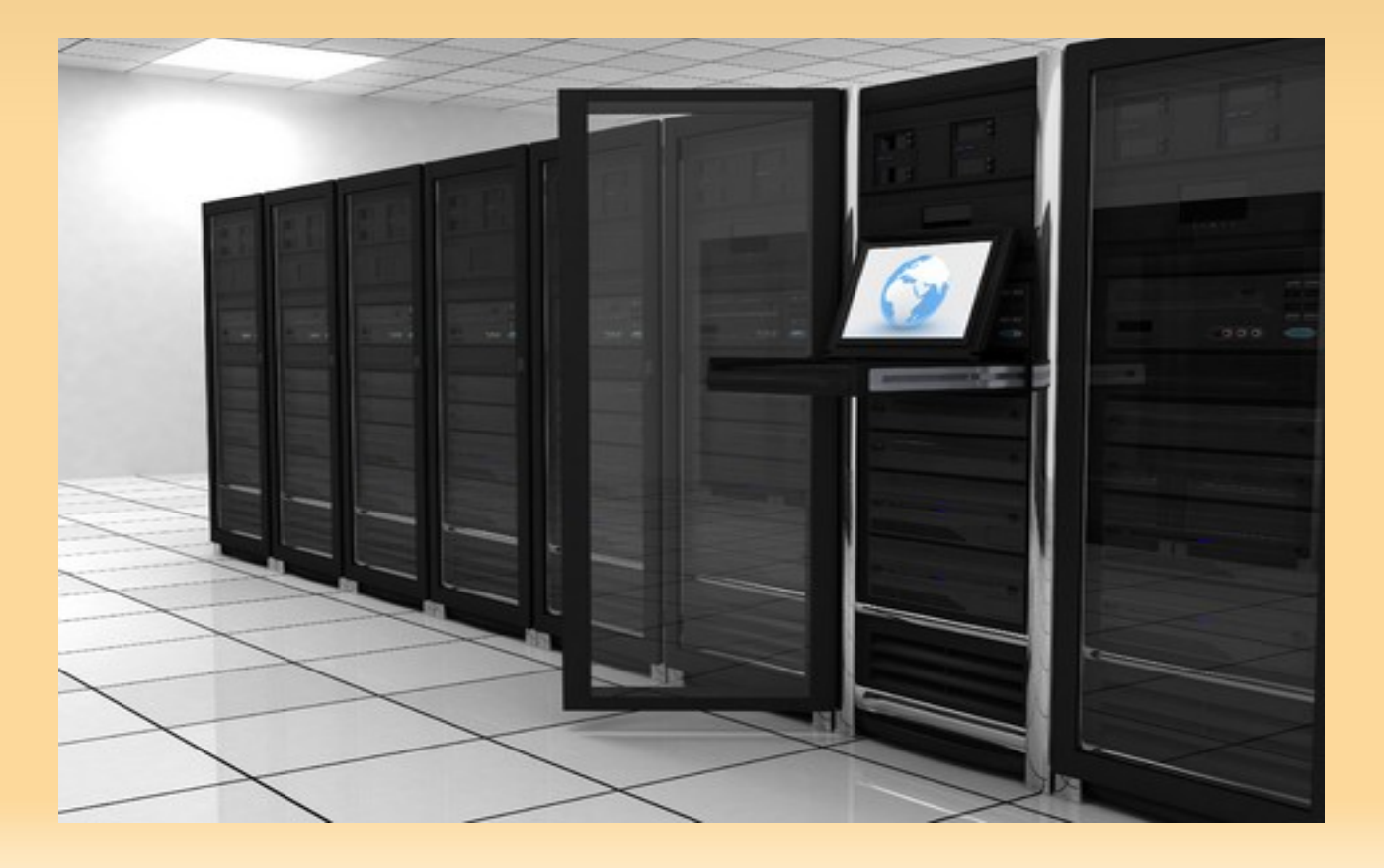

## L'INFORMATIQUE

Les bases théoriques – partie 2

## De quoi est fait un ordinateur ? *Hardware : le physique de l'ordinateur*

## **Cyril Ury – Creative Common Kholo2011**

## « Y'a plein de fouillis dans et autour de l'ordinateur ! »

- La partie principale est appelée **Unité Centrale**
- Les parties qui entourent l'Unité Centrale sont appelés **Périphériques**
- Dans l'ordinateur on installe des **logiciels**
- Le logiciel principal est le **Système d'Exploitation** (**SE** ou **OS**)

### Un ordinateur est un assemblage de plusieurs composants

*La carte mère* réunit les parties vitales de l'ordinateur.

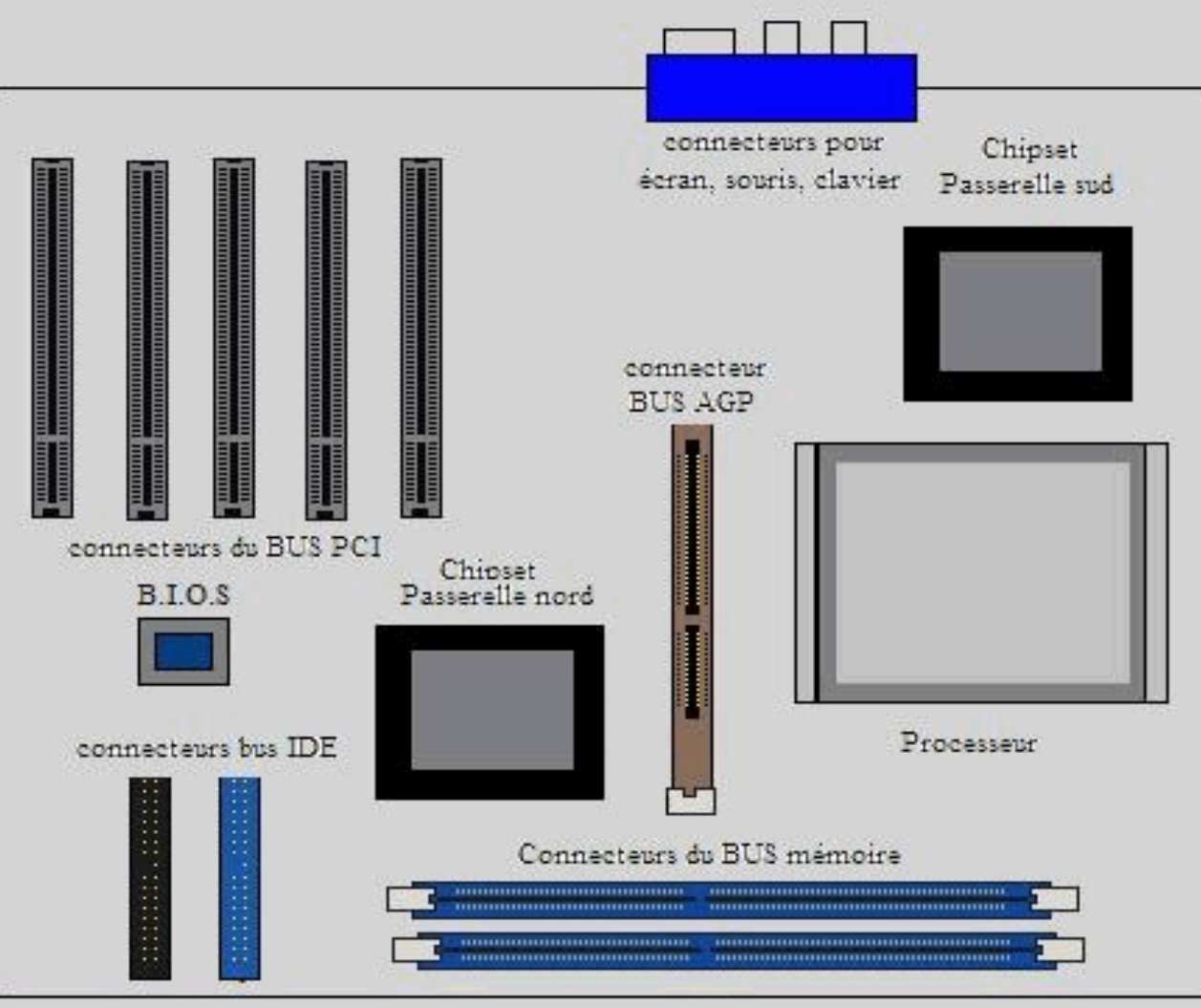

## Un ordinateur est un assemblage de plusieurs composants

*Le BIOS* est une puce à la base de l'ordinateur. C'est grâce à lui que tout commence. Il conserve, car alimenté accessoirement par une pile, la date, l'heure et toutes les informations basiques de votre Unité Centrale.

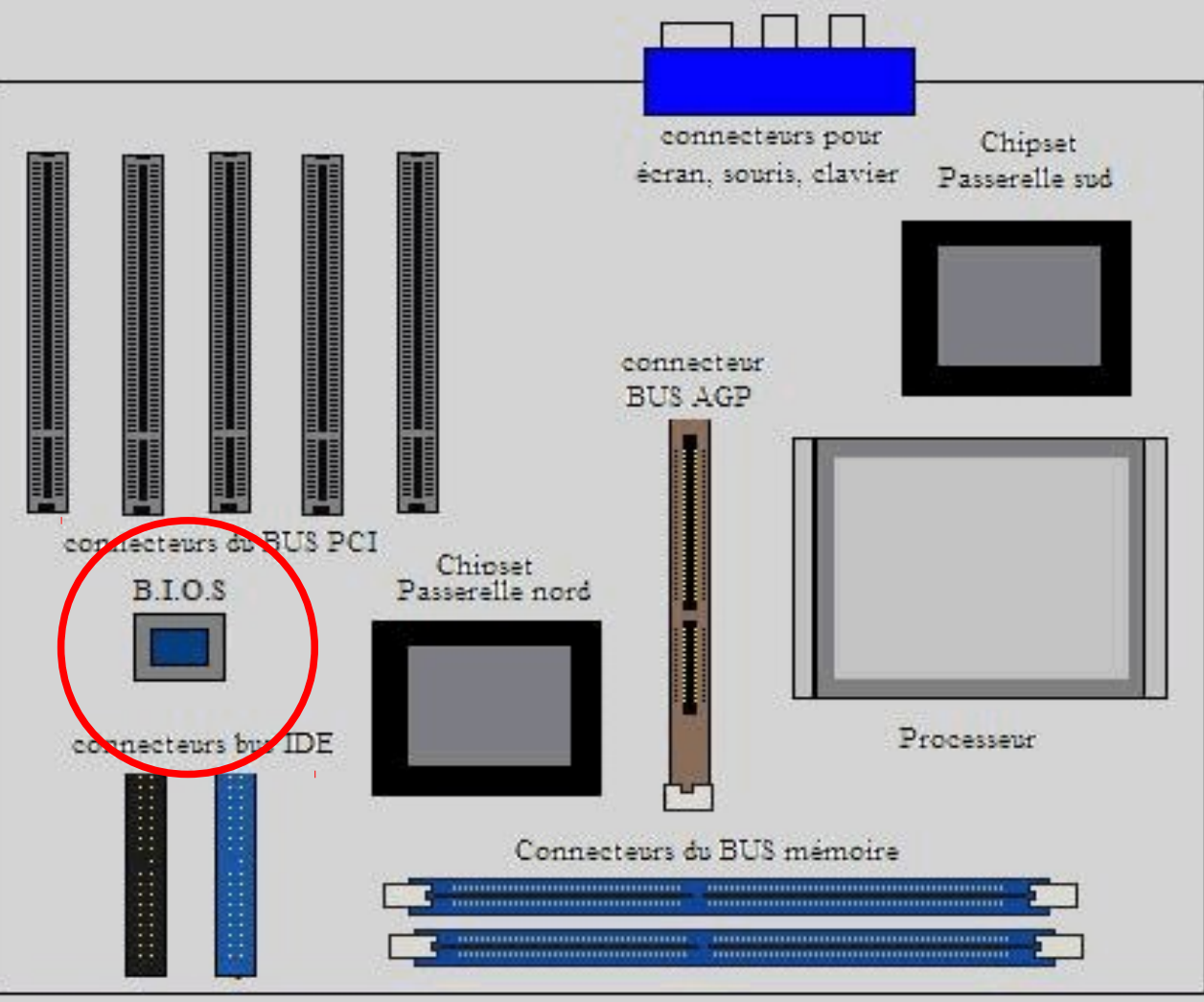

### Un ordinateur est un assemblage de plusieurs composants

**Le processeur** est la puce à laquelle on donne des calculs et qui renvoie, ou non, des résultats.

Son langage et son mode de fonctionnement sont tellement complexes que les programmeurs utilisent des sur-couches logicielles pour s'adresser à lui.

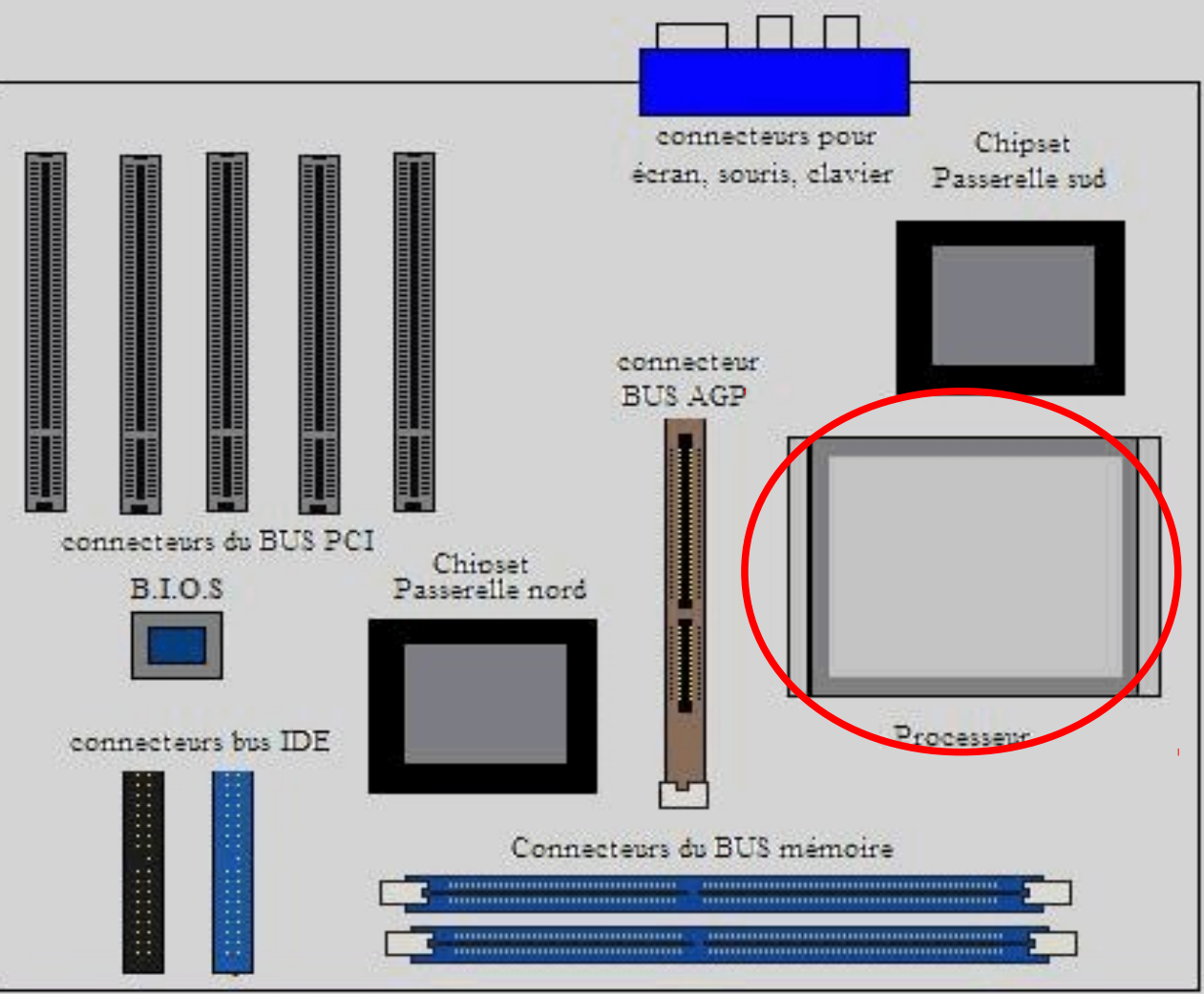

## Un ordinateur est un assemblage de plusieurs composants

*La mémoire vive* stock les données depuis l'allumage mais les perds dès l'extinction complète. Tout ce qui est lu et exécuté sur un ordinateur passe par elle.

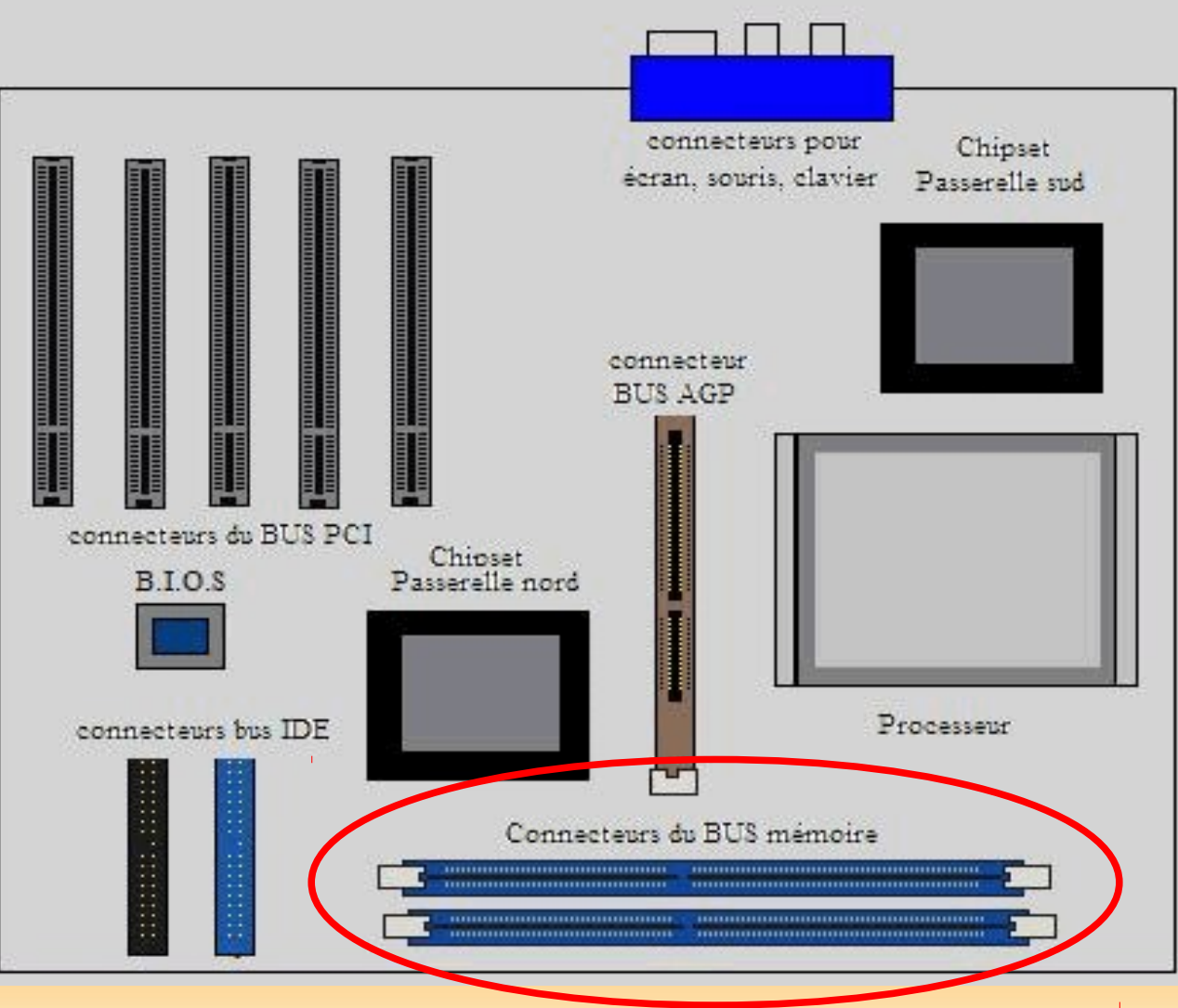

### Un ordinateur est un assemblage de plusieurs composants

#### *Les BUS,* **ports et connecteurs**

permettent les transits des informations depuis et vers des périphériques internes ou externes. Ilexiste différents types d'informations et donc différents types de Bus, ports et connecteurs.

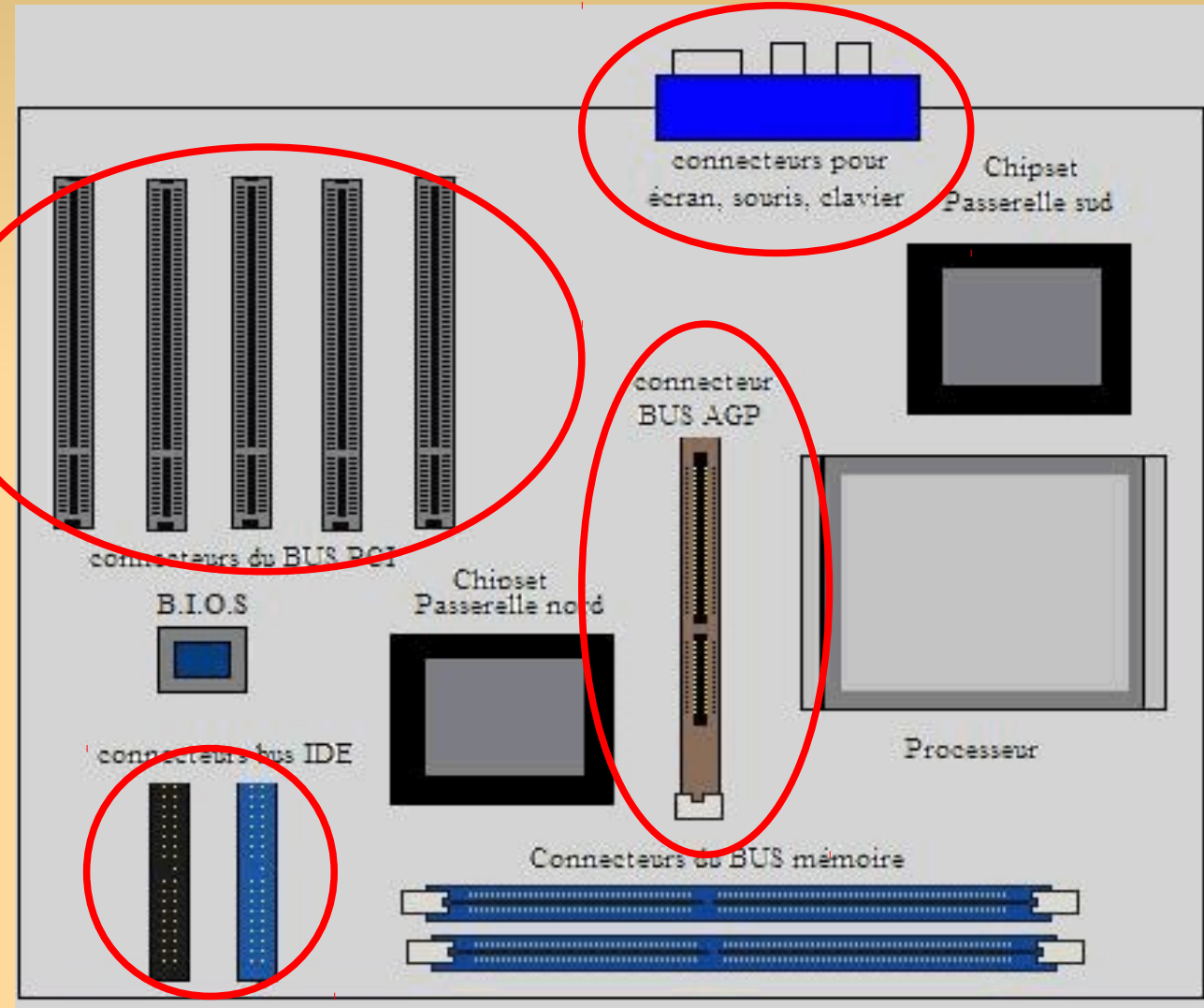

# **Autour de l'ordinateur**

#### *Les périphériques*

*Autour de l'ordinateur on peut trouver des ensembles de périphériques d'entrée ou de sortie.* 

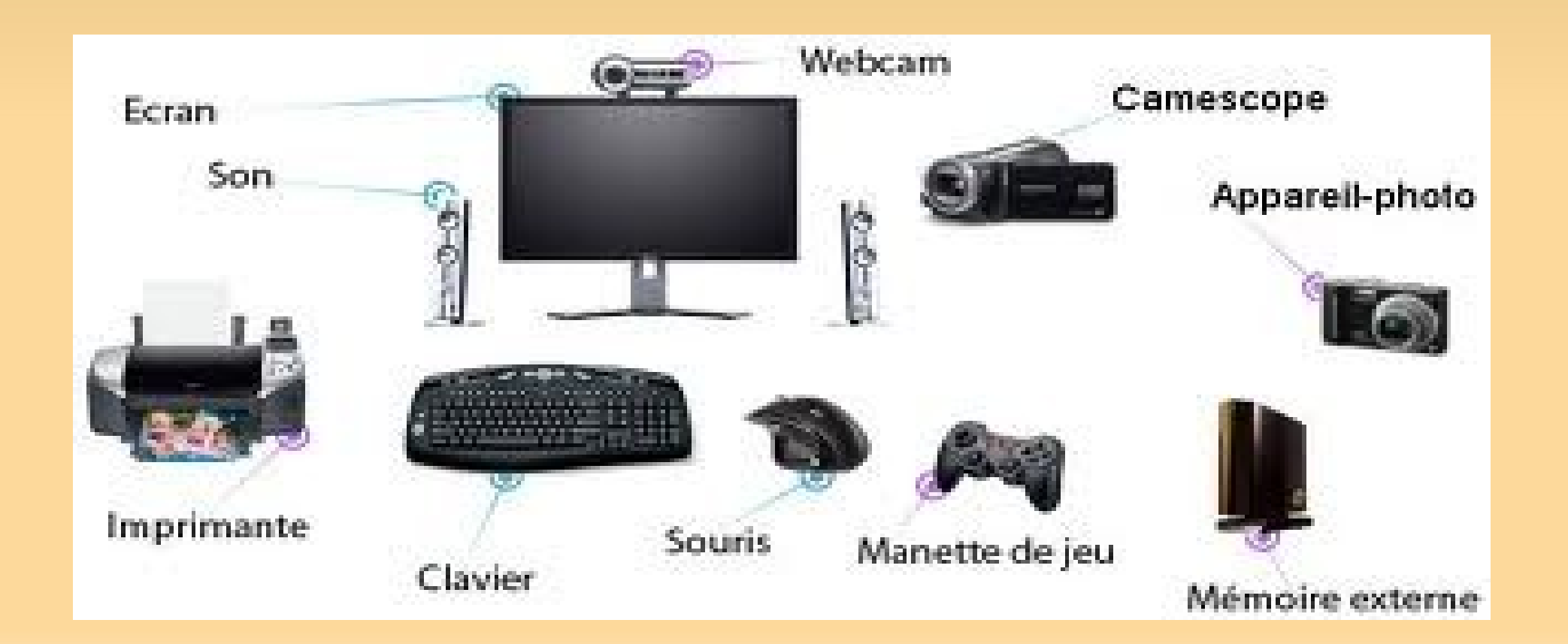

## **Autour de l'ordinateur**

*Les périphériques*

Ici une imprimante, un scanner à plat, un autre scanner spécialisé dans les pellicules photos,

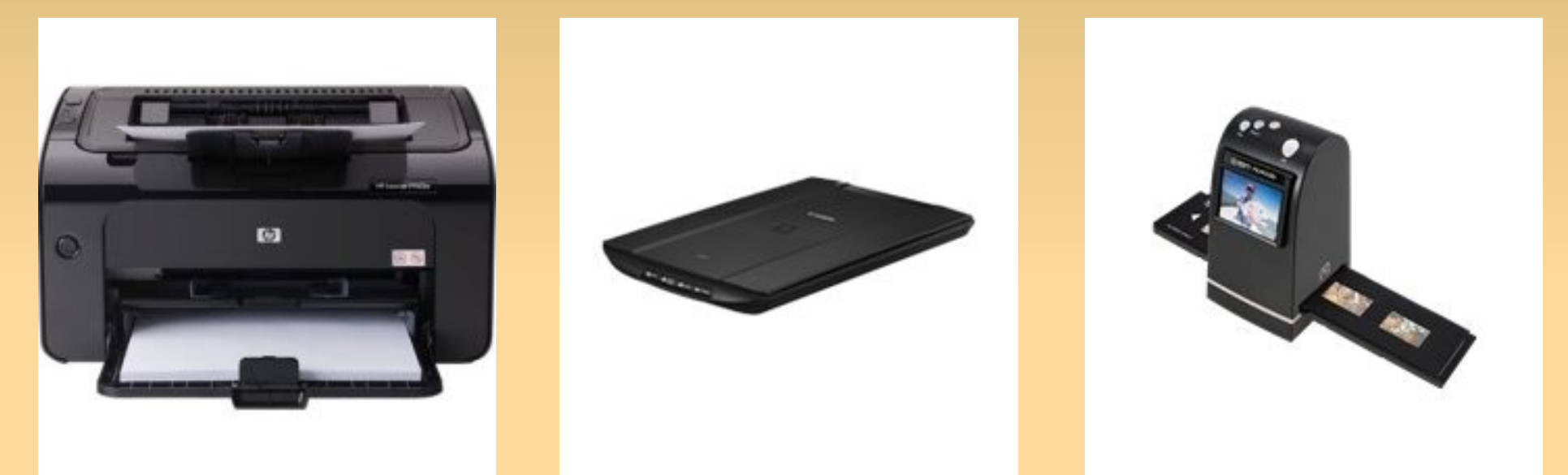

### un appareil photo numérique et des webcams.

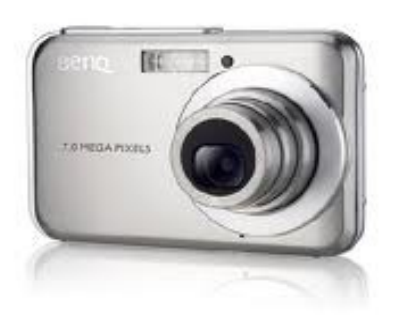

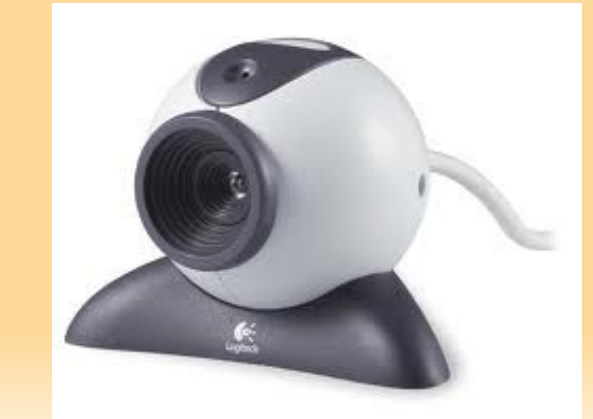

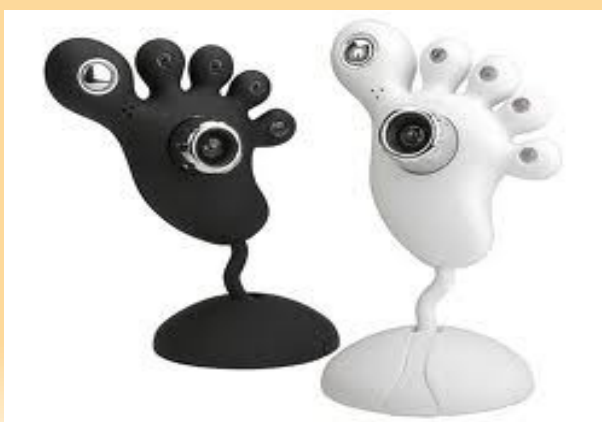

## **Autour de l'ordinateur**

*Les périphériques*

## Les autres périphériques

Ces périphériques sont les plus souvent rencontrés mais il en existe une multitude d'autres plus ou moins spécialisés ou adaptés comme la robotique, la technologie X10 ou les combinés (plusieurs appareils ou fonctions réunies ensemble)

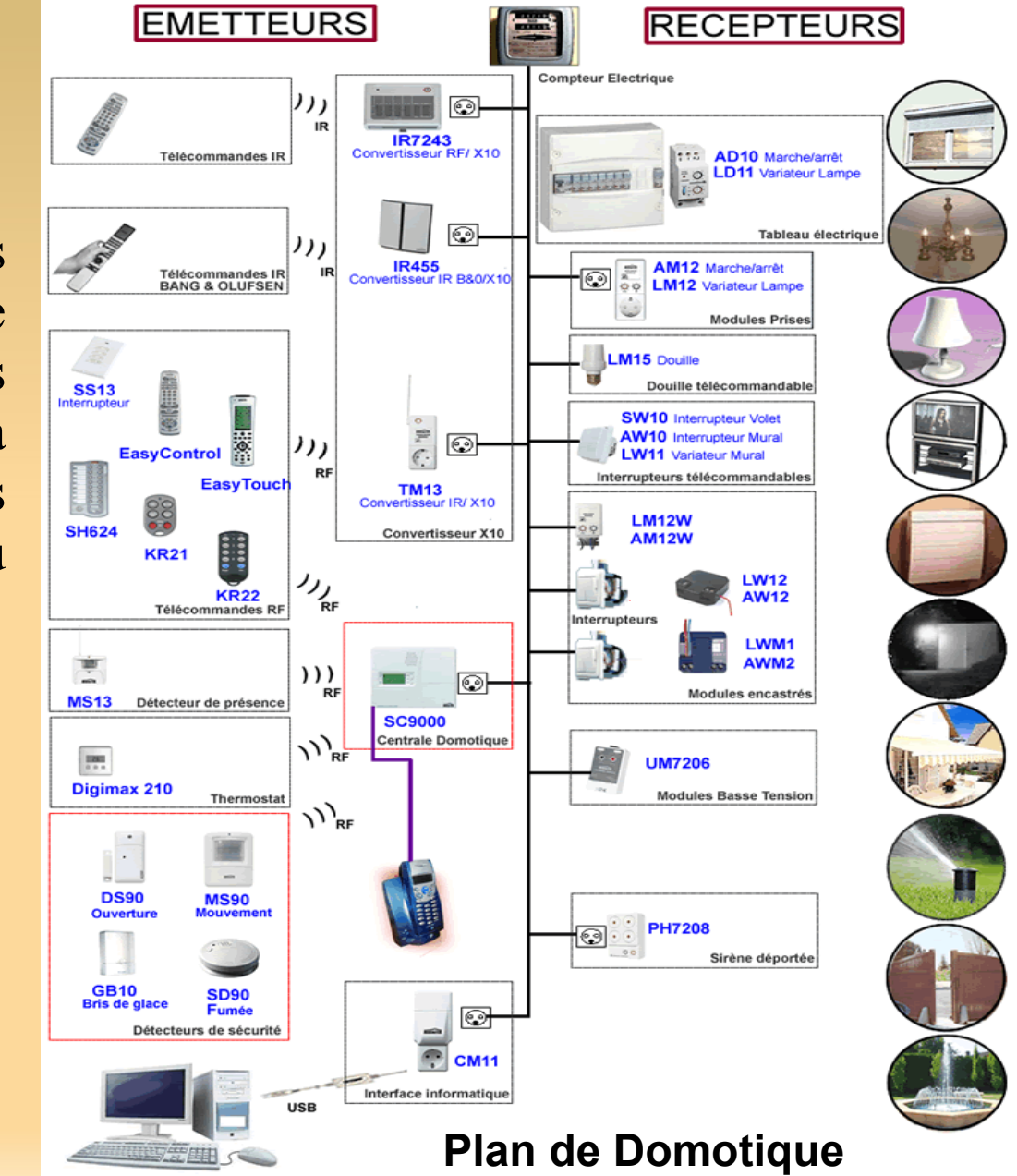

## *Les branchements* **Autour de l'ordinateur**

Pour raccorder les périphériques au système central on utilise des câbles terminés par des raccordements normalisés par les formes et les couleurs pour les distinguer. Après les ports PS2 pour le clavier et la souris, le port LTP pour les imprimantes, les ports COM pour les communications voire la souris, le SCSI et bien d'autres avant et après, on a enfin un port universel : l'USB, Universal Serial Bus pour port série universel.

## *Les branchements* **Autour de l'ordinateur**

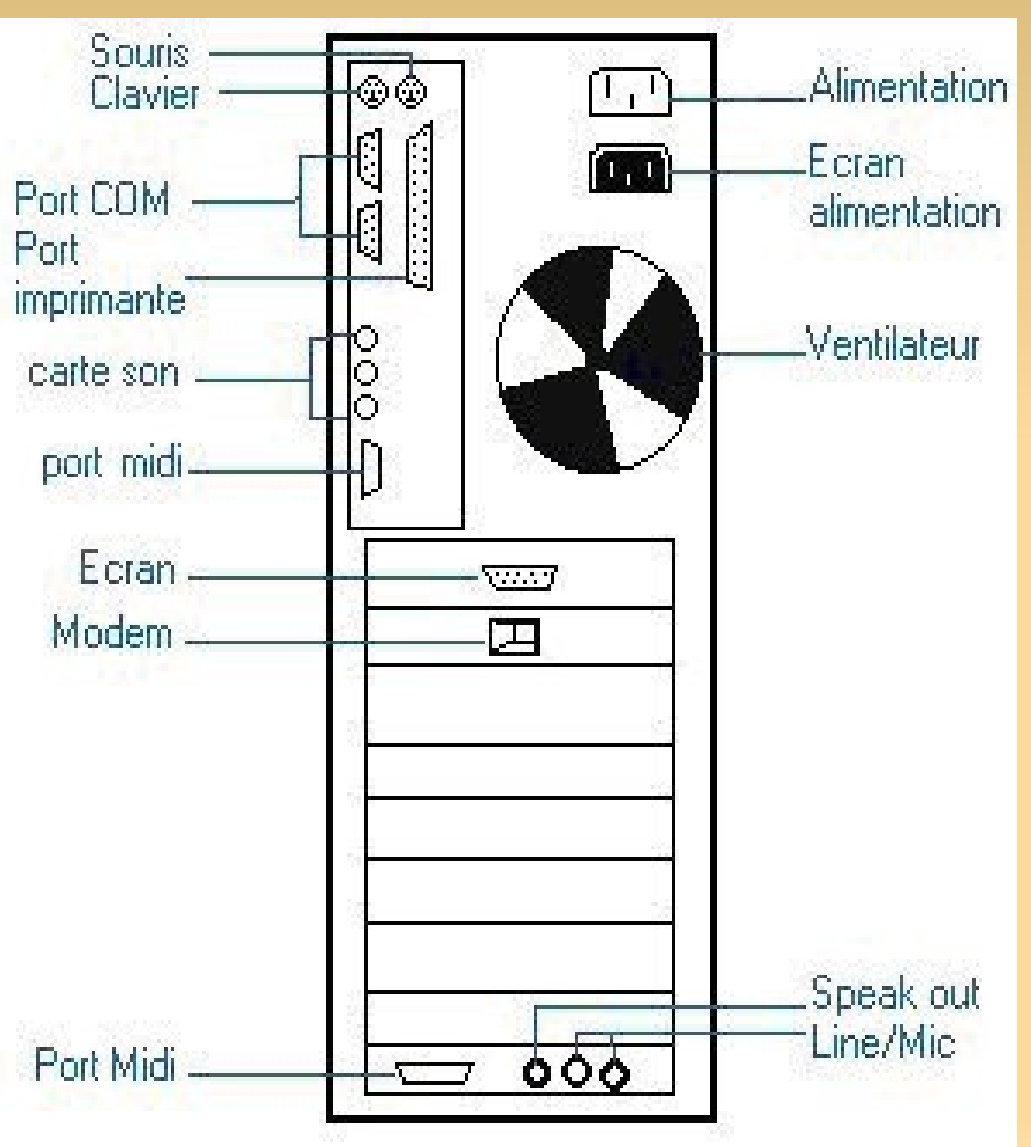

Les branchements<br>
On peut voir sur ce schéma, l'arrière d'un PC type tour.

> En haut, on distingue les ports PS2 clavier et souris. Au dessous, d'autres ports d'entrées et de sorties. Ce sont les port LTP pour imprimantes et les Ports COM pour ce qui était les communications rapides que l'on trouvait sur les modem par exemple. Au dessous, les entrées et sorties audio et midi de la carte son. Le port Midi servait aussi à brancher les anciens joysticks.

Insérer perpendiculairement à la carte mère, on trouve les cartes filles. Ici trois cartes :

La carte graphique pour connecter l'écran, une carte modem pour se brancher sur une ligne téléphonique et émuler un répondeur téléphonique ou un fax et une carte son.

Pour finir, au dessus du ventilateurs, deux connecteurs électriques. Un pour alimenter la tour puis un autre pour alimenter l'écran depuis la tour. La normalité est plutôt d'alimenter l'écran indépendamment de la tour.

La plupart de ces connecteurs disparaissent remplacés par l'USB et le sans-fil.

## *Les branchements* **Autour de l'ordinateur**

Sur ce second schéma on retrouve les même entrées et sorties. On remarquera à quel point ils sont différents pour les différencier.

#### **L'USB**

Voici des représentations de ports USB ainsi qu'une multiprise USB appelée Hub.

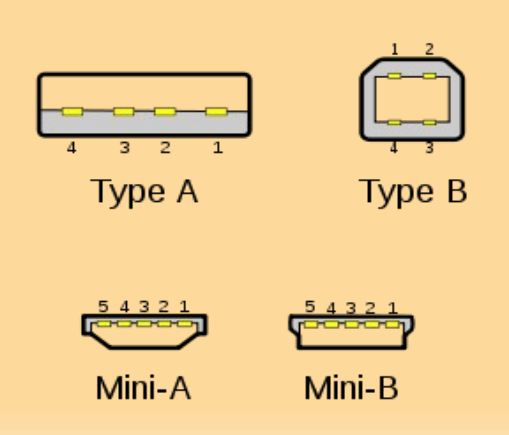

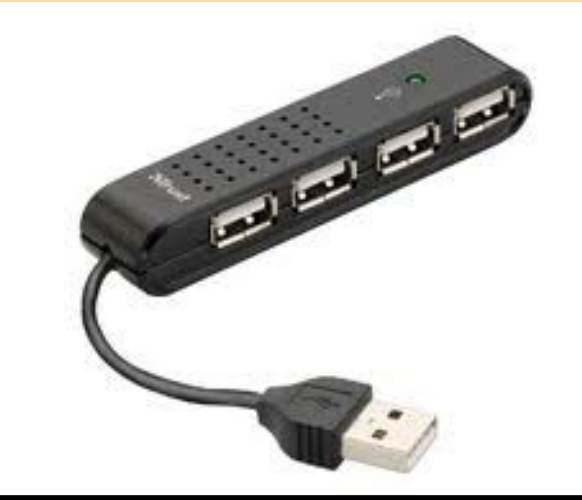

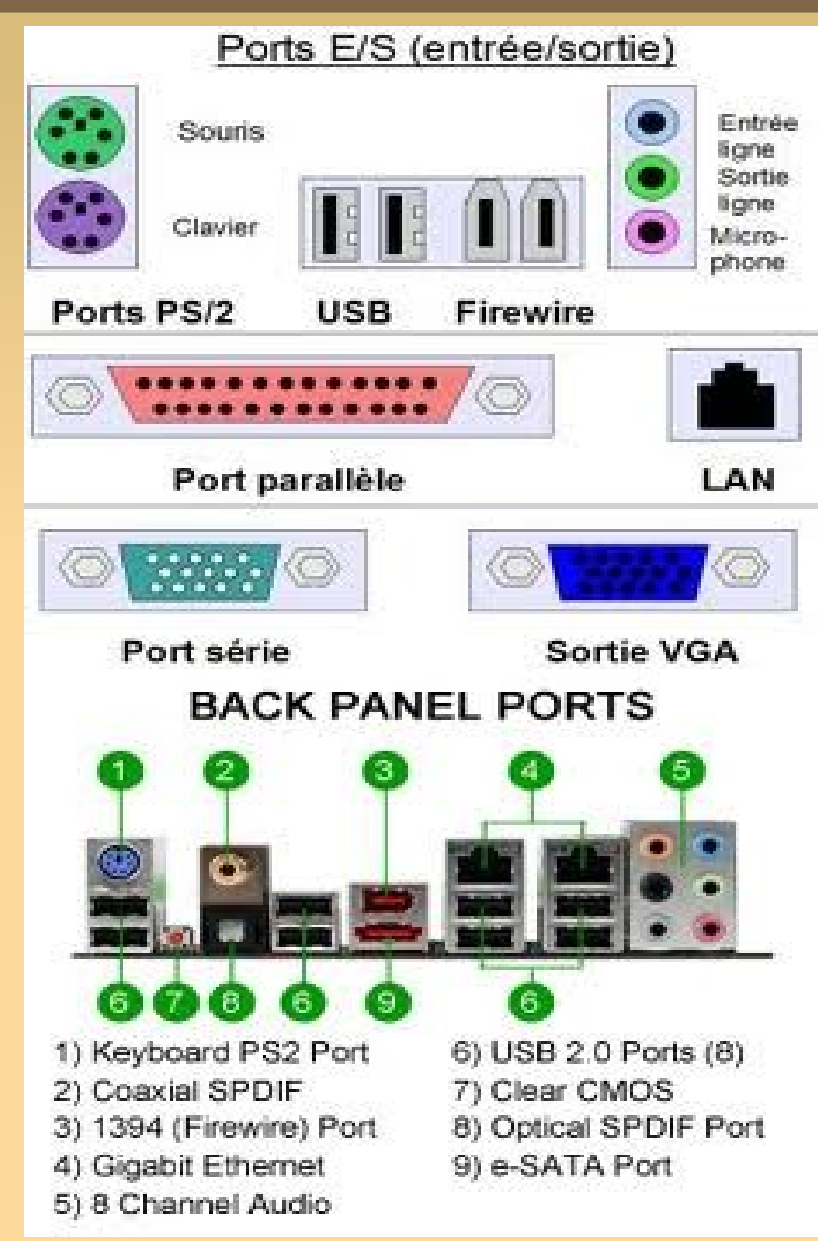

photo d'un bord d'une carte mère

## *L'interface homme machine*

Un ordinateur, ce sont des échanges entre un homme et un processeur. Pour converser, il faut envoyer des informations dans l'ordinateur et qu'il puisse y répondre.

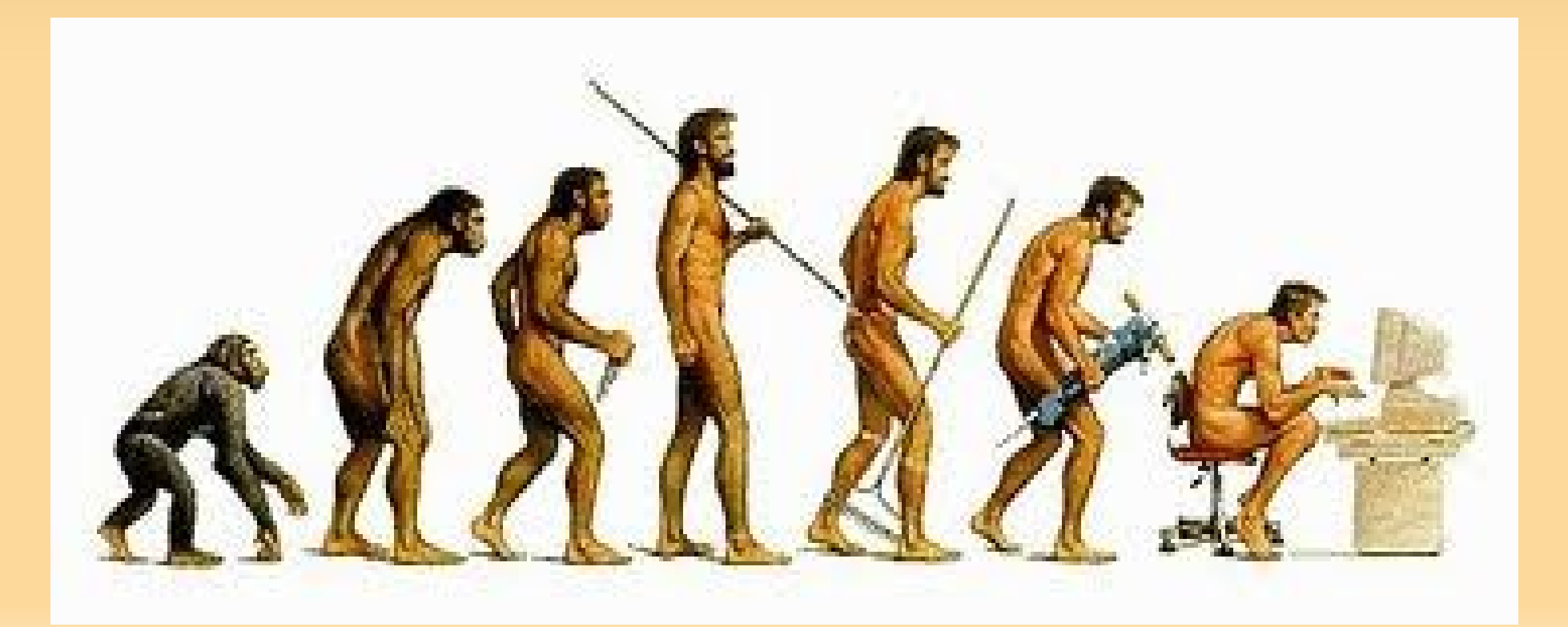

## *L'interface homme machine*

### *L'interface homme machine*

– Le clavier, la souris,

Entre le ou les donneurs d'ordres et la carte mère les outils les plus connus sont le clavier et la souris. Chacun à évolué dans le temps plus ou moins poussés et concurrencés par d'autres types de procédés dits de pointage comme les tablettes graphiques, tactiles, les touchpads (pour les portables) et bien d'autres.

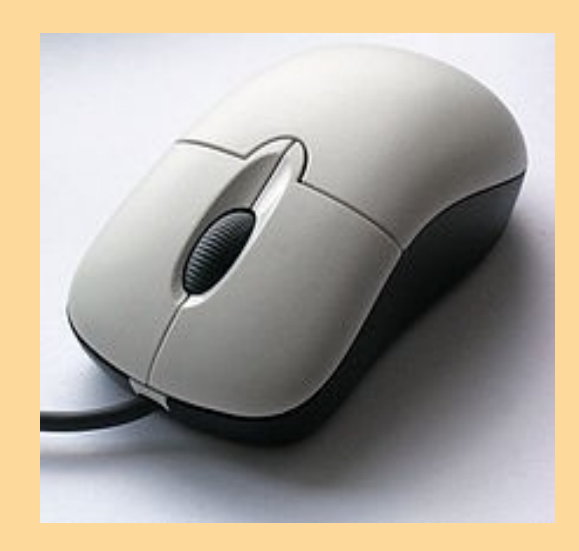

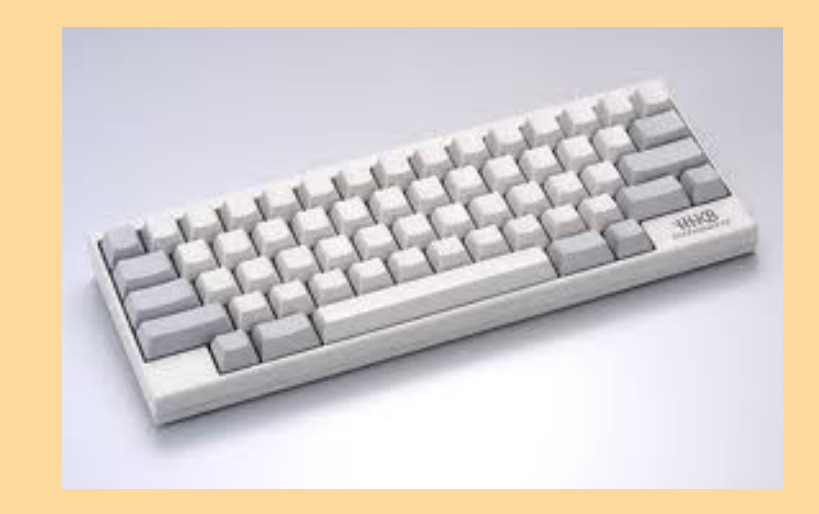
Pour comprendre l'usage du pointeur et les périphériques de pointage on prend comme exemple la souris « standard » que l'on trouve aujourd'hui.

NB : la notion Droite / Gauche est inversée pour les gauchers qui le choisissent dans les propriétés de la souris.

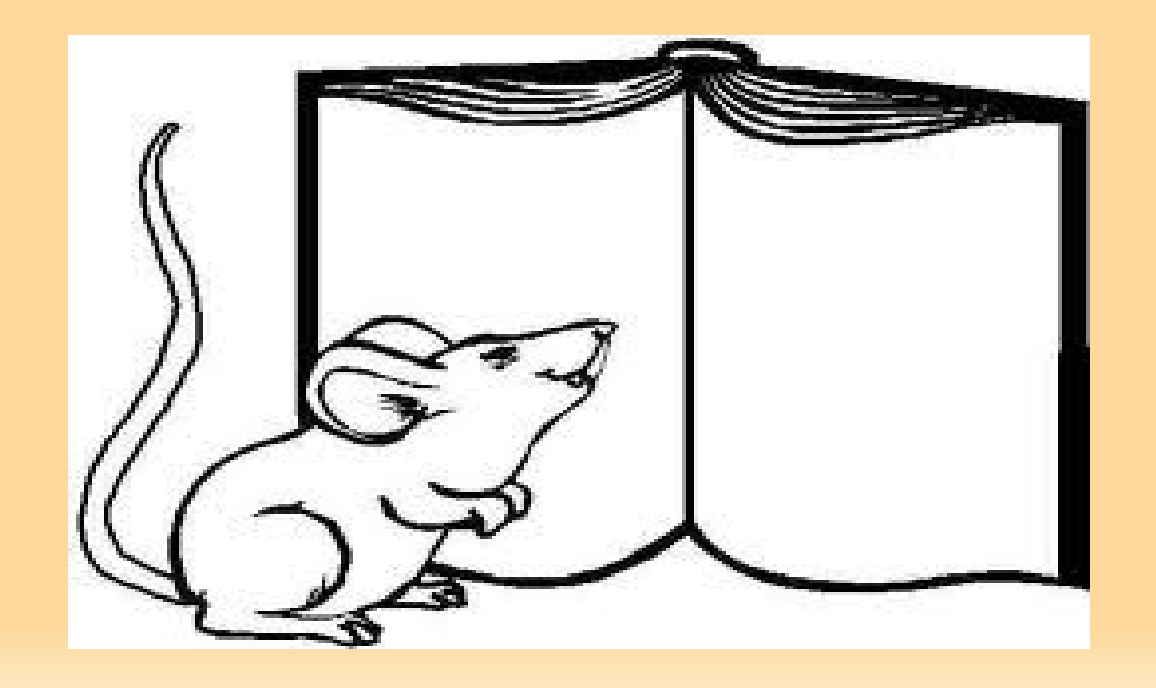

#### le clic

On dit « le clic » pour le clic gauche et « clic droit » pour le clic droit. Le clic peut être maintenu ou non.

*clic (gauche) : la sélection*

Non maintenu, il indique au système notre choix : « je veux que tu fasses ça » ou « je vais te donner un ordre qui concerne cet objet » .

Maintenu, il devient une fonction : le Glisser-Déposé ou Drag-and-Drop.

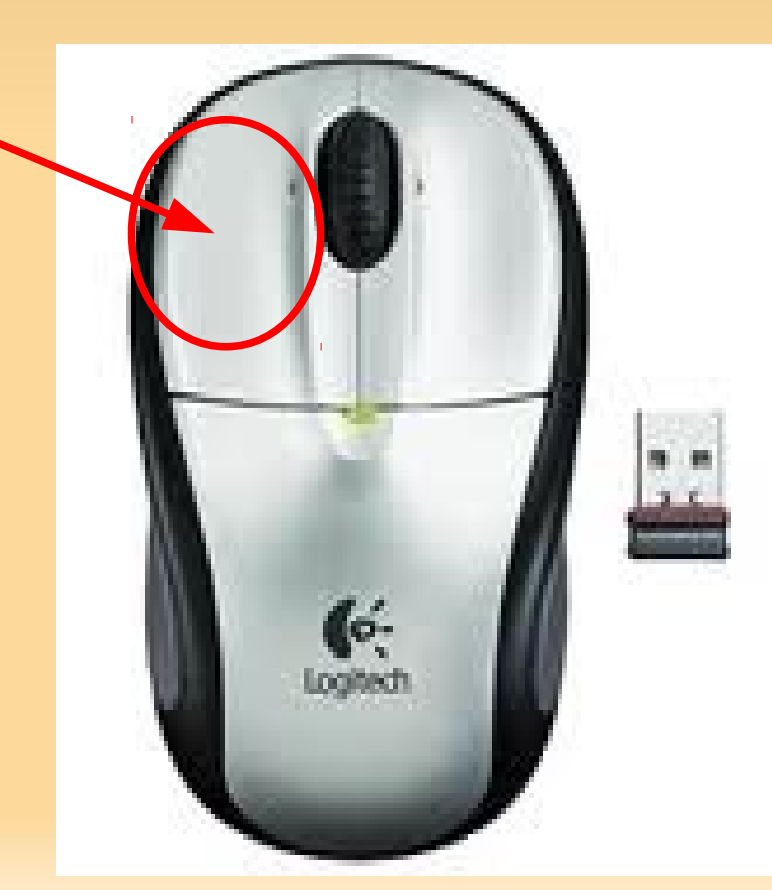

Affiche un ensemble de fonctions qui concernent l'objet. le clic droit

*clip droit : les actions et propriétés*

Le premier choix de la liste est souvent celui par défaut qui sera effectué par le double clic ou la touche « Entrée » ;

le dernier peut être « propriétés » qui, comme son nom l'indique, donne les propriétés de l'objet.

On trouvera souvent aussi le trio Couper/Copier/Coller ainsi que des fonctions particulière à l'objet.

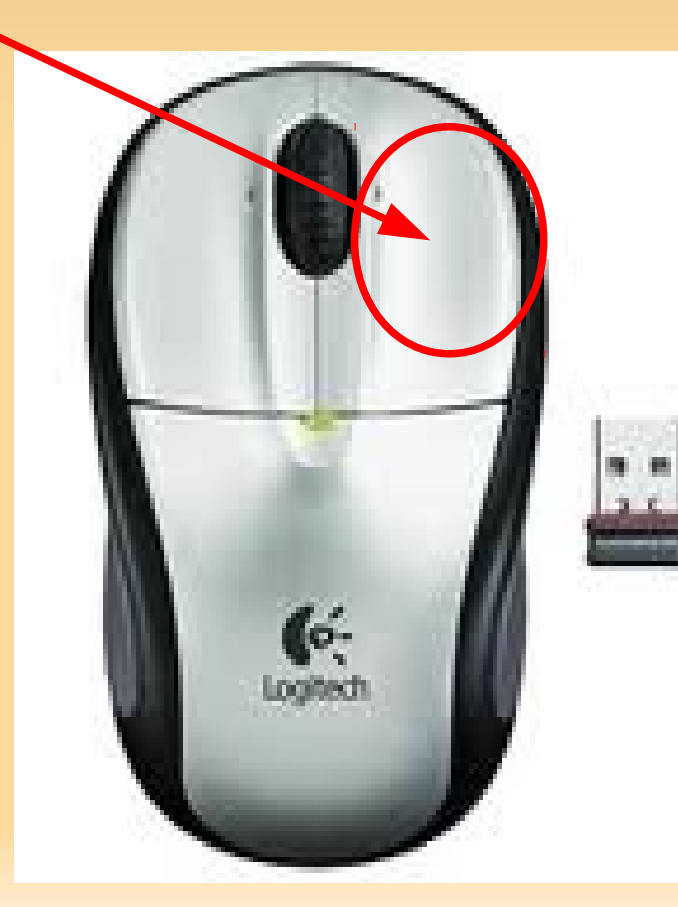

### le double clic (gauche)

Lance l'action par défaut sur un objet. Les programmes sont lancés, les documents sont ouverts dans l'application associée.

*double clic : lancement rapide*

La vitesse du double clic est paramétrable dans les propriétés de la souris. En cas de difficultés, vous pouvez , à la place, faire un clic simple puis vous appuierez sur la touche « entrée » de votre clavier.

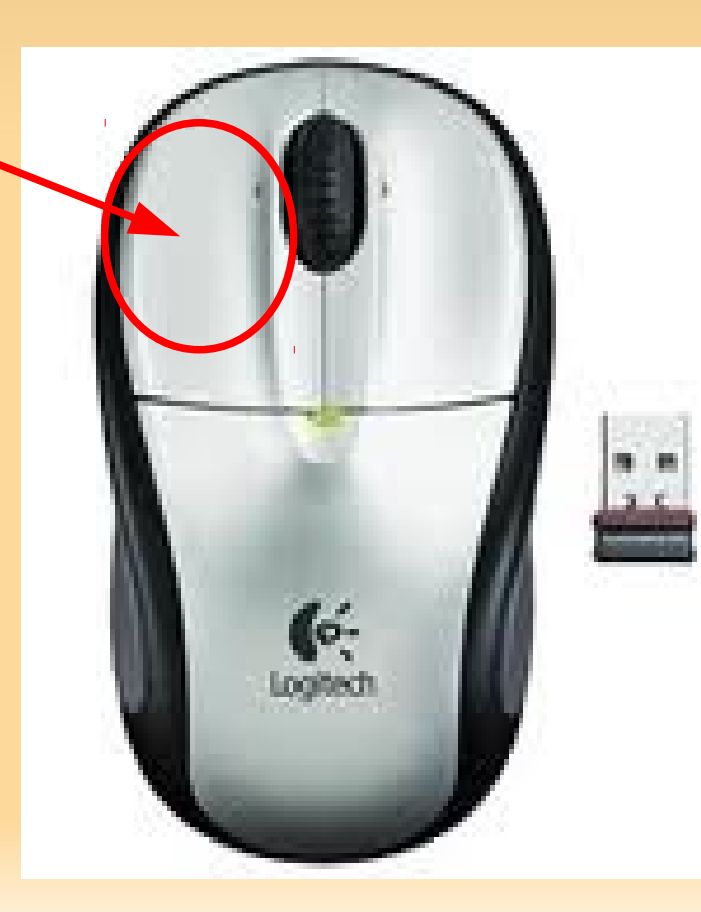

#### *la roulette :*

#### *déplacement rapide verticale et quelques fois horizontale*

Les pages sont devenues de plus en plus grandes que ce soit celles des programmes ou des feuilles de lecture comme les pdf, les Doc, textes ou les pages internet. Pour faire descendre la page la roulette de la souris est très utile. Pour l'utiliser il suffit de se mettre n'importe où sur la page et de faire rouler la roulette. D'autres fonctions plus cachées mais pas moins utiles existent comme l'agrandissement des caractères dans les navigateurs internet (Ctrl + roulette) ou la modification de l'emplacement du pointeur ou du volume dans les lecteurs multimédia.

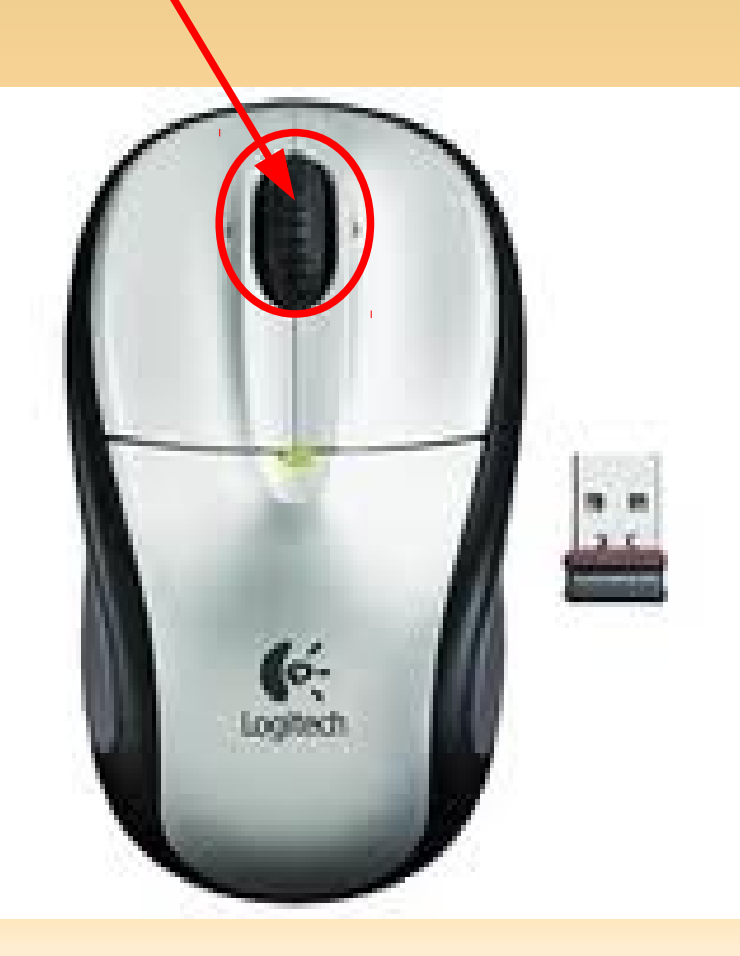

#### le clic de la roulette

#### *action rapide comme double clic et clic droit*

Le moins connu est le clic de la roulette. Je l'utilise principalement pour la gestion des onglets dans les programmes ou le coller sous Linux

Dans un navigateur internet un clic roulette sur un lien ouvre le lien dans un nouvel onglet, un clic sur un onglet le ferme.

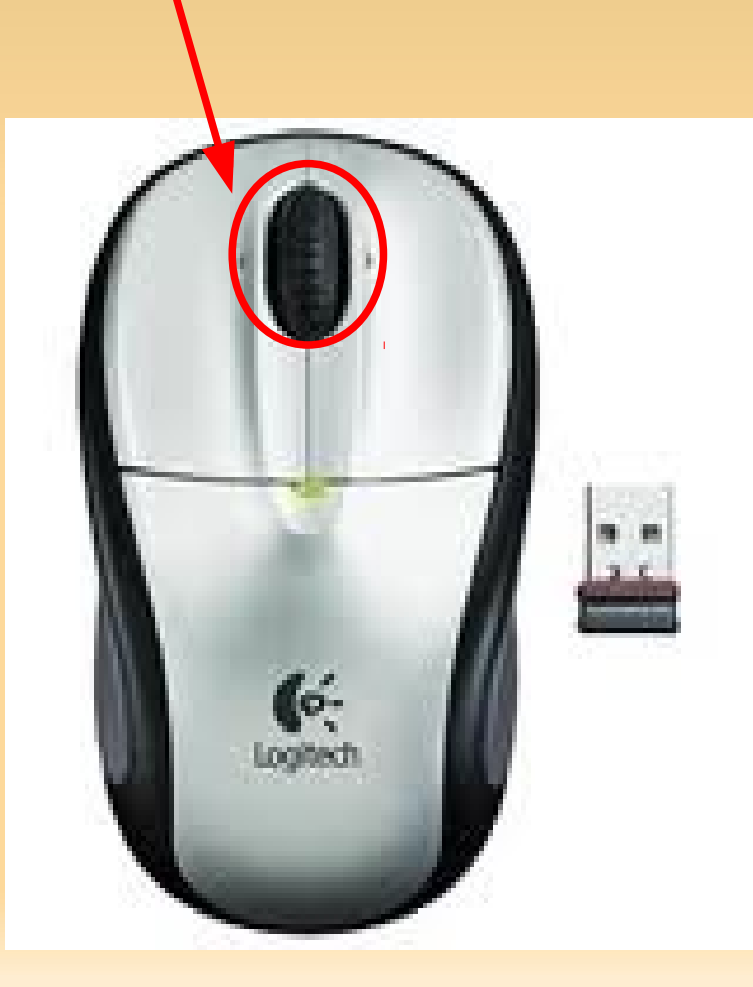

#### *Le clavier*

Le clavier n'est pas forcément la chose figée que l'on pense :

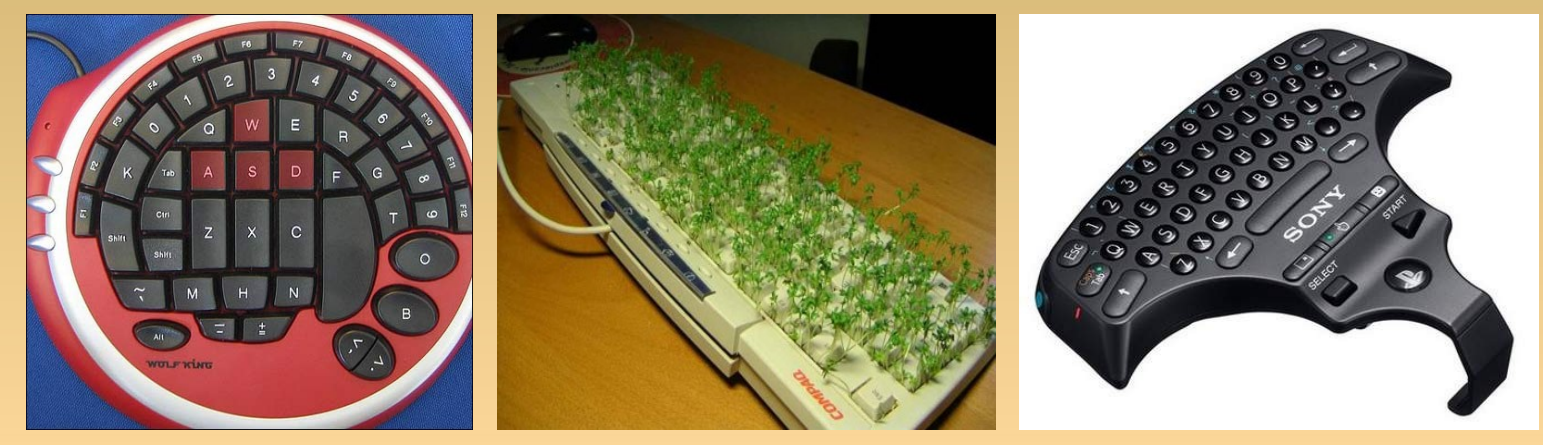

En plus des touches de la machine à écrire, de nouvelles fonctionnalités dues à l'informatique et nos besoins personnels en on fait un point central et presque incontournable.

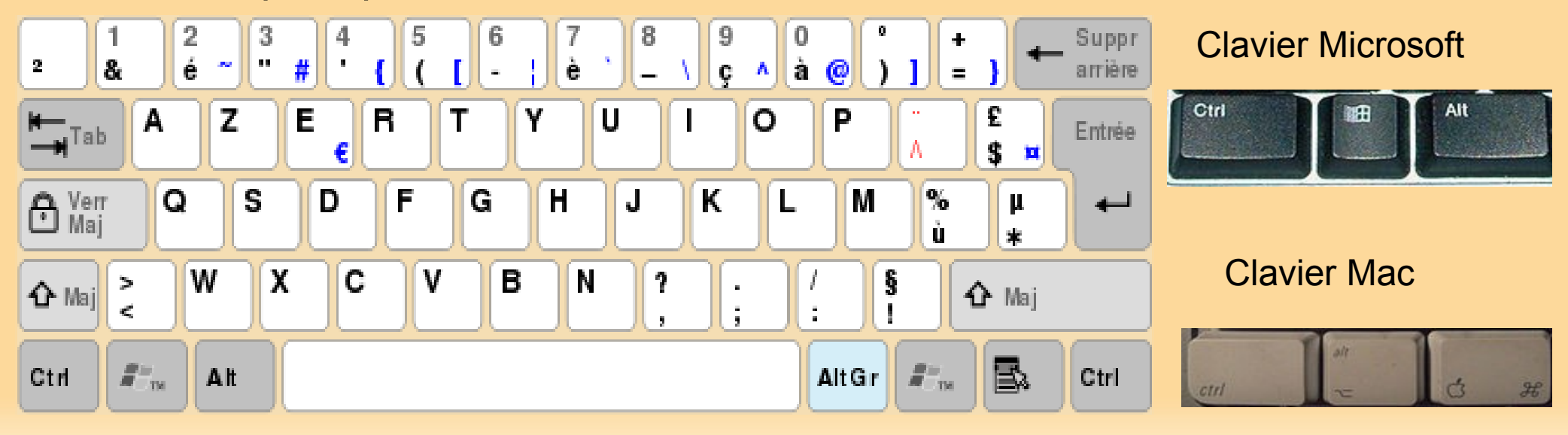

#### *Le clavier Les combinaisons de touche*

Chaque touche est composée par **3 zones** : le Haut, le Bas et en bas à droite. Par défaut une touche tapé donne le caractère du bas, avec majuscule on obtient le caractère du haut ; avc Alt Gr on obtient le caractère en bas à droite.

Les combinaisons démultiplient les possibilités d'une touche. On appuie sur la touche spéciale et, sans la lâcher, on tape le ou les symboles suivant. On l'écrit par le nom des touches entrecoupées du signe plus.

Par exemple « Ctrl + C » pour Control puis la touche « C » ou « Ctrl + Alt + Supp ». Inutile de se souvenir de tous les raccourcis, ceux ci sont marqués dans la barre de menu à droite de la fonction qu'ils remplacent.

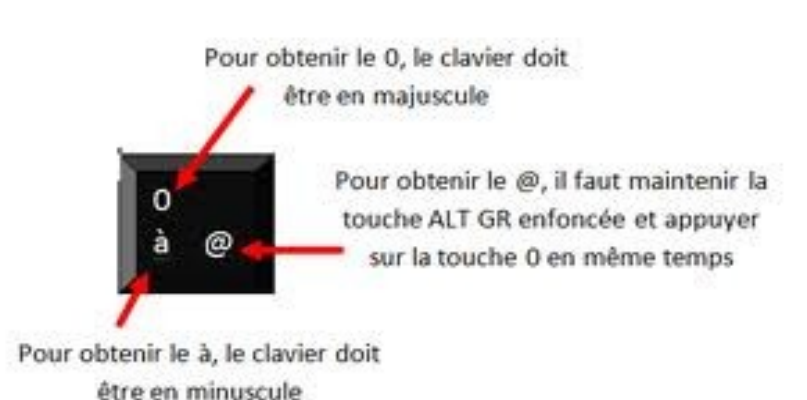

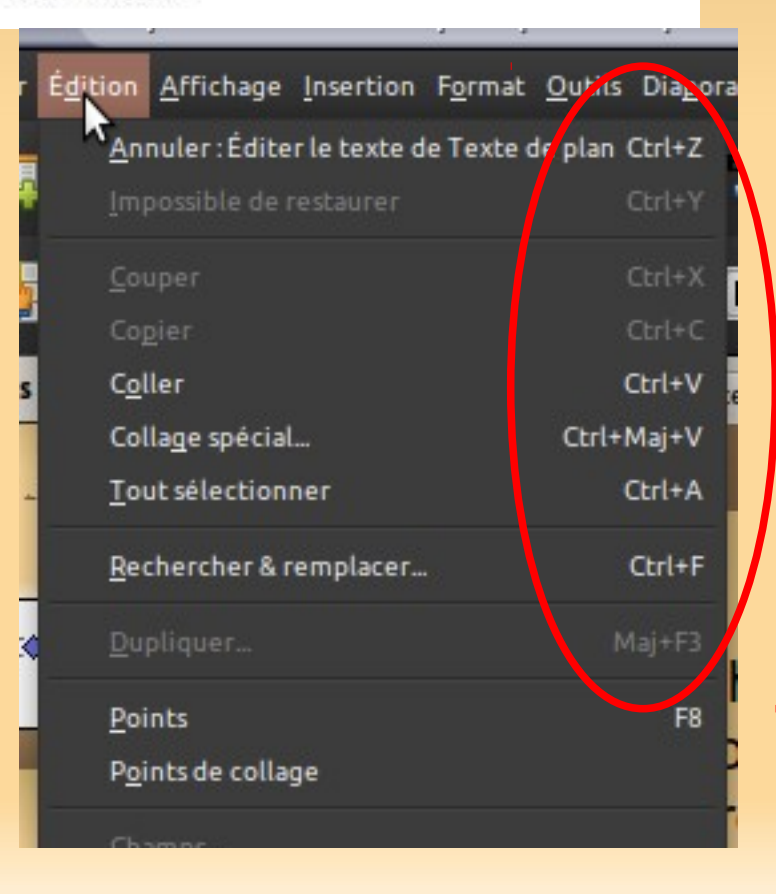

### *Le clavier Minuscule et majuscule – Verroux Maj*

Par défaut on tape en minuscule. Pour accéder aux majuscules on appuie sur la touche Maj (shift) et, sans la lâcher, on tape la ou les symboles à mettre en majuscule soit « Maj + lettre ».

Pour tout passer en majuscule on utilise la touche Verr Maj de façon à ne pas avoir à maintenir une touche. Dès ce moment un appuie sur la touche Maj modifie provisoirement en minuscule. Pour couper le Verr Maj il faut retaper la touche. Une lumière doit s'allumer et s'éteindre lors des appuies successifs de la touche et indiquer l'état.

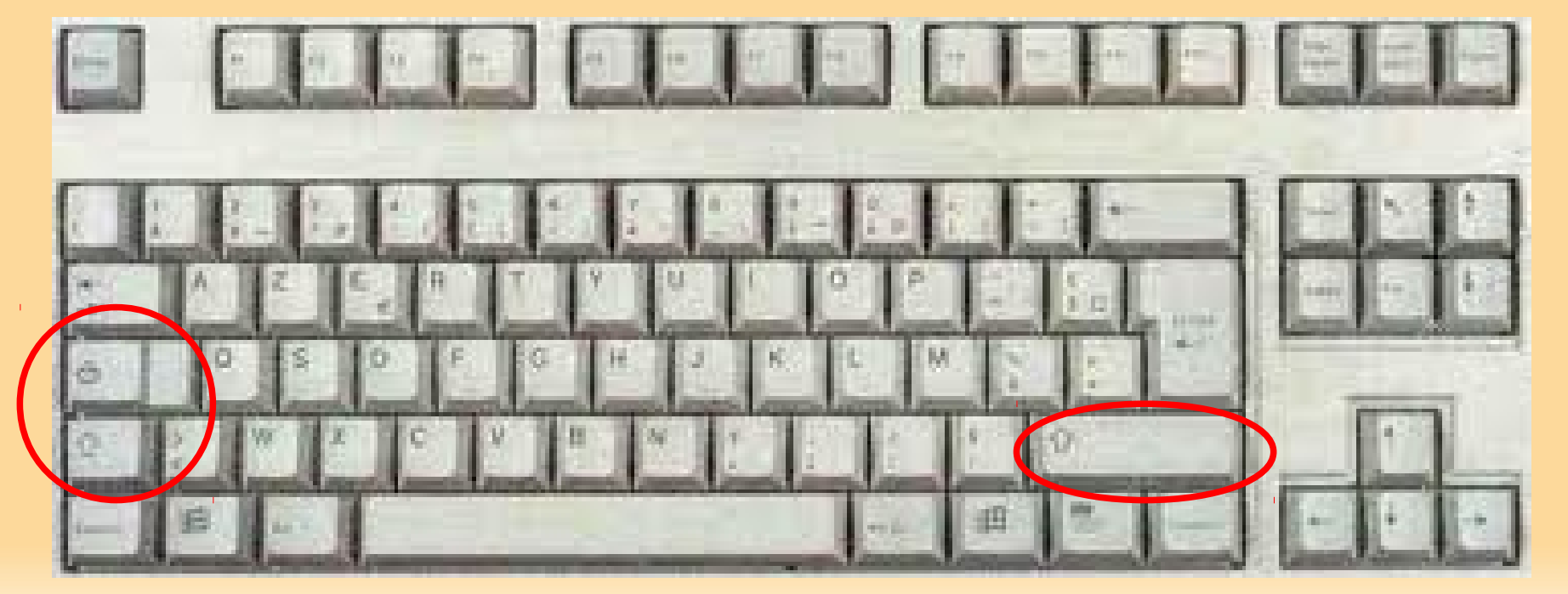

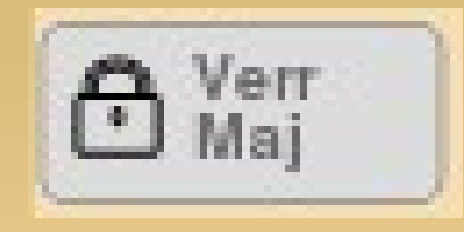

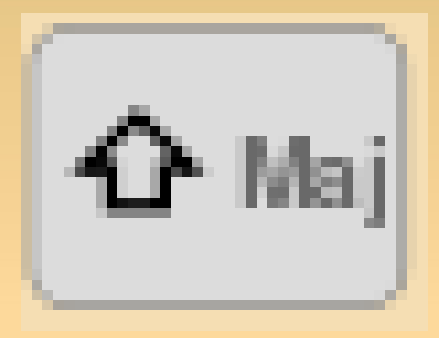

*Le clavier Le touche Entrée* 

Valide une entrée, peut remplacer un double clic

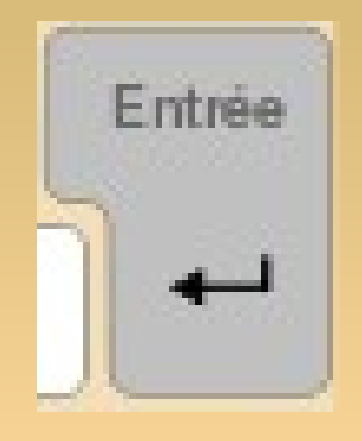

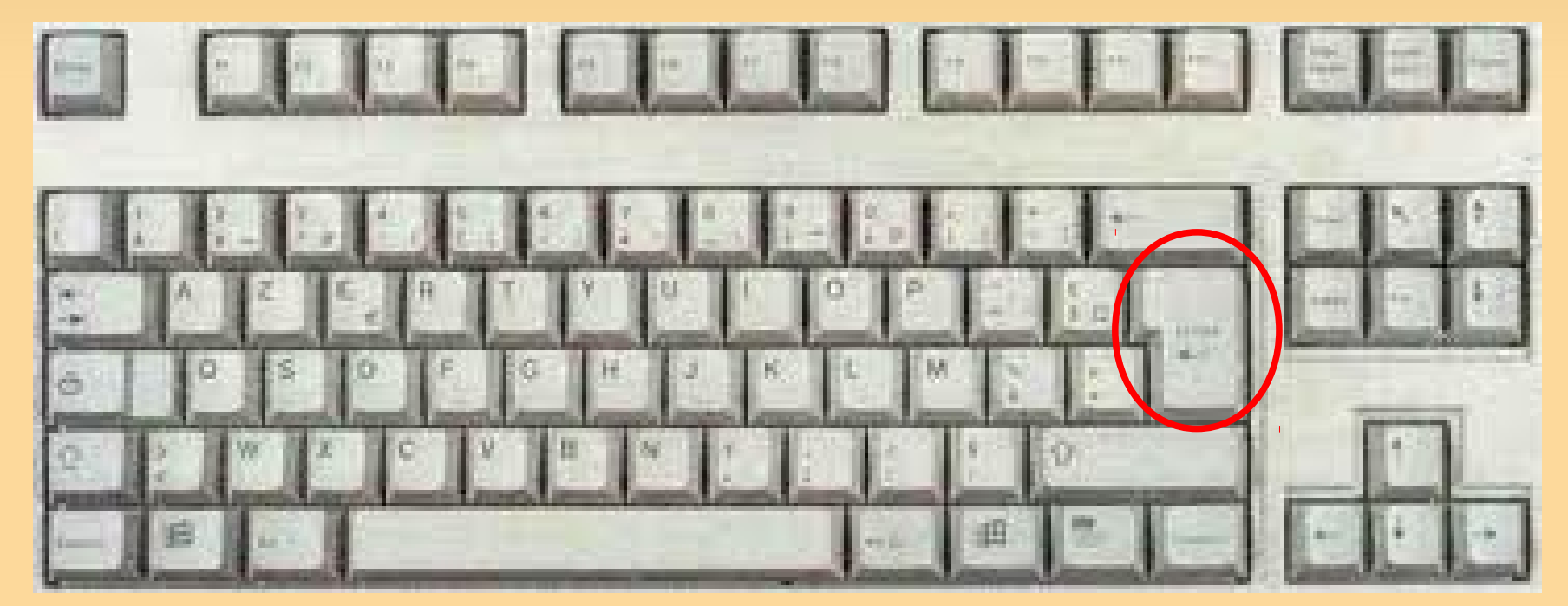

*Le clavier Effacer, supprimer* 

Efface le dernier caractère entré ou la sélection active.

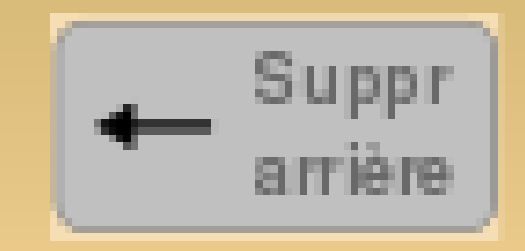

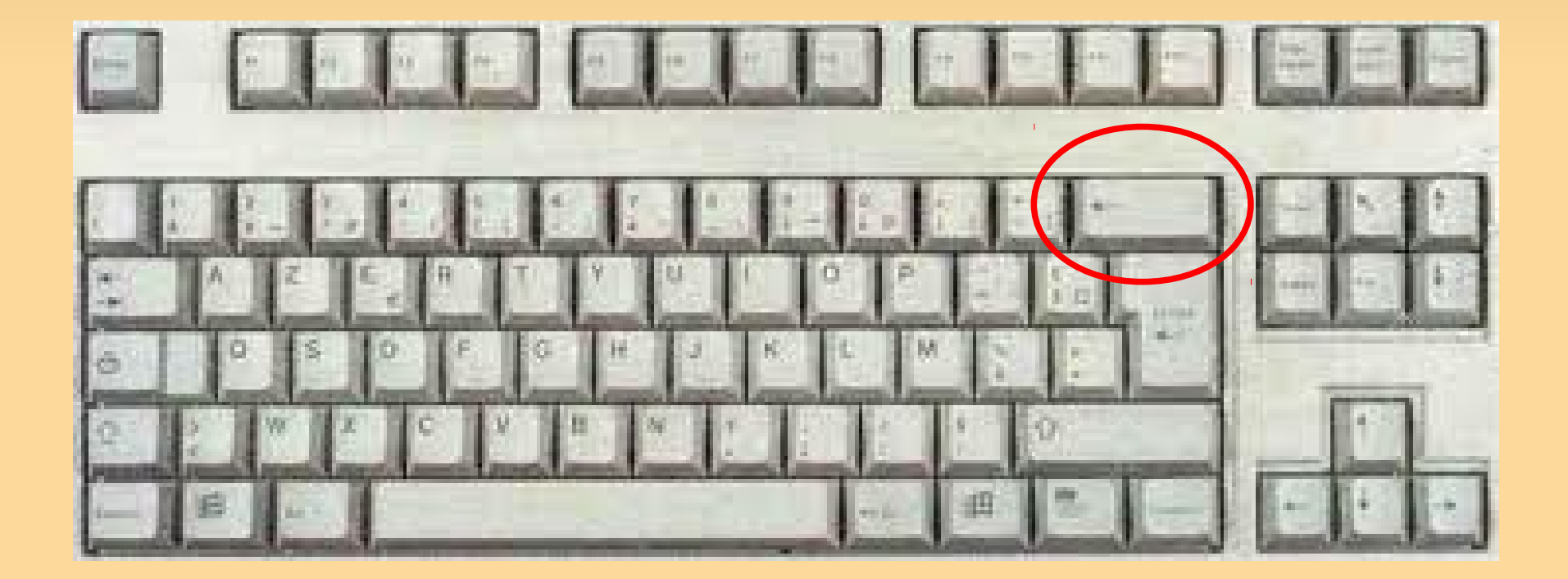

*Le clavier Echap ou ESC* 

Échappe ou Escape.

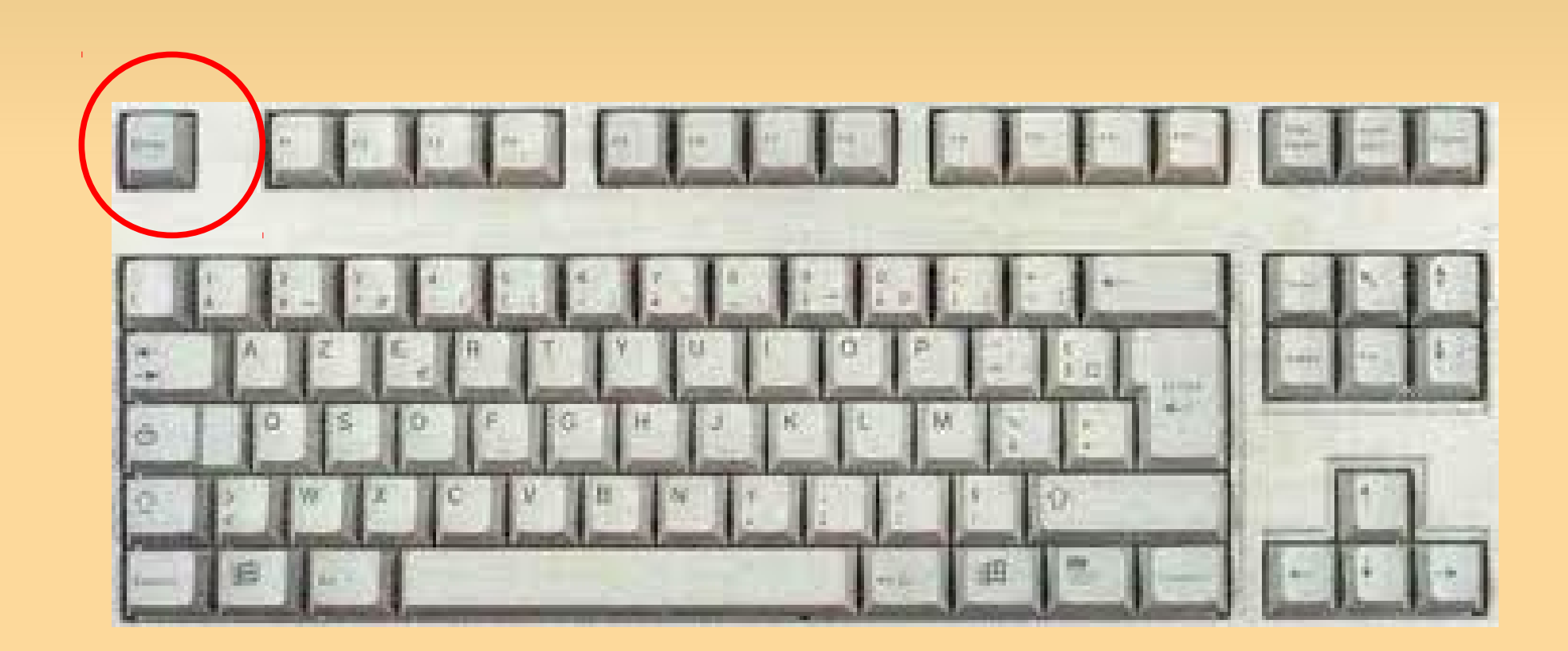

### *Le clavier Les touches fonctions F1 – F12*

touches fonctions. Touches pour l'accès rapide à des fonctions des programmes.

Par défaut F1 donne l'aide du programme en cours.

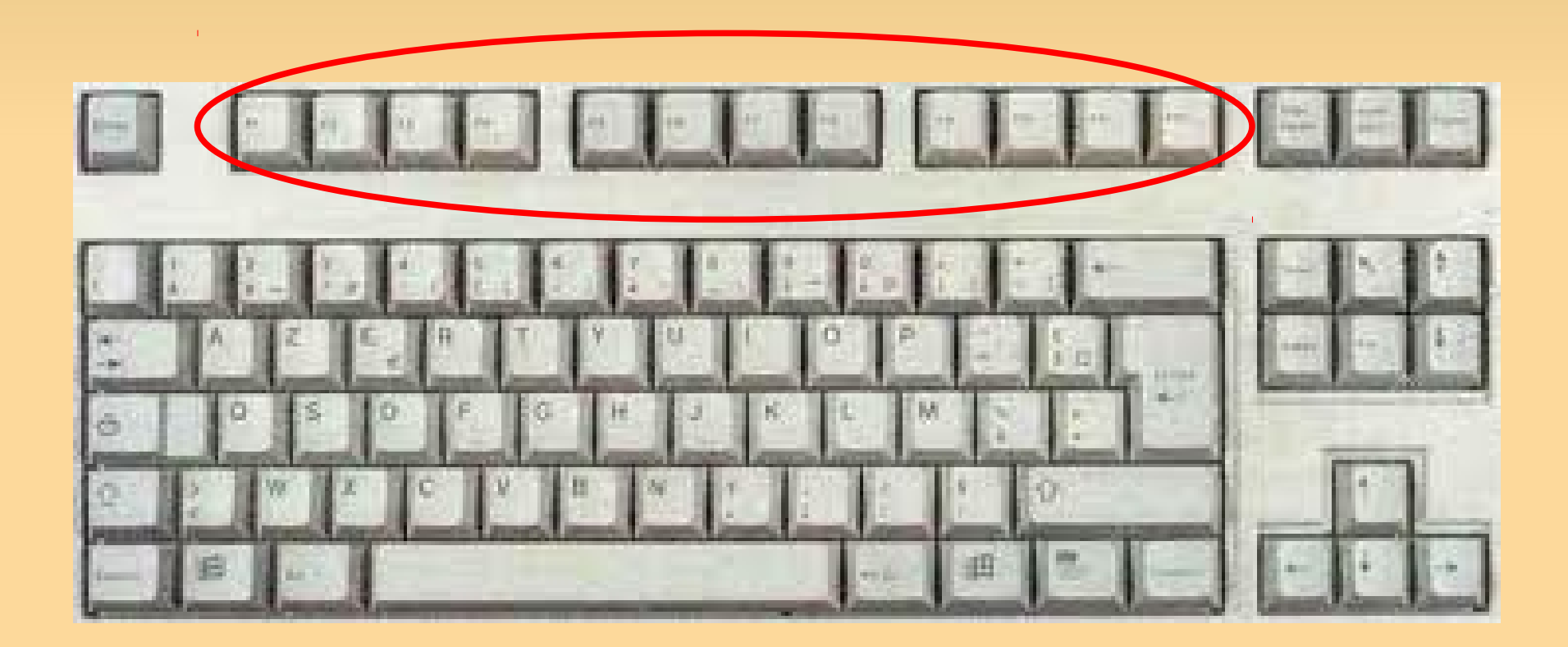

### *Le clavier Arrêt def., imp. écran, Insert, pause*

Comme Echap mais de moins en moins utilisé.

La touche avec écran ou screen fait une « photo » de l'écran. Sous Windows il faut ouvrir un logiciel pour « coller » le résultat puis l'enregistrer.

La touche « Insert » défini, dans un logiciel de traitement de texte le mode d'insertion ou de remplacement des frappes.

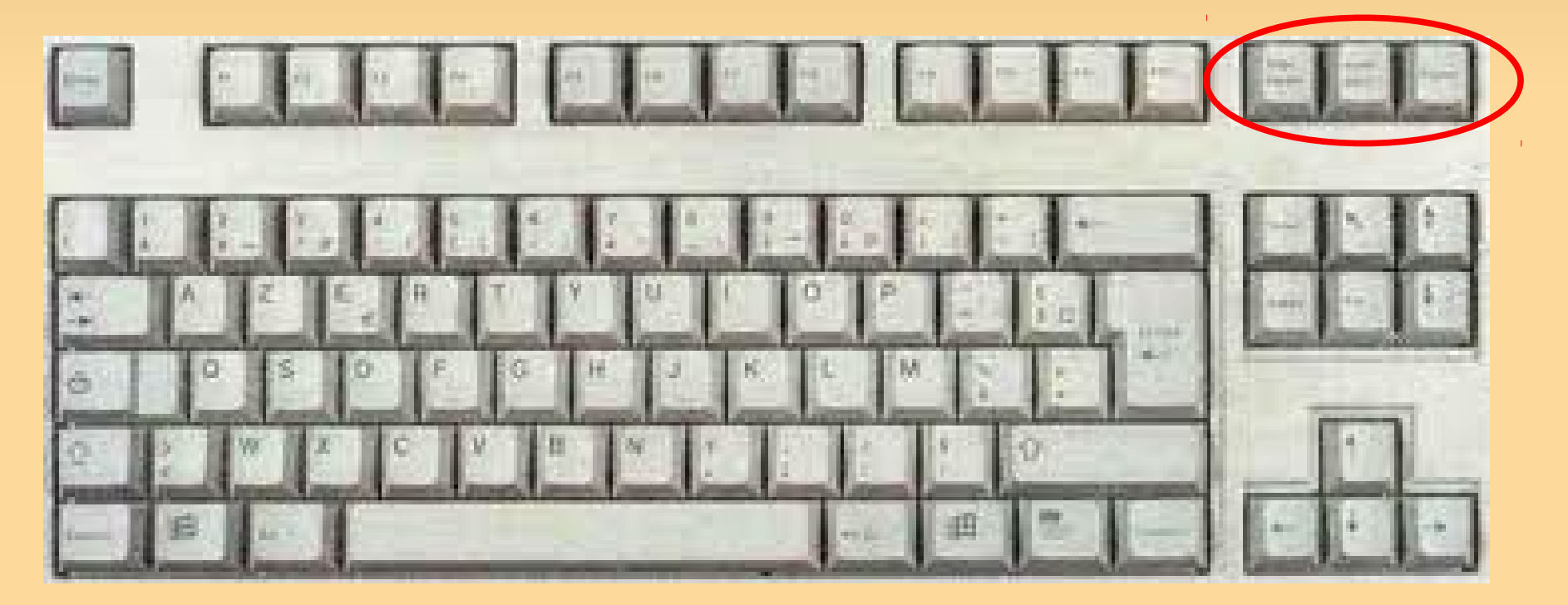

## *Le clavier la touche tabulation Tab*

Saut d'espaces avec d'alignement. Dans un texte, il permet de décaler du texte en gardant un alignement des lignes suivantes.

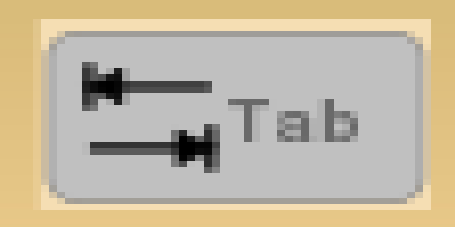

Dans un tableau, passe le curseur d'une cellule à la suivante.

Dans des formulaires, passe d'une saisie à la suivante. Maj. + Tab. renvient dans le sens inverse.

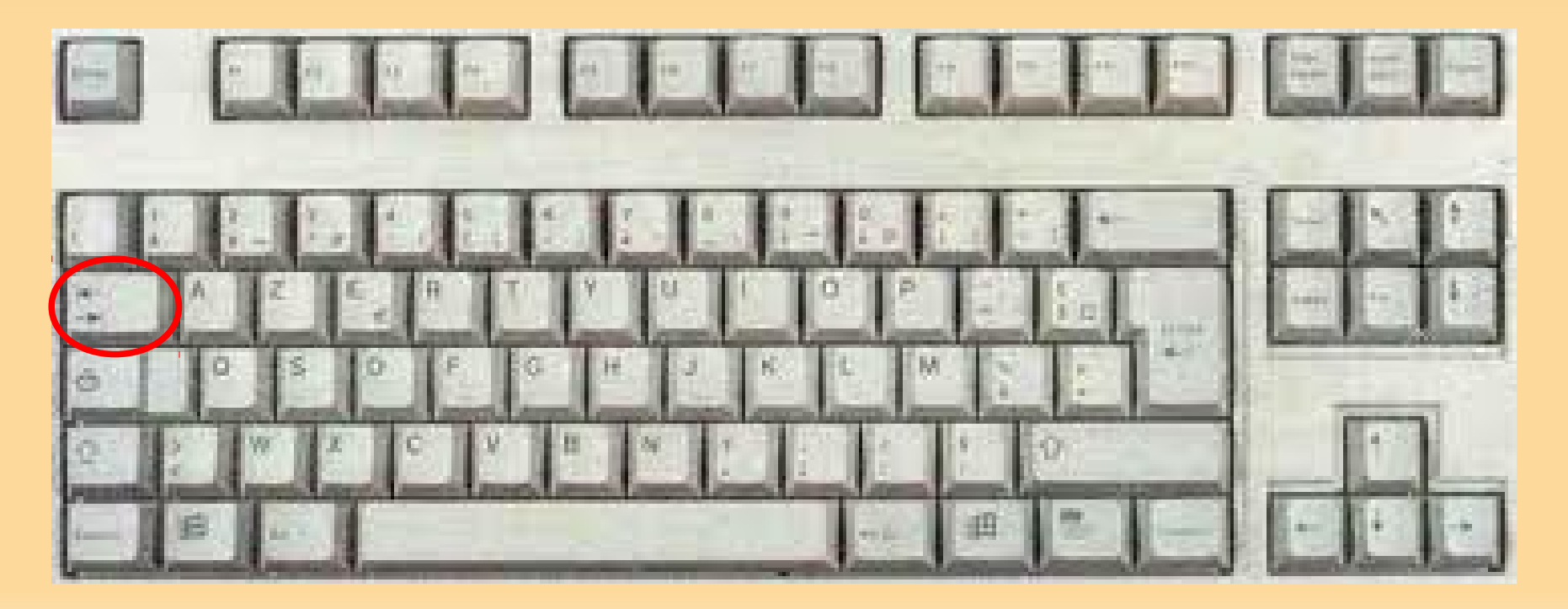

### *Le clavier Ctrl, alt et alt Gr... et Fn*

Ctrl

Alt

AltGr

On dit [control] pour CTRL, [alt] pour ALT, [alt G R] pour ALT GR et [fonction] pour Fn.

Ctrl et les touches Alt donnent accès à des raccourcis clavier.

Fn se trouve sur les ordinateurs portables pour accéder à des fonctions représentées sur le clavier par des pictogrammes de la même couleur que cette touche soit, le plus souvent, bleue (allume et éteind wifi, Bt, touchpad, écran...)

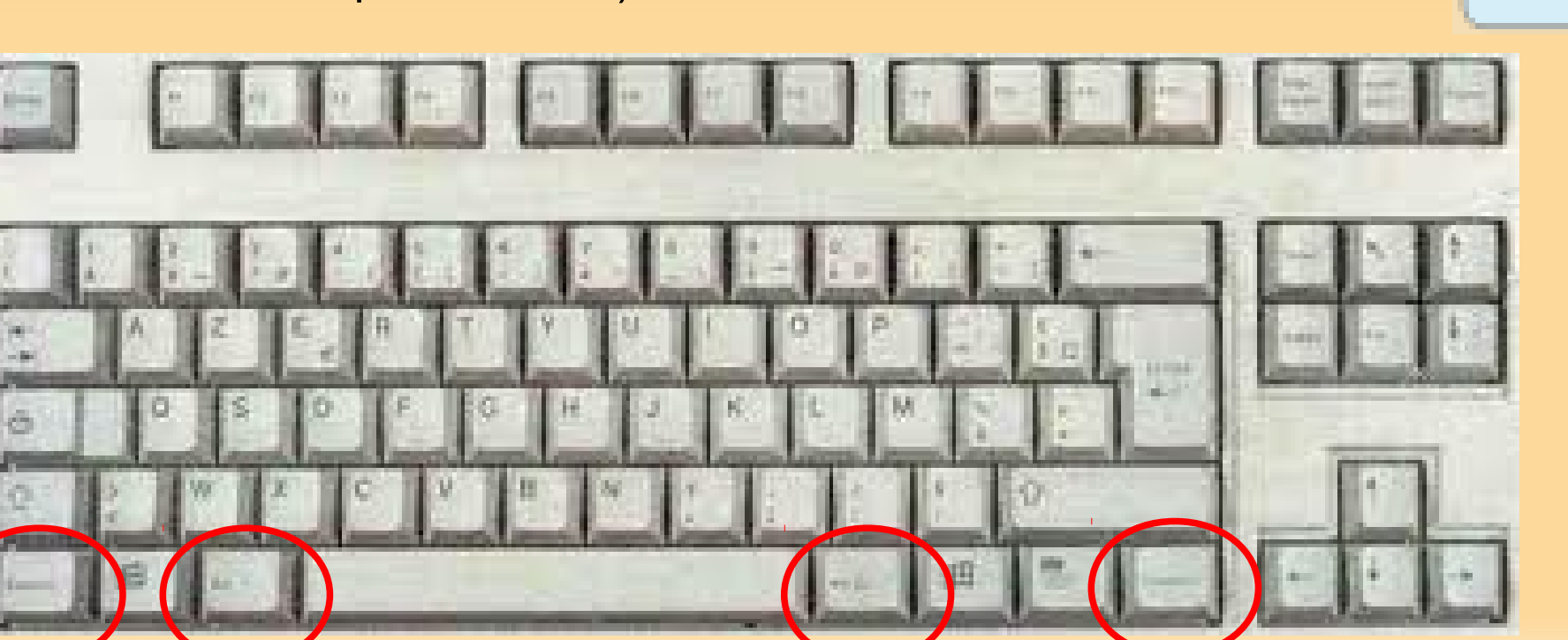

#### *Le clavier La touche SUPER, Windows ou Pomme*

Souvent représentée par les fenêtres Microsoft, encore une touche à utiliser seule ou en combinaison pour accéder à des fonctions du système.

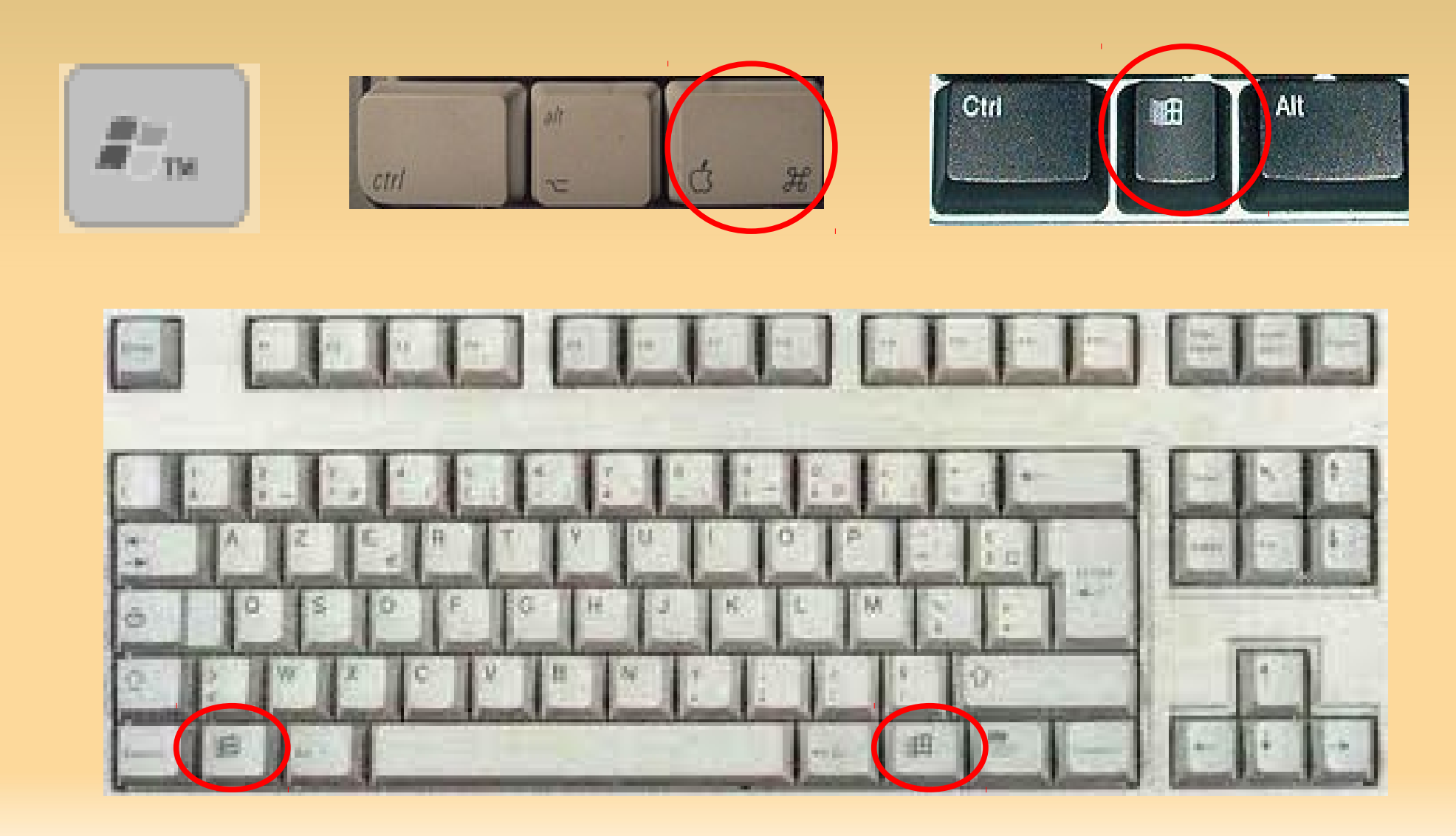

# *Le clavier La partie positionnement*

les flèches servent à se positionner dans du texte ou à naviguer dans une fenêtre

Home qui est quelques fois une flèche qui monte vers le haut à gauche et End servent à aller au début ou à la fin d'une phrase, d'une ligne, d'une page ...

Suivant et Précédent représentés par une flèche barrée montante ou descendante sont utilisés pour les sauts de pages ou de paragraphes.

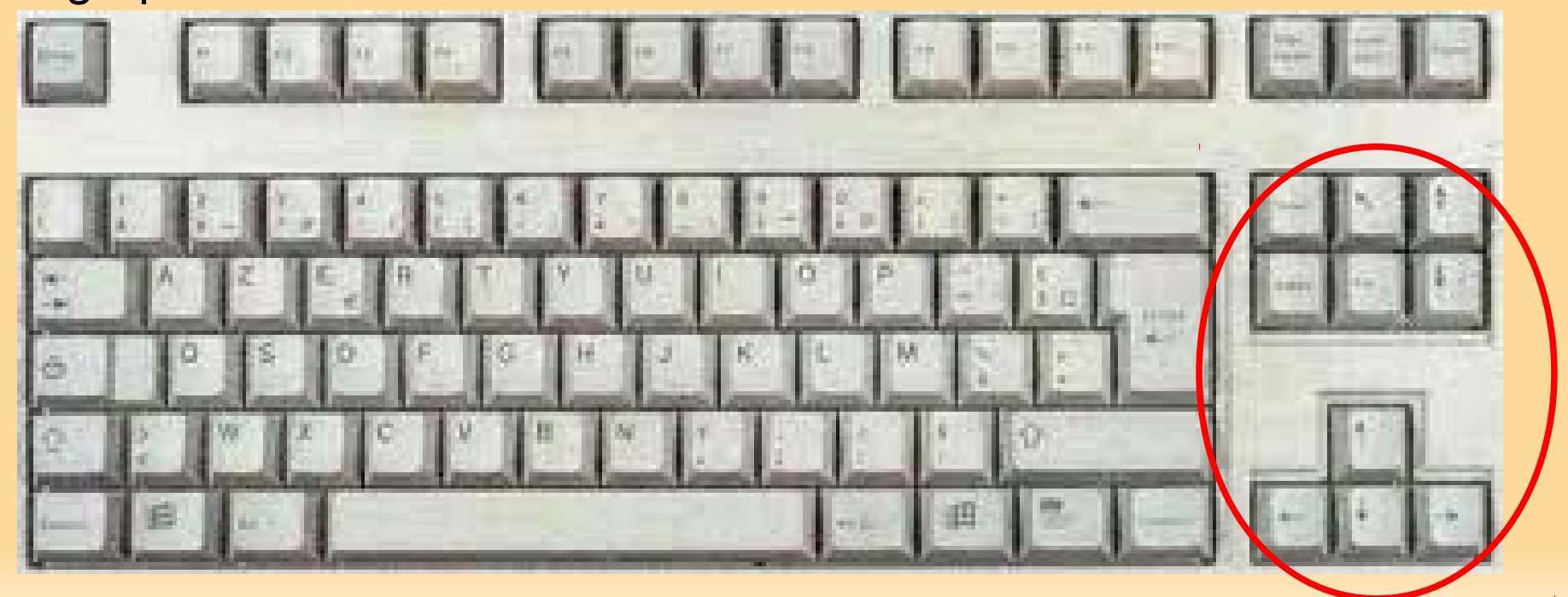

### *Le clavier Le clavier numérique*

Particulièrement pratique pour la saisie de nombres. **Verr Num** permet de passer en mode Numérique ou en mode flèches qui sont inscrites sur les touches mais qui viennent en doublon de la partie positionnement. Une lampe indique son état de fonctionnement.

**les nombres**, de 0 à 9 pas besoin d'explication.

**+ - / \* et .** sont plus, moins, diviser, multiplier et le point en guise de virgule.

La touche **entrée** vient en doublon de l'autre touche mais permet l'usage plus rapide en mode calculatrice **Verr Num**

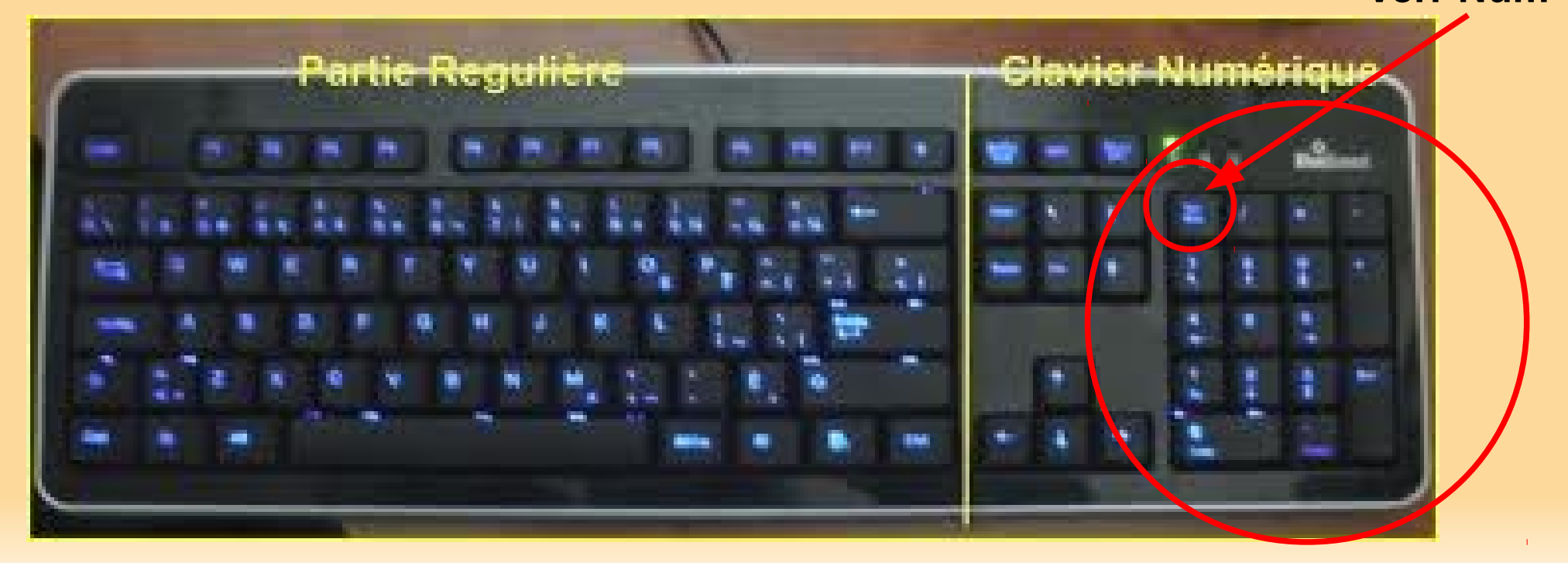

#### *Le clavier D'autres touches et combinaisons*

Tous les systèmes sont paramétrable et certaines combinaisons sont libre d'être assignées à des fonctions mais gardez à l'esprit de ne pas être seul(e) à utiliser un ordinateur et il vaut mieux en rester, dans un premier temps, aux actions déjà existantes..

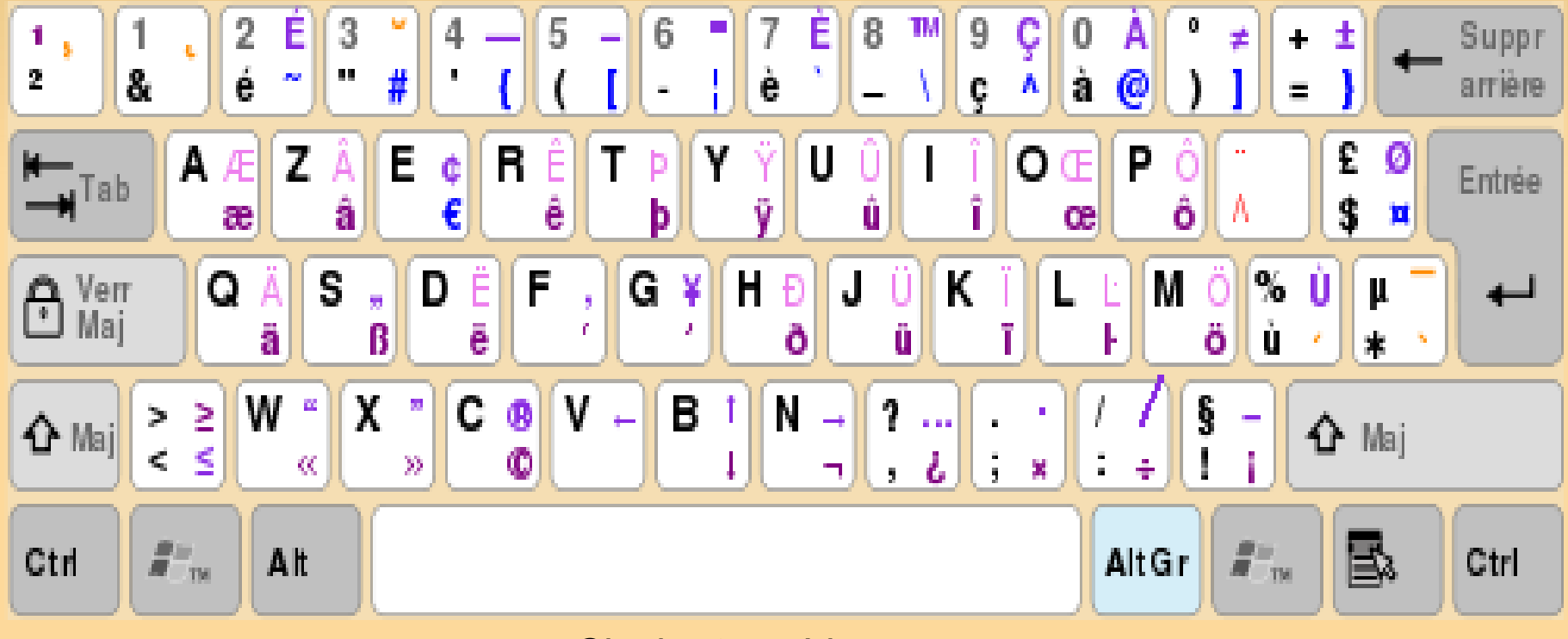

Clavier type Linux

# *L'interface homme machine*

#### l'écran et la carte graphique

Depuis la carte mère, les informations vidéo sont envoyées et traitées par la carte graphique pour être acheminées vers un voire plusieurs afficheurs comme les télévisions et autres écrans à tube, les rétroprojecteurs et autres lunettes 3D.

La finesse est ressentie par le rapports entre la résolution, la taille effective de l'affichage et le recule physique du ou des spectateurs

On retiendra, pour les comparaisons, la résolution exprimée en pixels. Une résolution de 1024 x 768 est un minimum aujourd'hui pour la qualité standard d'une photo ou d'une vidéo en pleine écran mais le matériel va depuis longtemps bien au delà de cette résolution.

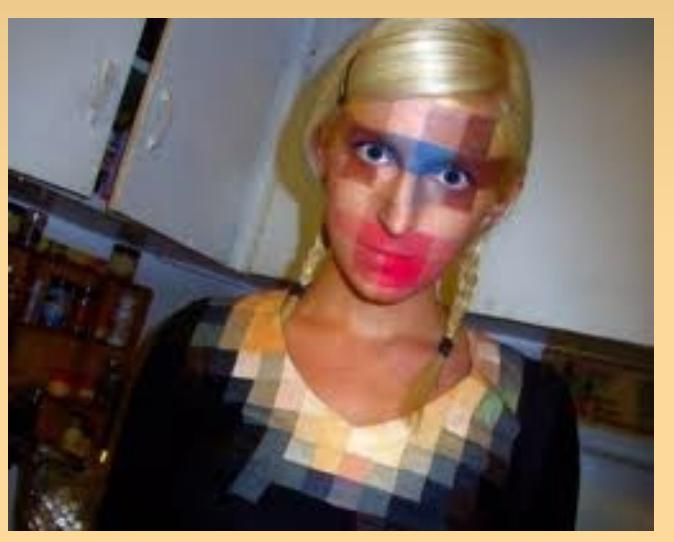

# *L'interface homme machine*

#### *L'interface homme machine* **Les autres périphériques**

Il existe d'autres façons de faire entrer et sortir des informations d'un système informatique comme des scanners pour numériser les documents qui sont devenus les appareils photos numériques puis les caméras digitales.

 D'autres périphériques complètent ce florilège. Venue du domaine industriel, la domotique remplie doucement nos foyers et demain on pourra enfin dire : «mon ordinateur fait tout, même le café».

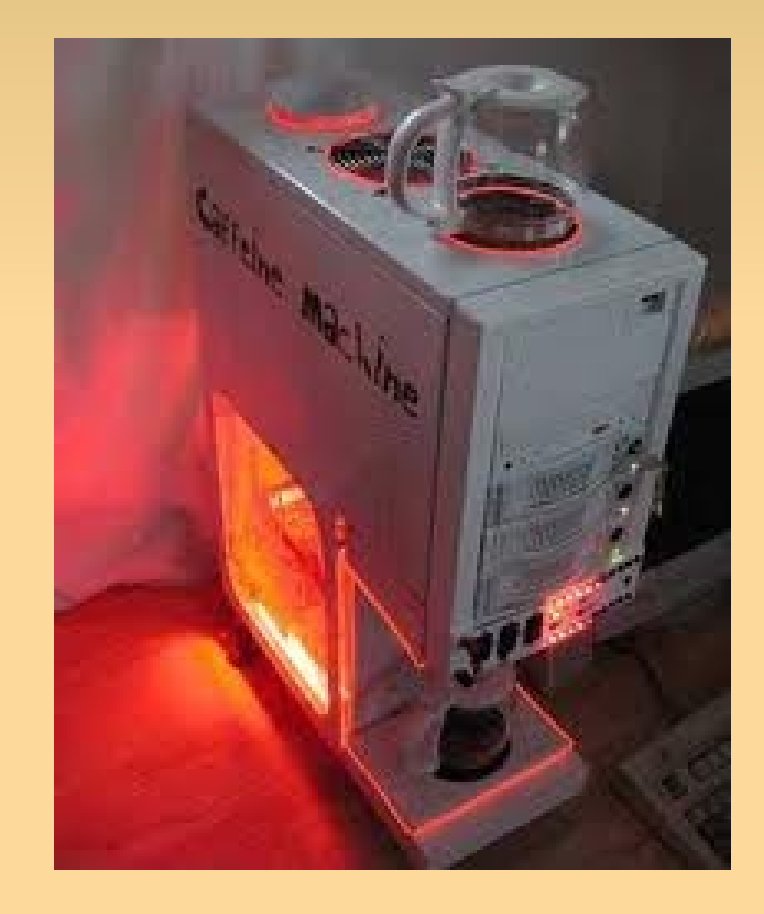

Pour garder les données, on utilise des unités de stockage. Ces périphériques sont en perpétuelle évolution. On les distingue physiquement mais également par

- **leur quantité de stockage,**
- $\blacksquare$ leur connectique qui défini leur vitesse d'accès et de transit,
- $\blacksquare$ leur pérennité.

#### – **Les disquettes**

Bientôt disparues elles sont la base de la sauvegarde démocratisée et transportable.

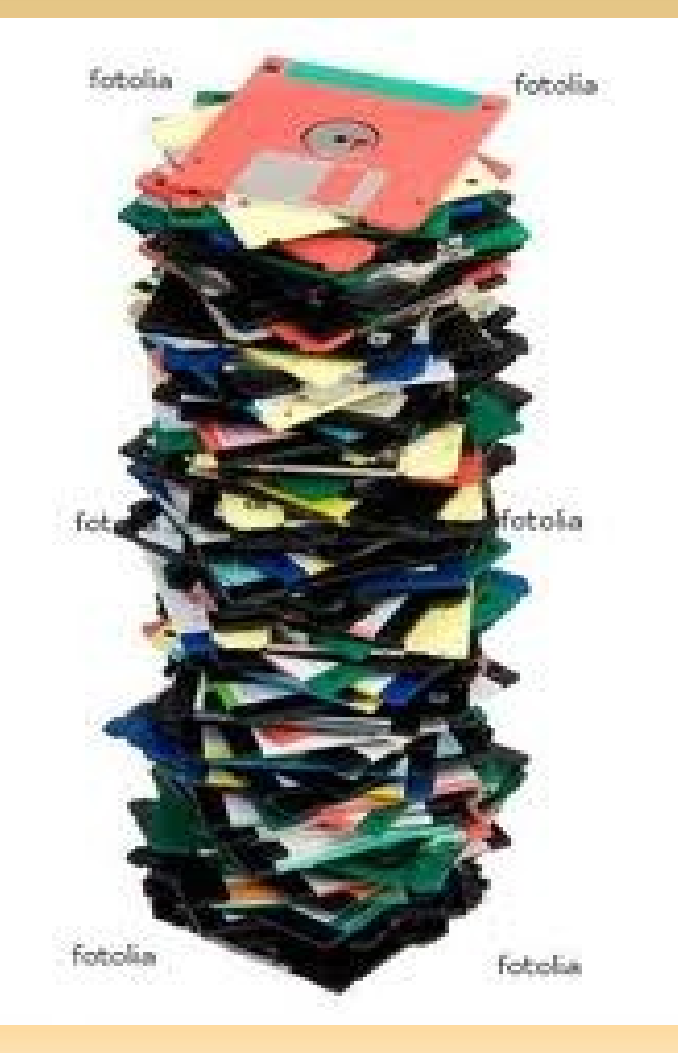

#### – **Les disques durs**

Fonctionne comme la disquette sauf que les têtes de lecture ne font que survoler les plateaux. Beaucoup plus rapide que cette dernière, ils n'ont cessé d'évoluer en taille et en vitesse.

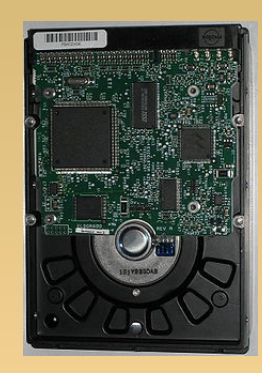

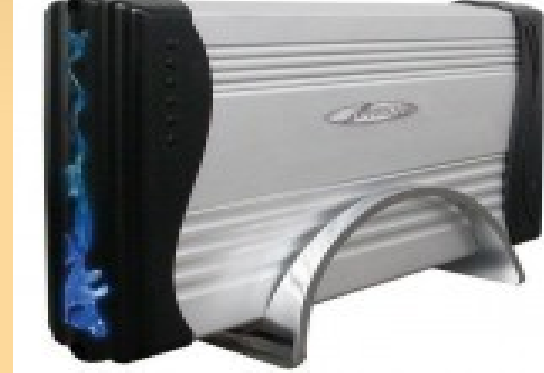

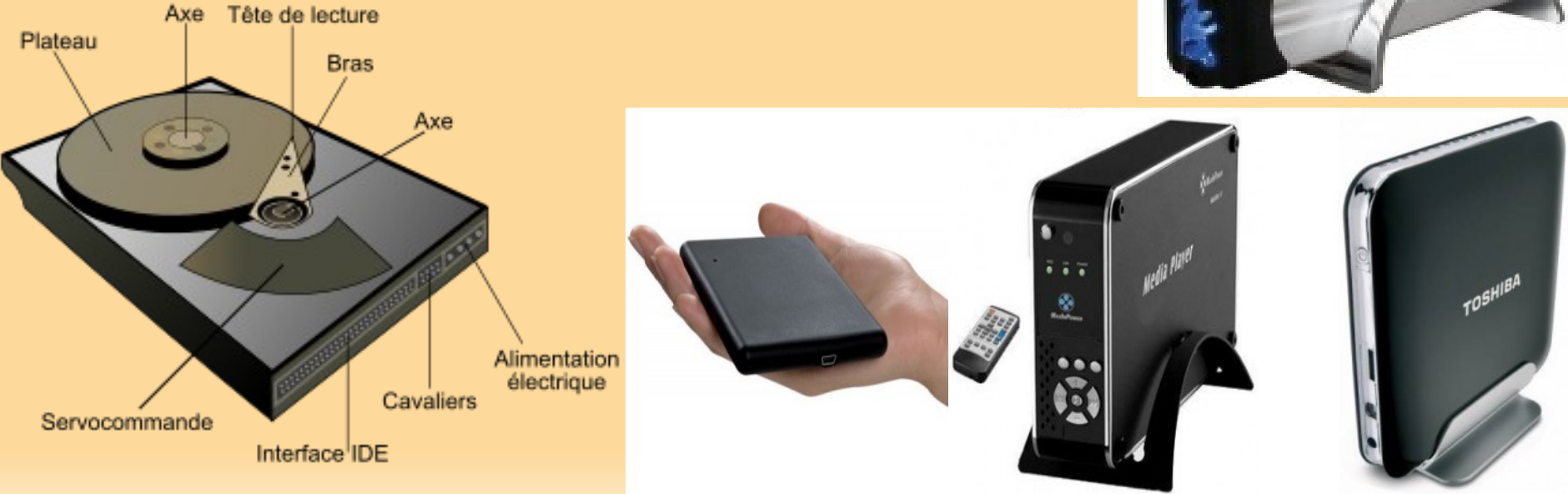

#### – **Les lecteurs à bande**

Si la cassette audio n'est plus utilisée, les sauvegardes sur bande existent toujours pour les gros volumes d'informations et les sauvegardes à long terme.

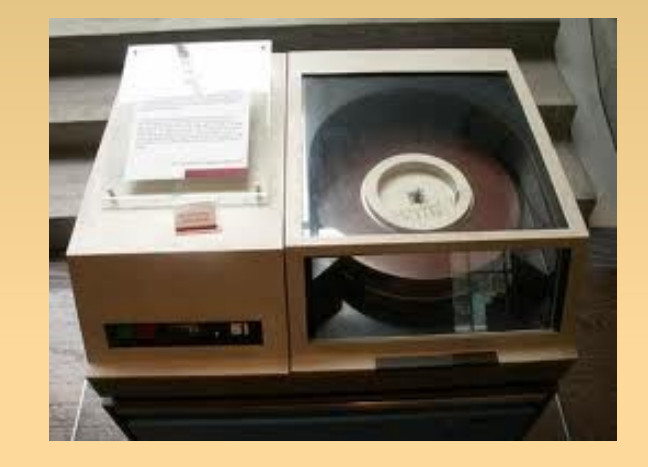

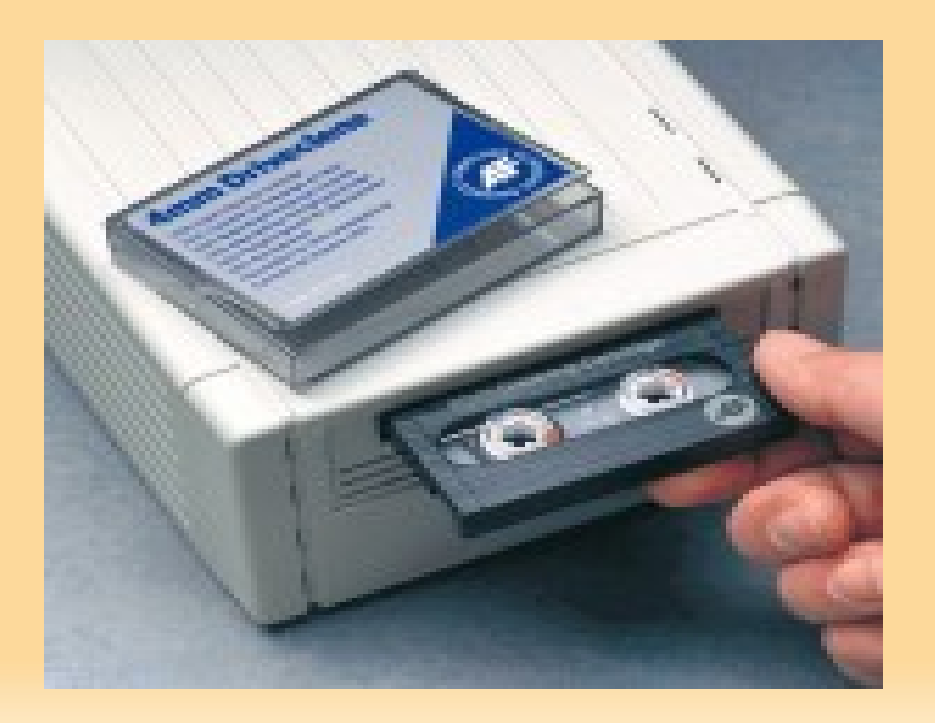

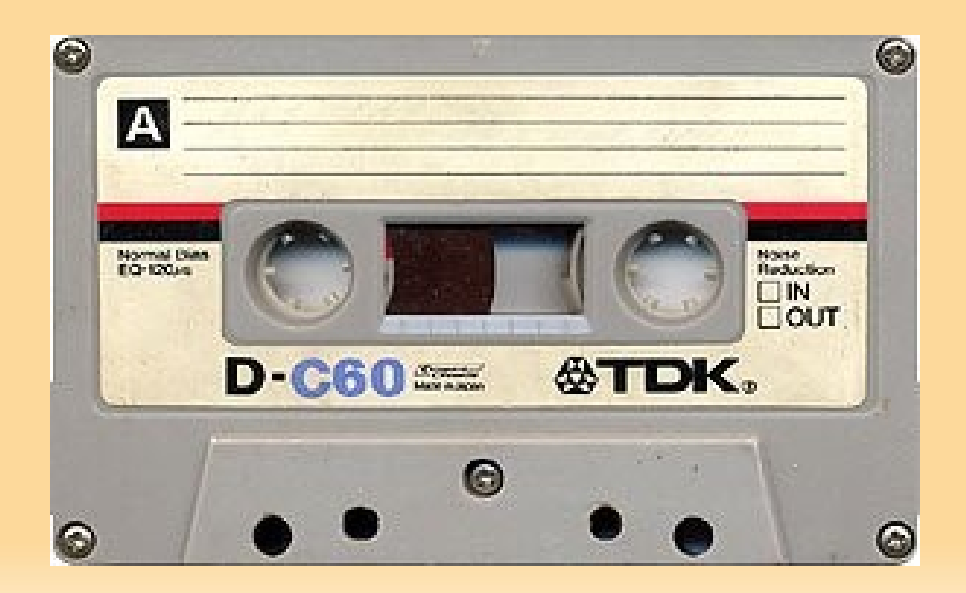

#### – **Les disques optiques**

Réputés utilisable à vie on est depuis revenu sur cette caractéristique. Très abordable c'est devenu le remplaçant grand format de la cassette audio qu'on se repasse ou se donne et de la cassette VHS pour les locations.

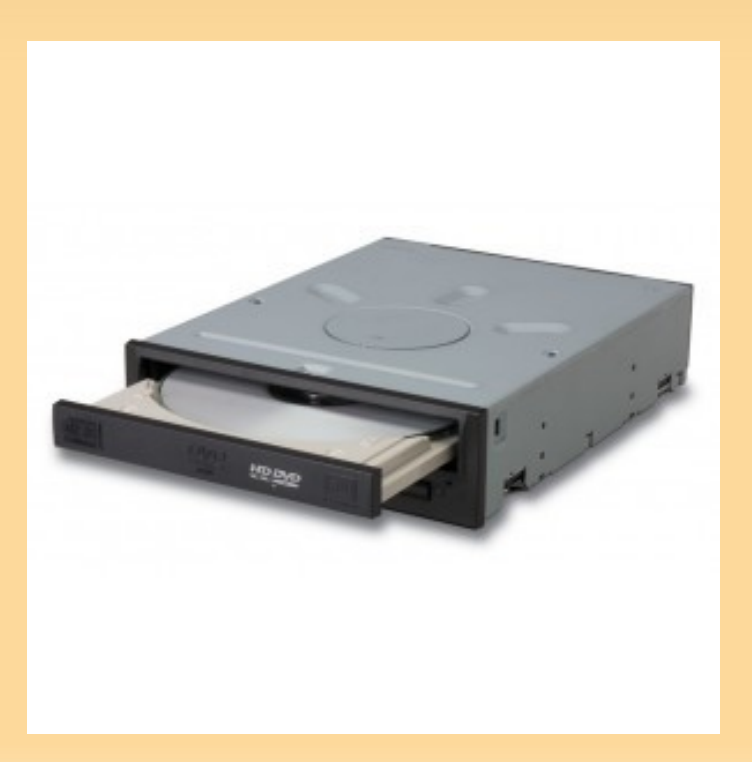

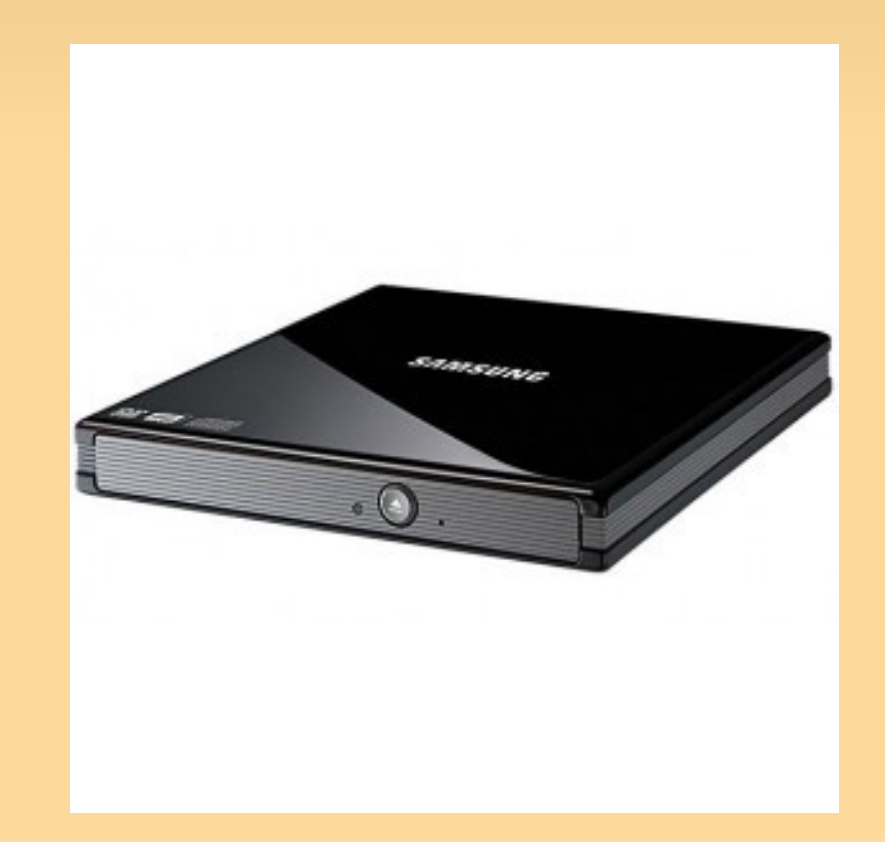

#### – **Les Clés USB**

Elles ont mis fin définitivement à la disquette. Plus petites avec un volume de stockage plus gros, plus rapide, plus fiable, on les trouve partout et de toutes les formes.

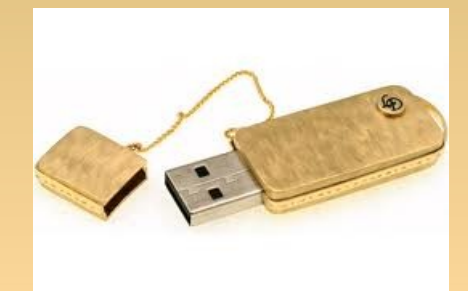

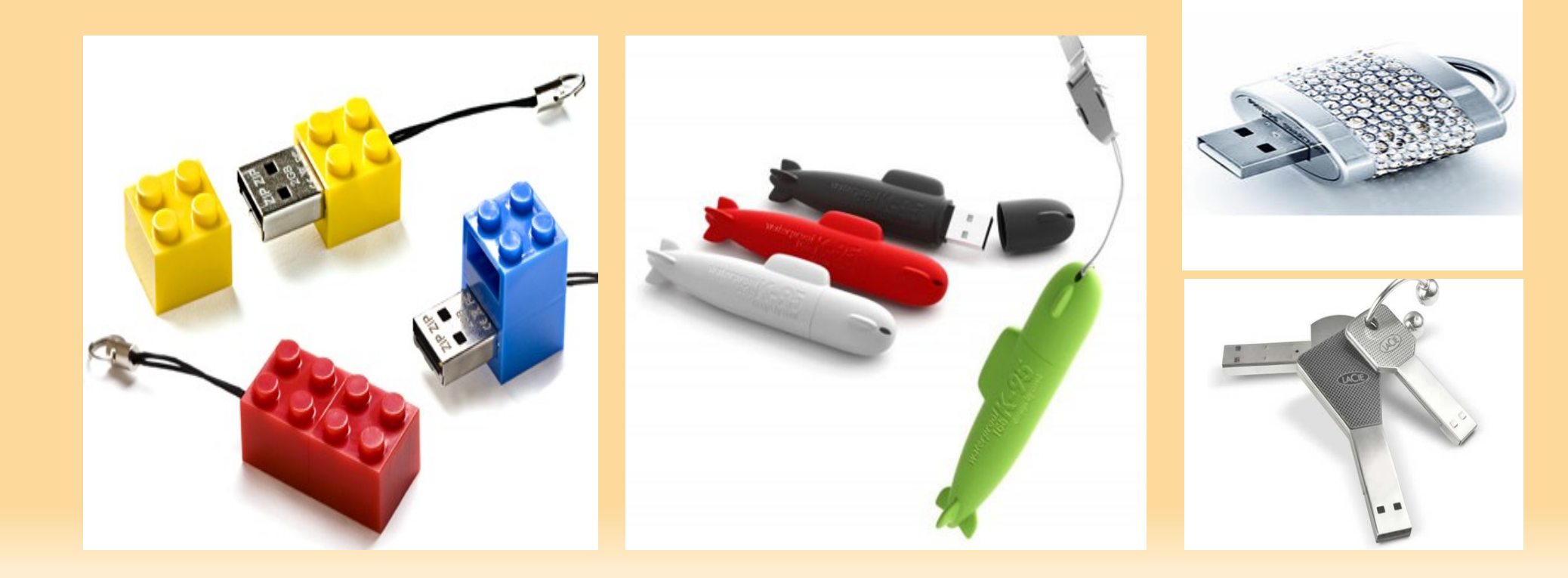

#### – **Les SSD**

Plus rapide que les disques durs en lecture, enregistrement et temps d'accès, ces supports de stockage souffrent de leur manque de fiabilité dans le temps.

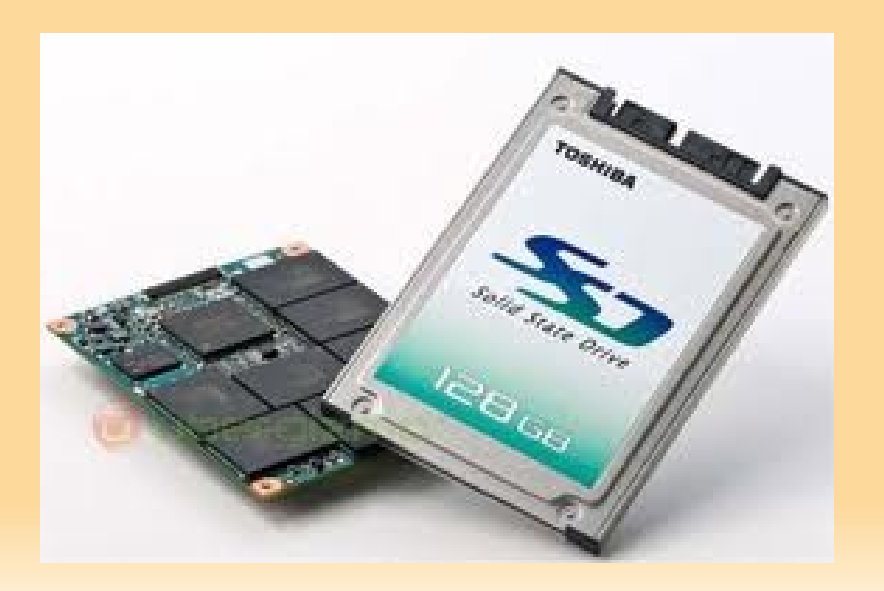

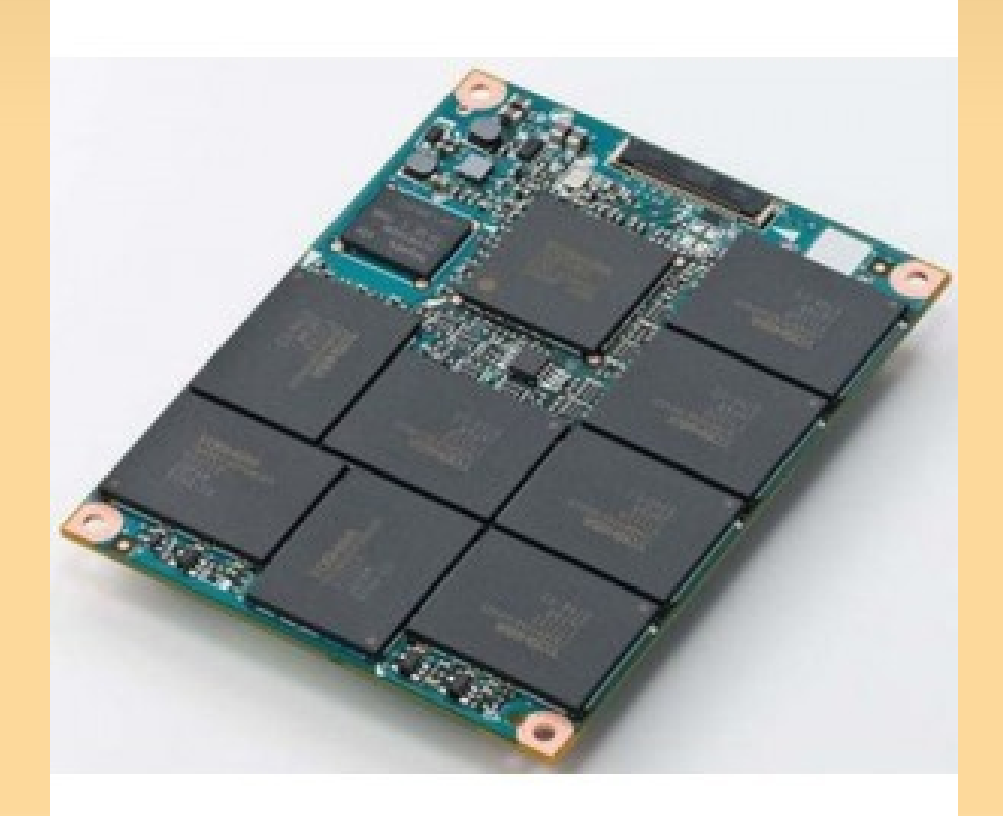

#### – **Les SDCards** - « Secure Digital »

parfait pour les téléphones portables et les appareils photos on les trouve maintenant dans certains caméscopes bas de gamme.

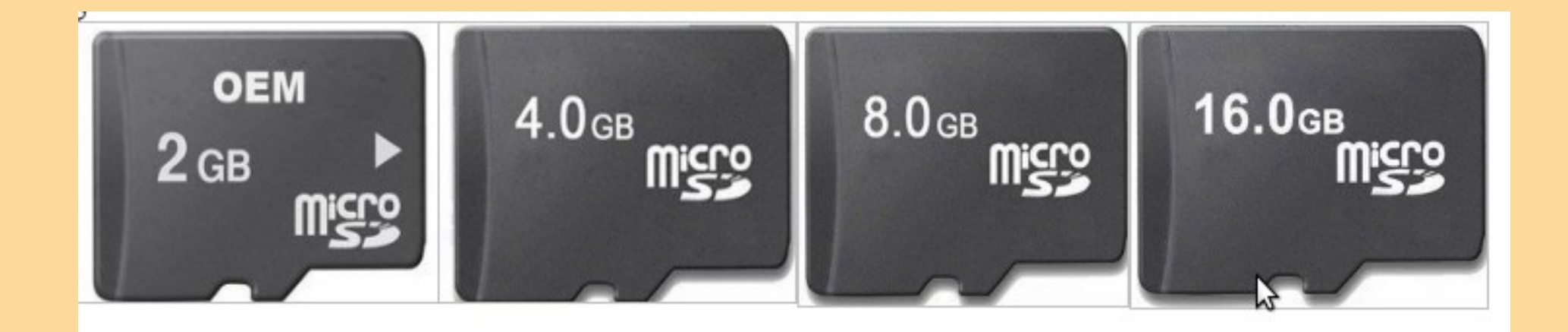

# L'INFORMATIQUE

Les bases théoriques – partie 3

# Et maintenant, je fais quoi ?

**Cyril Ury – Creative Common Kholo2011** 

Autant il paraît évident qu'il existe un bouton de marche, autant il est nécessaire de parler de l'extinction ne serait ce que pour palier à la question fatidique :

« comment j'l'éteind c'bignou ? »

Mais pas seulement !

Donc, pour répondre à la question, si vous êtes sur MS Windows, vous trouverez en bas à gauche un bouton en forme de fenêtre volante sur lequel, une fois cliqué vous trouverez ce qui pour les autres est plus évident car sur le bureau, ce bouton ou cette forme :

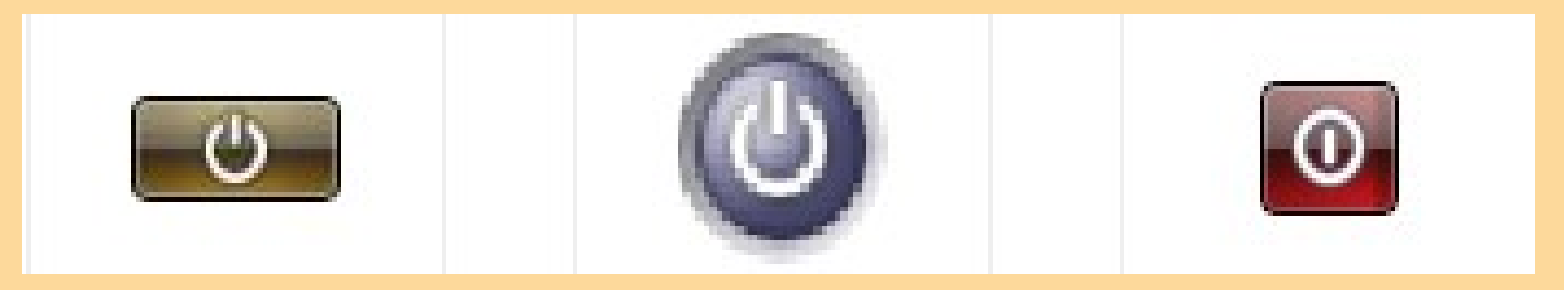

NB : Si votre système vous demande de faire une mise à jour avant l'extinction, laissez le finir et éteindre sous peine de grosses déconvenues

Sans entrer dans les détails, dès l'allumage de l'ordinateur, l'envoie d'une impulsion électrique meut l'ensemble de notre système.

le **BIOS** liste les éléments, reconnaît différentes prises (appelés ports ou Bus), quelques périphériques comme le clavier et la souris, le ou les disques sur lesquels il cherche un système d'exploitation et un écran pour y afficher des informations.

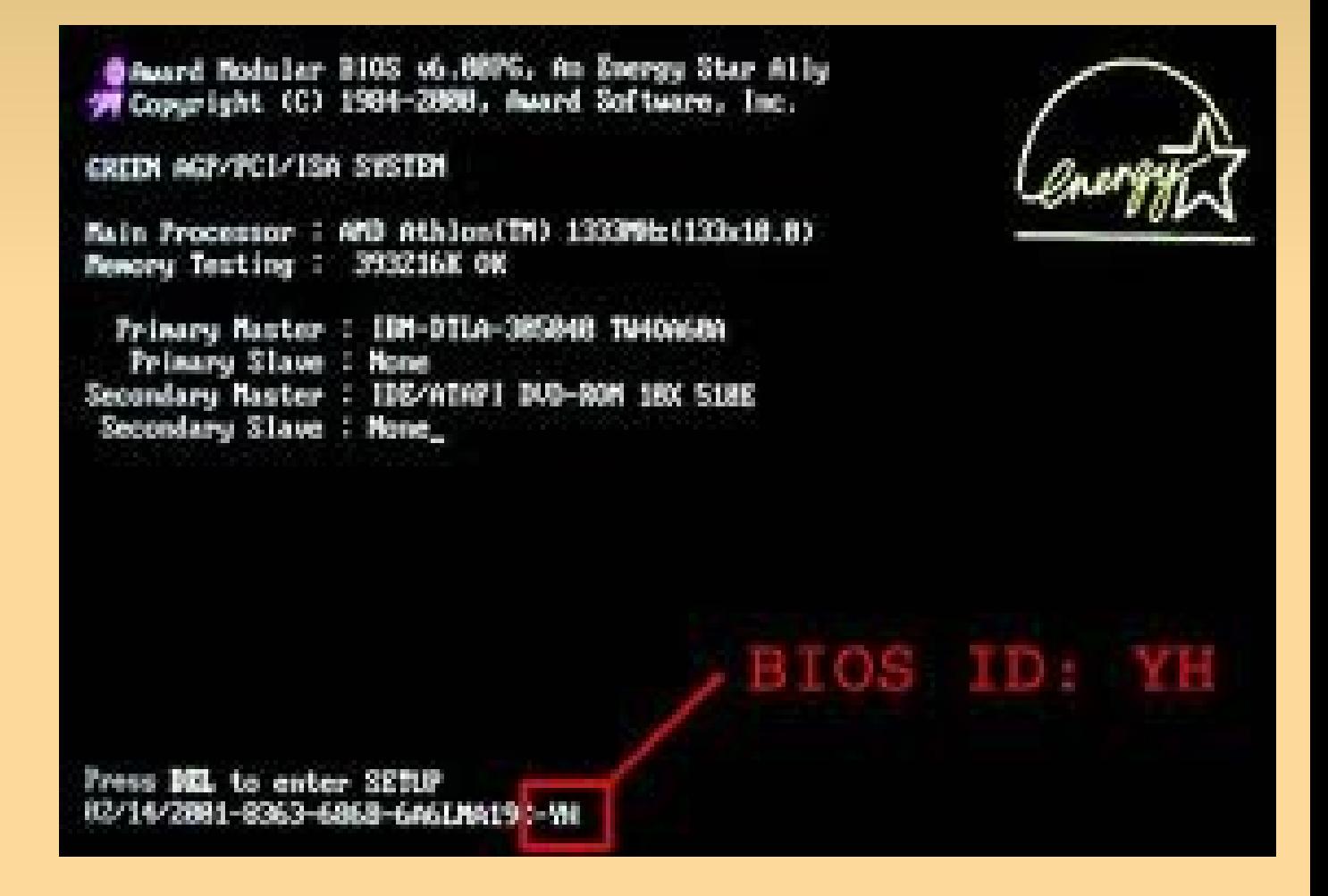

# l'**OS** (le système d'exploitation)

- La dernière action effectuée par le BIOS est de rechercher et lancer un système d'exploitation.
- l'**OS** (le système d'exploitation) sur Wikipedia, on parle de « programme central d'un appareil informatique » ce qui reste très vague.
- En simplifié j'expliquerais en énumérant ces composants :
- **Le noyau** : qui traduit les informations de et vers le processeur.
- **Les drivers** ou pilotes : qui complètent le noyau et permettent la reconnaissance des périphériques.
- **Le système graphique** qui traduits les informations entre le noyau et l'utilisateur.

Une fois l'OS chargé une procédure automatique lance des services et programmes résidents ou non qui ne sont là que pour nous simplifier la vie et remplir notre RAM.

- Connexion automatique au réseau et aux périphériques,
- pare-feu et sécurité en générale
- messagerie
- accélérateurs qui ralentissent le système.

● ...

Quand le disque arrête de crépiter, on se retrouve devant un bureau plus ou moins occupé qui attend des ordres.

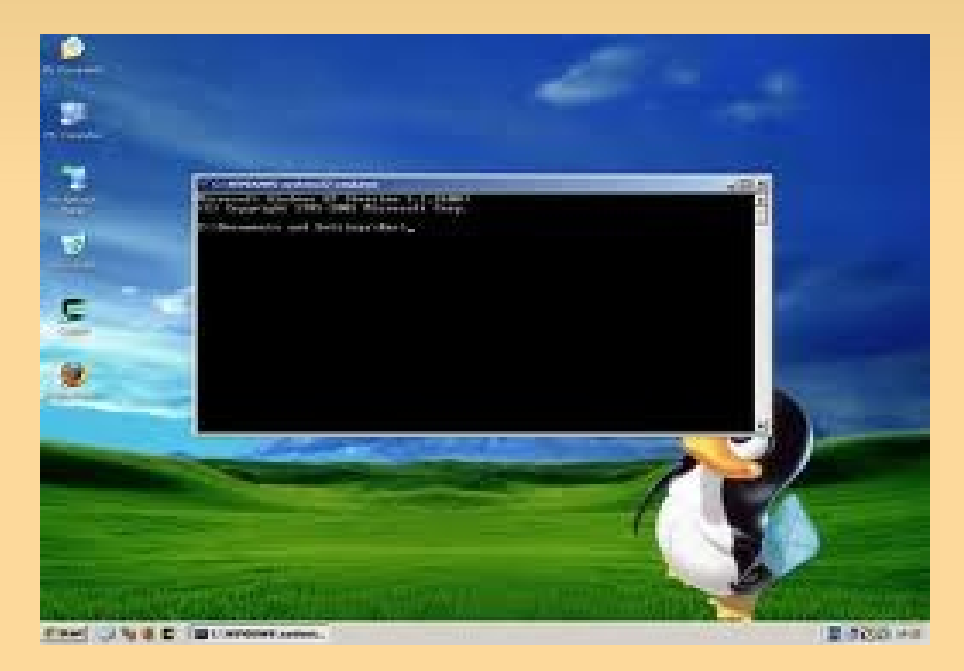

*Face à notre Bureau, bien qu'informel, nous revoilà face à des Objets*

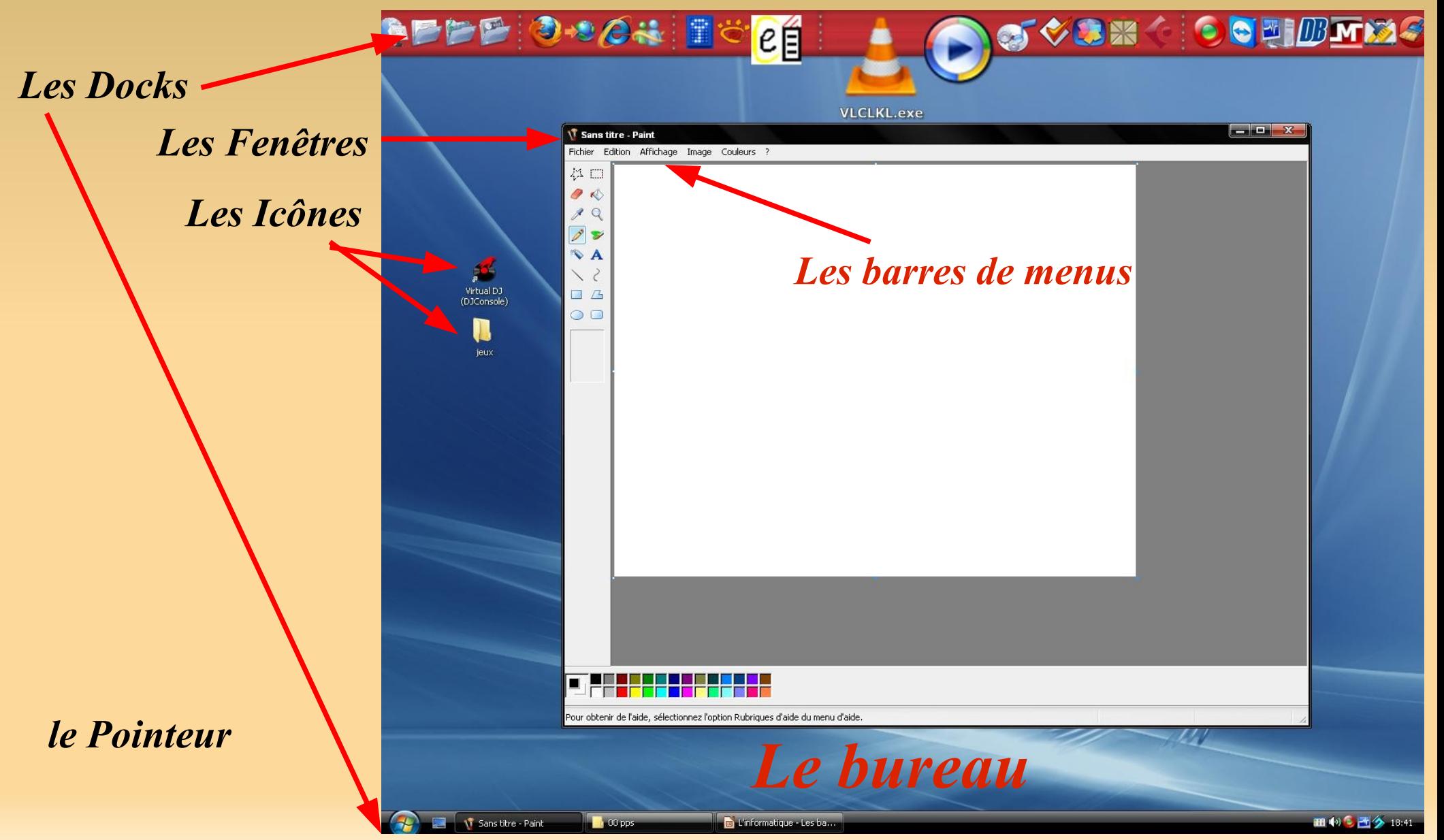
#### *Le bureau*

Au lancement normal, une fois la procédure de sécurité passée, on se retrouve devant le Bureau. Le Bureau est un répertoire comme les autres mais défini par le système par un raccourcis spécial. Il existe d'autres répertoires un peu comme celui ci. Les Documents, Les Images, Les Musiques, Les Vidéos permettent une organisation simplifiée de ses fichiers.

Sur le Bureau, on a un accès rapide à ces dossiers ainsi qu'à tout le reste du système. Chaque Système graphique à sa disposition et ses ensembles de thèmes graphiques qui sont personnalisable. Malgré cela un ensemble d'objets est immuable.

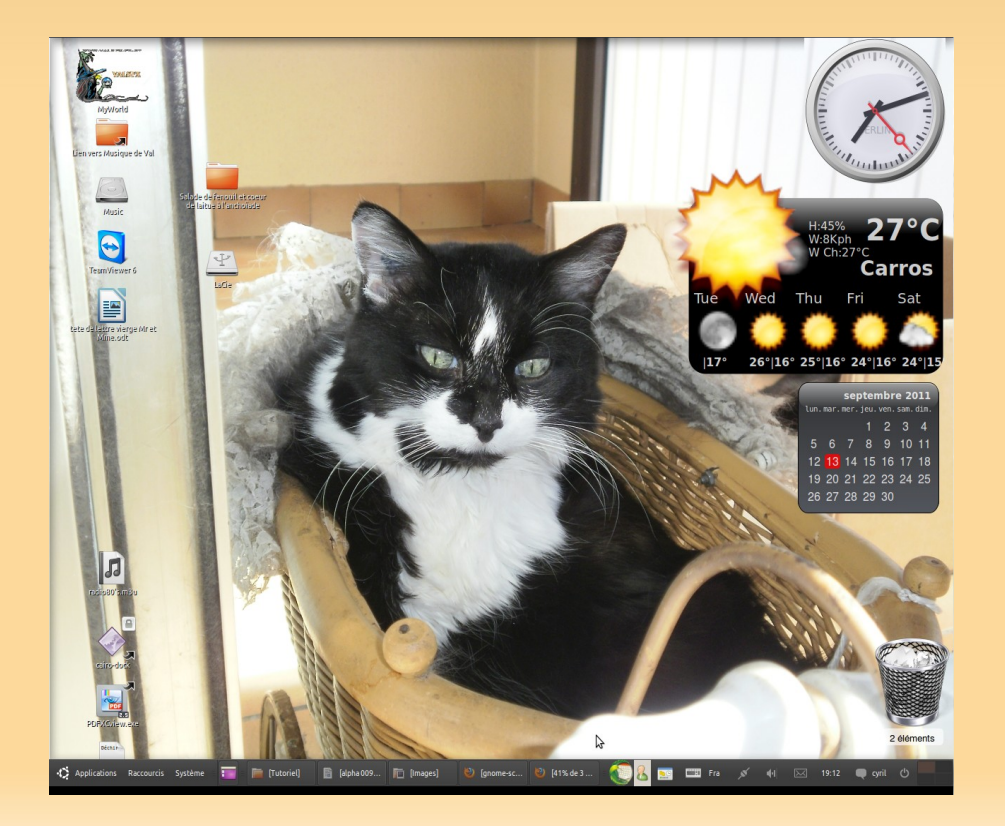

#### *le Pointeur*

Oui, la petite flèche... vous remarquerez vite qu'elle n'est pas toujours une petite flèche... ou, peut être, ne vous en êtes vous jamais rendu compte tellement cet « accessoire » est inclus dans le système. Tantôt une flèche, un doigt, un curseur... elle indique une partie des propriétés de ce qui se trouve sous elle avant même de cliquer. La partie sur la souris détaillera plus les possibilités du pointeur.

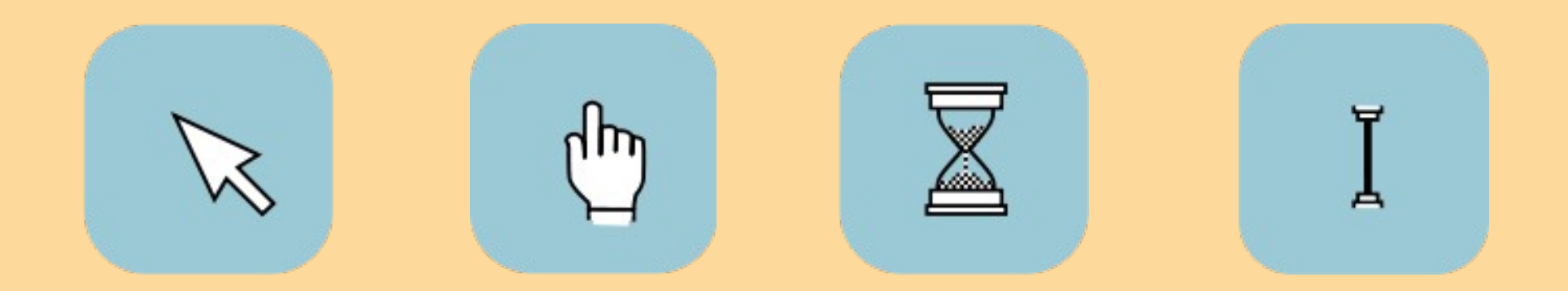

#### *Les Docks*

Tout ce qui vous sert le plus doit être facilement accessible. L'intérêt des docks fut en premier lieu l'accès rapide aux programmes fréquemment utilisés et aux dossiers importants. Beaucoup d'icônes sont indicatives et vous renseignent sur votre courrier, votre connexion internet ou avec les imprimantes, le clavier, le son, la date et l'heure ou le temps qu'il fait. On les trouve tout autour de l'écran mais le plus souvent en bas ou en haut voire les deux. Ils peuvent être fixe mais aussi flottant et amovible. Sur ces docks tous les accès et graphismes sont possible et paramétrable.

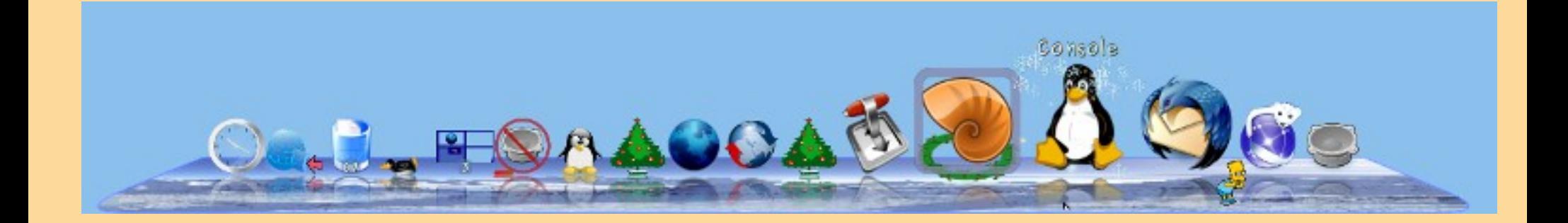

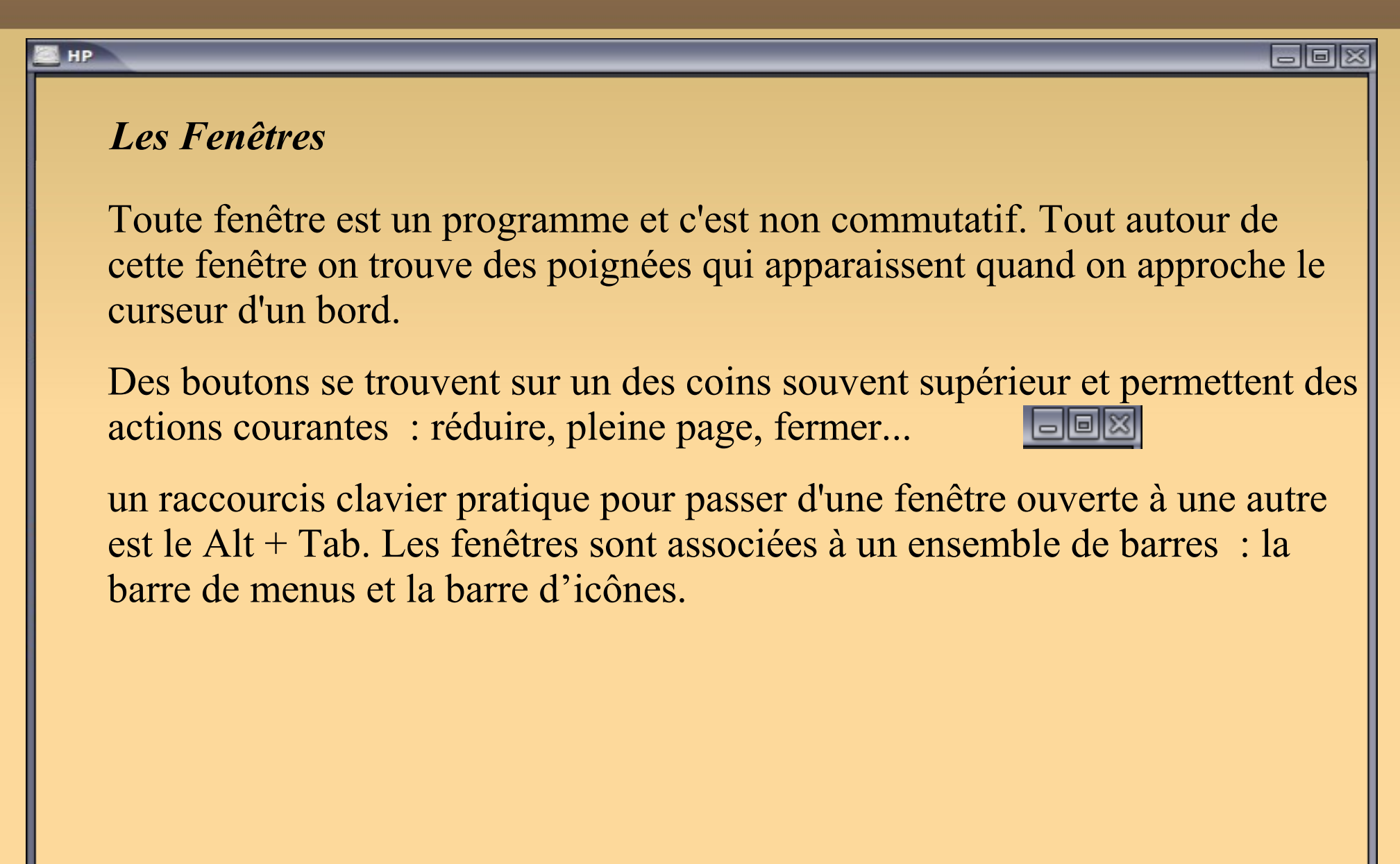

#### *Les barres de menus*

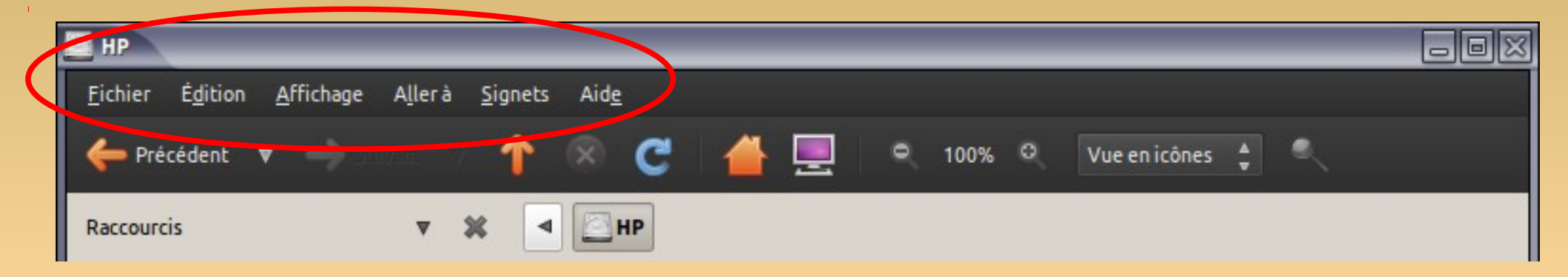

Fichier Édition … Aide. Presque tous les programmes graphiques arborent cette ligne qui reprend toutes les fonctions du programmes suivies de leur raccourcis clavier.

Dans **Fichier** on retrouve Ouvrir, Enregistrer, Enregistrer sous et fermer.

**Édition** possède de base le trio Copier, Couper, Coller ainsi qu'une fonction très pratique : Annuler.

Le dernier menu est, le plus souvent, « **Aide**  » ou « **A propos**  » ou « **?** » . En liste ou en accès direct, on y trouve l'aide et quelques fois les mises à jour ou d'autres fonctions administrative. Le raccourcis de l'aide est la touche F1.

#### *Les Icônes*

On les retrouve partout. L'icône est la représentation graphique d'un objet, d'un lien, d'une fonction ou d'un périphérique. Tellement symbolique, on ne peut définir l'icône que par ce qu'elle représente.

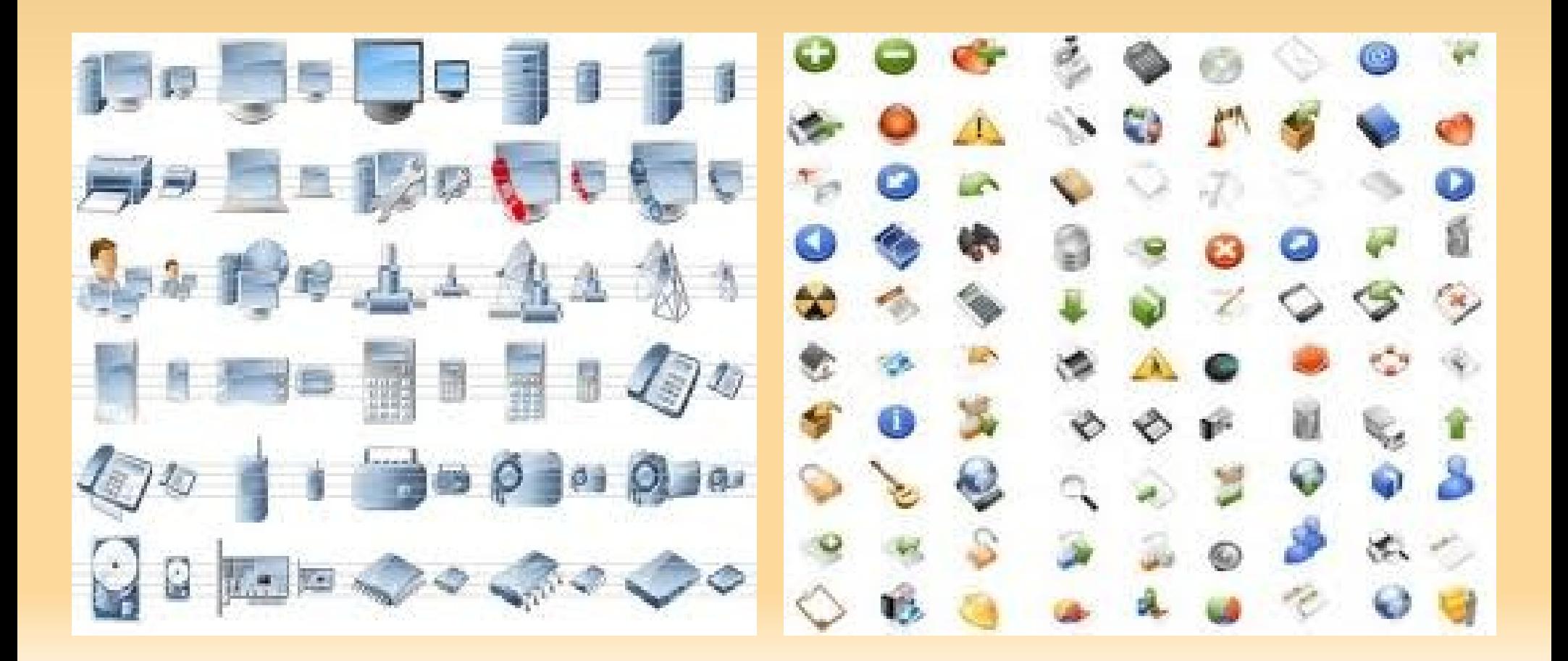

# La configuration de l'ordinateur

PC pour personnal computer ou ordinateur personnel : tout un concept.

Une dernière chose est commune aux systèmes : La configuration de l'ordinateur. Que ce soit le Panneau de configuration, le raccourcis système ou qu'il se nomme autrement c'est ici qu'il faut aller pour configurer son ordinateur.

Vous y trouverez : le réseau, le son, le clavier, la souris, les couleurs voir le thème et beaucoup d'autres choses encore.

# L'INFORMATIQUE

Les bases théoriques – partie 4

# Les Programmes

# **Cyril Ury – Creative Common Kholo2011**

### Types de programmes

Un programme peut être :

– informatif,

renvoie des informations (ex : horloge)

– administratif,

avec ou sans interface (ex : le programme du pointeur de la souris)

– créatif :

créer, ouvrir, enregistrer des documents

– tout mélangé

(ex : les navigateurs internet)

## *Comment fonctionne un programme ?*

Un programme est une maison composée de briques (les exécutables, les librairies...) et de fichiers de configuration. On peut voir un programme symboliquement. On trouve alors :

- le moteur : la partie pensante
- **le GUI ou interface graphique :** la fenêtres, les menus, les boutons, les autres composants...

Hello World : c'est par là que commence tout programmateur et c'est par là que doit commencer tout utilisateur. On lance un programme, on ferme ce programme, on relance le programme puis on change la taille de la fenêtre et on referme le programme, puis on le relance à nouveau ; Quelle taille à la fenêtre ?

Voila comment fonctionne l'informatique : un seul pas à la fois.

## *autre classification : l'usage*

Pour se retrouver dans les programmes on peut les classer par usage général.

#### ● **Les outils du système, le panneau de configuration**

administratifs

les outils de gestion du matériel et de l'OS

préférence

gestions des préférences du système, les fenêtres, les couleurs, les menus

#### ● **Les accessoires**

Les petits outils qui simplifie la vie : le bloc note, la calculatrice, post-it...

#### ● **Les outils bureautiques**

Ici le gros bureau. Traitement de texte, tableur, présentation. NB : tout le monde n'a pas le même logiciel de traitement de texte. Pour mettre tout le monde d'accord le format pdf est accessible à tous en lecture.

# *autre classification : l'usage*

**L'internet :**

...

Les navigateurs : pour aller sur la toile (on dit naviguer ou fureter) Les courrielleurs : pour gérer son courrier

#### **Les outils multimédias**

**Graphiques :** voir des photos, les retoucher, faire des cartes de visites, des affiches...

**Sons :** écouter de la musique, se faire ses listes de lecture, gérer un baladeur numérique, faire du karaoké...

**Vidéos :** lire des vidéos, faire ses propres films de vacances ou vidéo-clips...

#### **D'autres programmes**

Jeux, Programmation, Éducation, Sciences…

#### *Les programmes : l'usage*

Il existe tellement de types de programmes et même tellement de programmes pour un type d'actions qu'il vaut mieux, lorsqu'on débute, voir les situations réelles et s'habituer à un ensemble le plus limité possible.

C'est ici que diffère ce tutoriel en fonction du système d'exploitation que vous utilisez. Bien que les programmes soit de plus en plus similaire voire identique d'un système à l'autre, la philosophie du système d'exploitation définira le mode d'installation et donc d'utilisation.

J'achève la partie théorique à savoir de mes connaissances en l'informatique...

Pour aller plus loin il faut passer en mode vidéo sur des cas concrets.

A très vite !

# L'INFORMATIQUE

#### Les bases théoriques – partie 5

# *NOTIONS DIVERS*

# Cyril Ury – Creative Common Kholo2011

#### L'INFORMATIQUE *NOTIONS DIVERS SOMMAIRE :*

*Les systèmes d'exploitation*

*Les unités de sauvegarde*

- *Taille des fichiers*
- *Le formatage, les partitions*
- *Montage et démontage*
- *L'arborescence*
- *les extensions de fichiers*

*Les opérations sur les fichiers*

- *Avoir le focus*
- *Enregistrer enregistrer sous, ouvrir*
- *Le Glisser-déposer ou Drag-and-Drop*
- *la sélection (simple, multiple, ghost, le maj, le ctrl)*
- *Copier, couper, coller*
- *Copie, déplacement, raccourcis*

# *Petit aparté sur les Système d'exploitation (OS)*

Il existe différents types de processeurs. Chacun fonctionne distinctement et nécessite un noyau. Il existe plusieurs familles de noyaux et chacun défini son OS sur des valeurs soit commerciale, libriste, de la simplicité, de la stabilité.

Les principales familles sont Microsoft, Mac, UNIX, Linux.

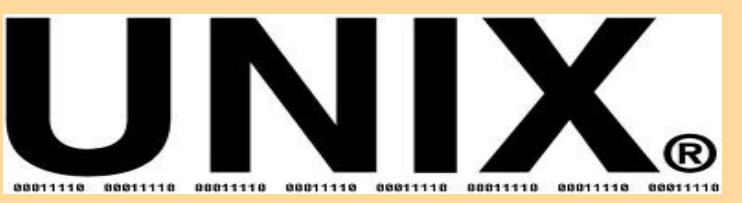

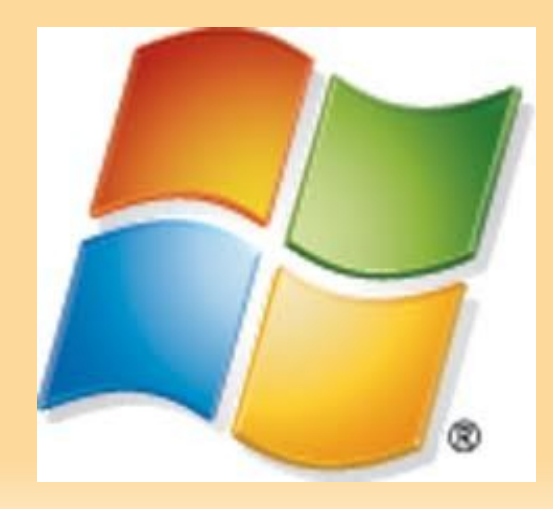

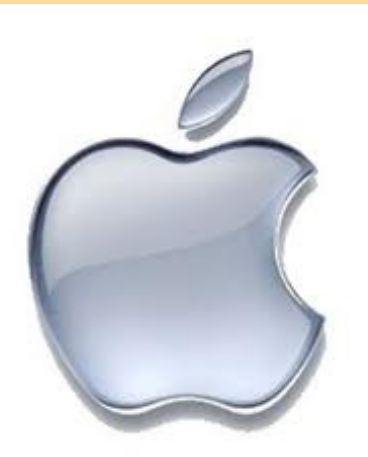

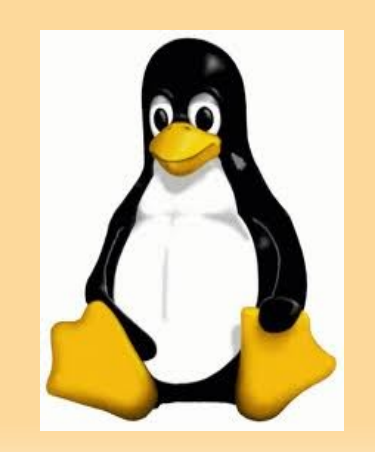

# *Microsoft*

produit un système tout-en-un avec un ensemble d'outils de base censés suffisants pour un usage familiale. Je dis censé car d'un point de vue utilisateur averti on se rend vite compte que tout est limité : taille des vidéos, fichiers ouvert ou exportés propriétaires, fonctions manquantes retrouvées dans des versions payantes... et il faut donc installer soit même l'ensemble des applications nécessaire à une utilisation normale. Si vous ne faites pas appel à un connaisseur vous risquez d'installer n'importe quoi. Vous finissez par être infecté ou votre système n'est plus stable et vous finissez tout de même par faire appel à un professionnel.

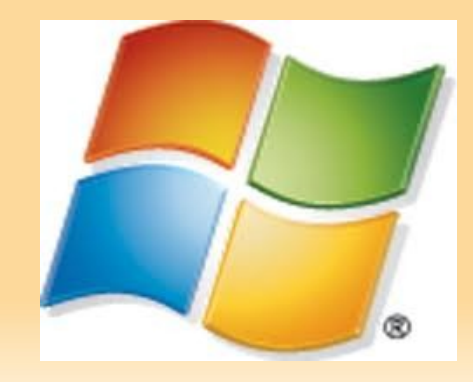

## *Mac*

va plus loin en ajoutant des programmes très spécialisés et très optimisés dès l'installation. Le Mac-user de base est persuadé que son OS est le meilleur existant et, pour cause, il ne connaît que celui ci !

A cette idée je répondrais : « la majeure partie des bugs est provoquée par l'interface qui se trouve entre le siège et le clavier, et ce, quelque soit le matériel informatique ! ». Ceci de côté, Mac OS est un bon système, les logiciels sont simples et adapté à un usage familiale voire professionnel.

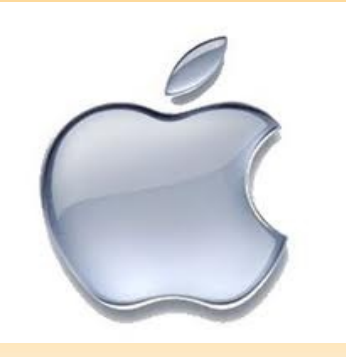

## *UNIX*

Très robuste et spécialisé aux grosses machines. Ne concerne pas ce cours.

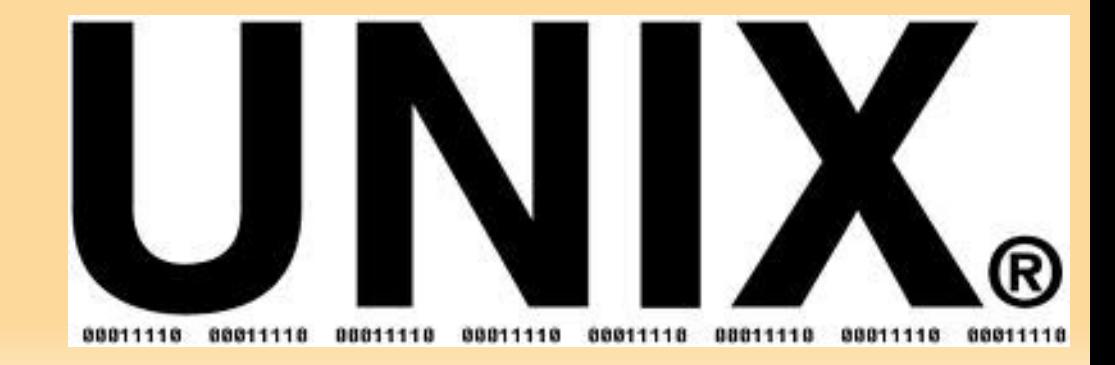

*Linux* Linus Torvalds reprochait à UNIX son prix et créa son propre noyau. L'histoire a aggloméré autour de ce noyau une communauté qui revendique la gratuité et surtout l'ouverture. Sur ce noyau, on trouve un ensemble d'interfaces graphiques et programmes. Ce qui rendait ce système compliqué était ce montage qui ressemblait à un puzzle sans bord. Pour y remédier, il existe aujourd'hui des distributions toute faites et supportées par un système de paquets testés et validés pour pouvoir ajouter des programmes sans difficulté. Résultat : pour le moment pas besoin d'antivirus, un système très stable et robuste, contributif et GRATUIT. Si vous souhaitez payer, il y a des services réservés aux professionnels ou des dons. Les distributions principales seraient Ubuntu et Mandriva idéales pour débuter mais il en existe d'autres et tout aussi performantes (Red hat, Slackware, Debian...), des spécialisées (Gentoo, Mint), adaptées aux ordinausaures, aux monstrausores, aux serveurs, aux jeux, à l'éducation, les sciences...

> Ces distributions sont téléchargeable sous forme d'image disque CD ou DVD et peuvent être gravées puis lancées, pour la plupart(distributions live), sans installation pour se faire une idée.

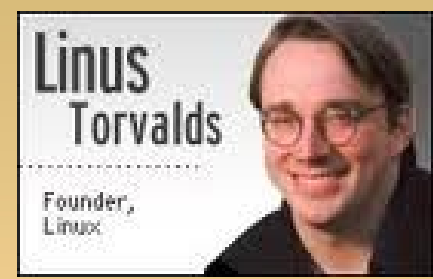

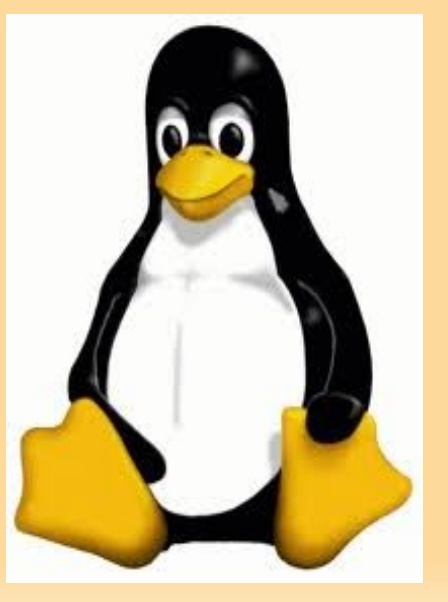

## *Les unités de stockage*

Les valeurs des tailles de fichier et des périphériques de stockage

« j'ai le octet ! » :

Si l'octet est le morceau, le bit ou byte est l'atome. Cet octet n'est rien en capacité comparer aux volumes lus chaque seconde par un ordinateur aussi il faut connaître des valeurs d'éléments connus pour savoir ce qu'elles représentent.

NB : Le Mo et le Mio.

Les bases de l'informatique sont binaires et fonctionnent donc sur des puissances de 2. Notre base arithmétique est décimale (multiples de 10). Ceci explique certaines différences et erreurs que l'on peut trouver entre certaines valeurs de tailles.

Par exemple, 1 Mo = 1024 Ko et 1 Mio = 1000 Kio

Personnellement, je n'y prête jamais attention... devrais-je ?

Les composants :

### *Les unités de stockage*

– **Quelques octets** :

Quelques octets c'est la taille d'un tout petit fichier texte sans mise en forme.

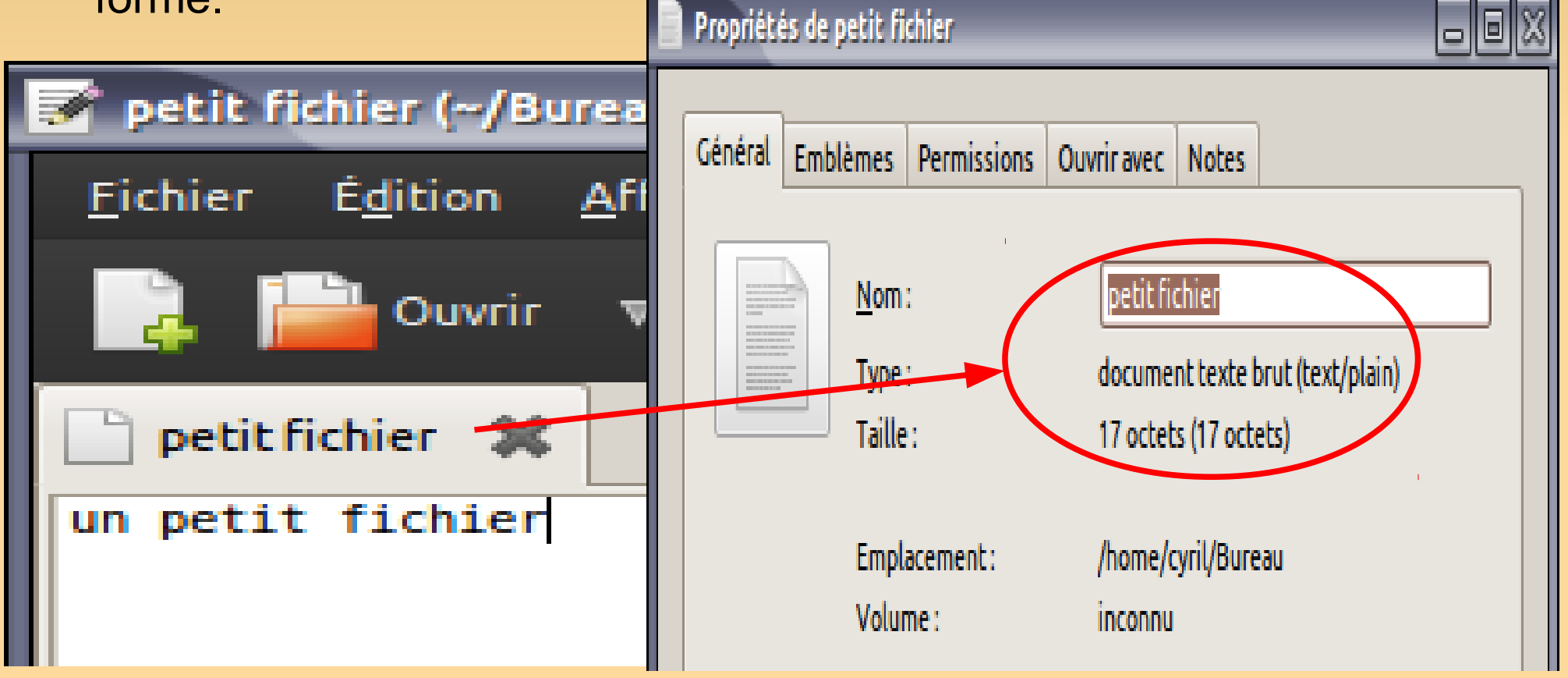

Les composants :

#### *Les unités de stockage*

#### **Le Kilo octets (1000 oct.) :**

10 à 500 Ko : c'est la taille d'une photo compressée JPEG ou JPG de petite taille parfait pour une impression familiale ou l'affichage sur un écran mais un peu léger pour faire développer chez un photographe. C'est la taille de la plupart des images que l'on trouve sur les pages d'internet.

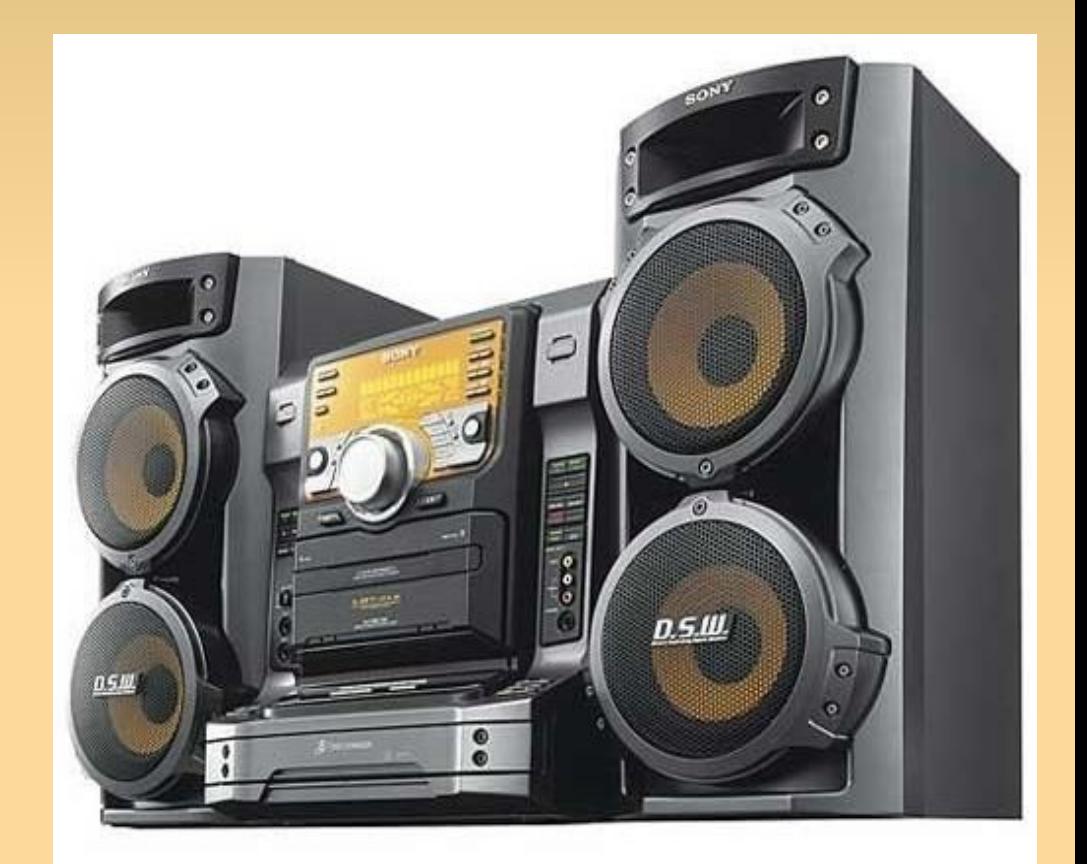

Cette photo ne pèse que 37,7 ko

Les composants :

### *Les unités de stockage*

– **Méga octets** (1000 Ko) :

50 Ko à 5 Mo : C'est dans cette tranche que l'on trouve les documents usuels de traitement de texte, imagerie, vidéos courte, mp3, ogg vorbis...

5 Mo à 999 Mo : 20 Mo c'est la taille maximum généralement admise pour les mails. 650 Mo jusqu'à 820 Mo, c'est la capacité d'un CD.

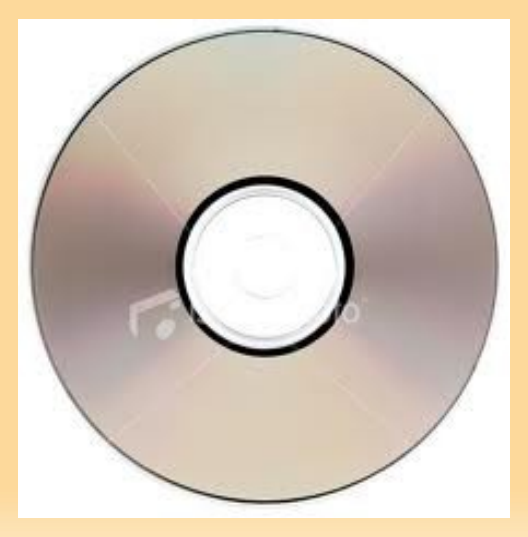

Les composants :

### *Les unités de stockage*

– **Giga octets** (1000 Mo)

1 Go à 999 Go : aujourd'hui la valeur de référence.

1 à 16 Go pour la taille de la RAM (mémoire vive), le DVD et ses 4.7 Go (la norme du DVD était de 17 Go à l'origine), 60 Go, 120 Go, 250 Go pour les disques SSD, 250 Go, 320 Go, 500 Go, 620 et 760 Go pour les disques à plateaux

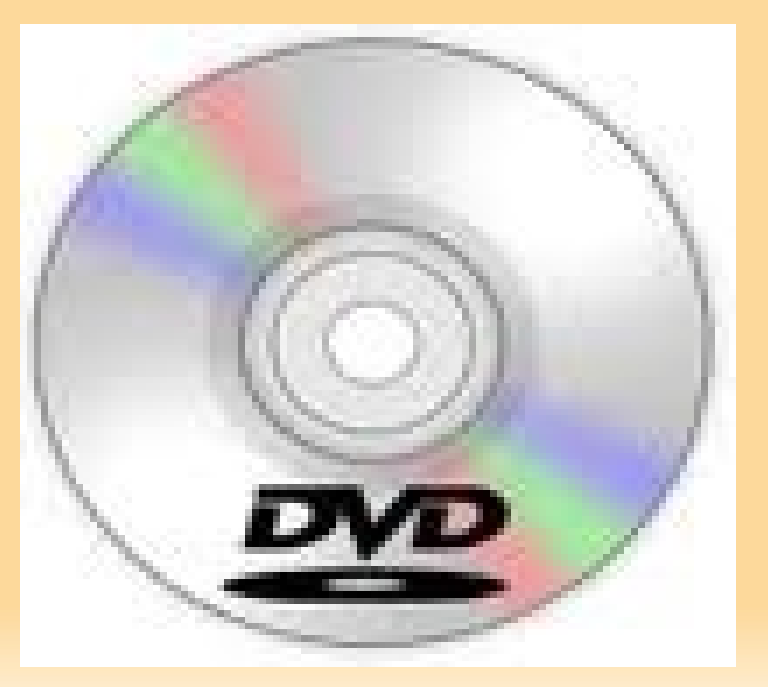

Les composants :

### *Les unités de stockage*

– **Téra octet** (1000 Go) :

1 To et plus. On entre dans les hautes capacités qui représentent l'ère actuelle. Comme on trouve aujourd'hui des clés de 1 et 2 Go demain on trouvera des supports de stockage miniature de plusieurs To. Mais on y est pas encore. Pour le moment seuls les disques durs, les bandes et quelques prototypes de disques optiques atteignent la zone des Téra.

Un dernier ordre d'idée, les films :

- +/- 1 Go : Film compressé Divx ou mpeg
- +/- 4 Go : Film qualité DVD
- +/- 25 Go : Blu-ray simple couche
- +/- 50 Go : Blu-ray double couche

Les composants :

#### *Les unités de stockage*

- 1 kilo-octet (**Ko**) = 1 024 o = 1 024 octets
- 1 méga-octet (**Mo**) = 1 024 Ko = 1 048 576 octets
- 1 giga-octet (**Go**) = 1 024 Mo = 1 073 741 824 octets
- 1 téra-octet (**To**) = 1 024 Go = 1 099 511 627 776 octets
- 1 péta-octet (**Po**) = 1 024 To = 1 125 899 906 842 624 octets
- 1 exa-octet (**Eo**) = 1 024 Po = 1 152 921 504 606 846 976 octets
- 1 zetta-octet (**Zo**) = 1 024 Eo = 1 180 591 620 717 411 303 424 octets

1 yotta-octet (**Yo**) = 1 024 Zo = 1 208 925 819 614 629 174 706 176 octets

#### *Le formatage, les partitions*

Pour mieux se retrouver sur une unité de stockage, on peut la découper en partie appelées partitions. Ces partitions doivent être formatées pour être reconnues, lues et écrites. Historiquement, M\$ Windows à imposés son format originel : le fat 32 mais celui ci souffre de nombreuses lacunes de fiabilité. On le trouve néanmoins sur de nombreux périphériques de stockage car il reste le seul compatible avec TOUS les systèmes. Grand frère du fat 16 il a été supplanté par le NTFS maintenant assez bien accepté sur la plupart des ordinateurs (Microsoft restera encore un moment leader sur le marché informatique familiale).

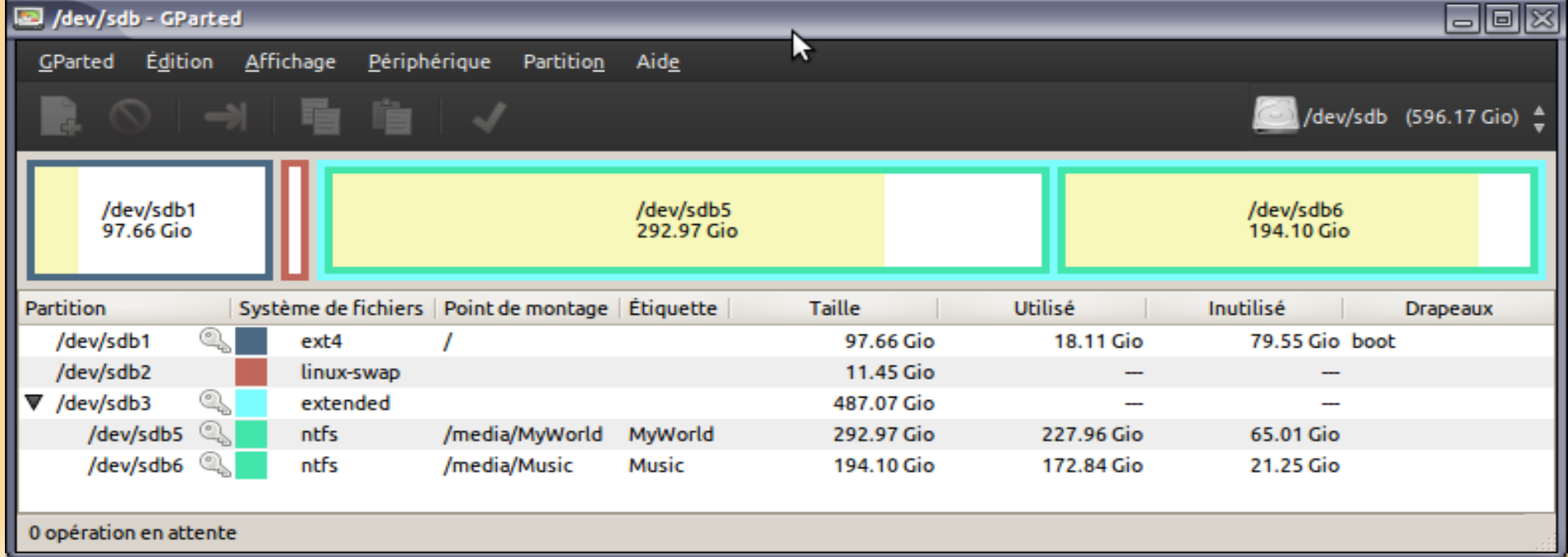

#### *Montage et démontage*

Pour utiliser une unité de sauvegarde « externe », l'ordinateur doit monter le système de fichier pour y accéder soit en lecture seule ou bien en lecture / écriture. L'utilisation ne pose alors aucun soucis mais, dans le cas d'une unité ré-inscriptible (disque dur, clé USB …), il est préférable de s'assurer qu'aucune écriture n'est effective au moment de débrancher. On parle alors de démonter un lecteur. L'expression « Retirer sans risque » est souvent marquée dans un menu.

Sous MS Windows cliquez ici Pour retirer un volume

Sous Linux, ici Ubuntu, faites un clic droit Sur le volume pour le retirer proprement

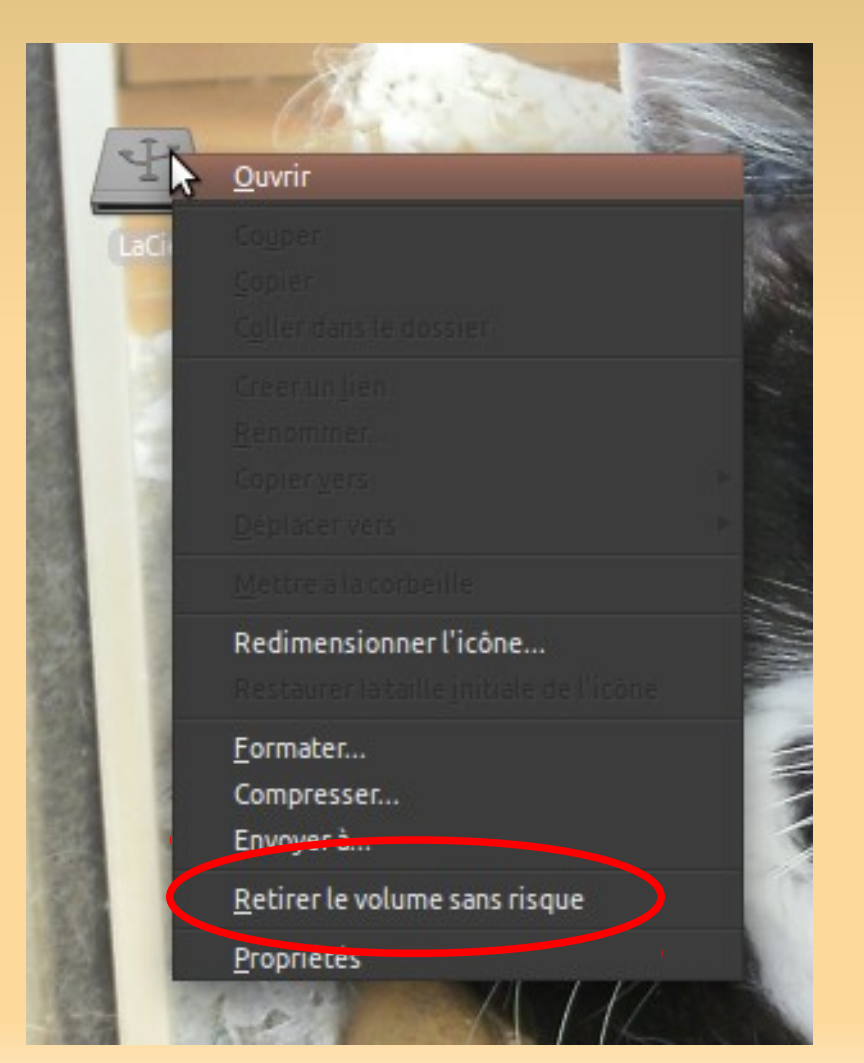

Retirer Périphérique de stockage de masse USB - Lecteur (G:) en toute sécurité

#### *L'arborescence*

Sur une unité de sauvegarde on trouve des dossiers et des fichiers ; dans les dossiers d'autres dossiers et d'autres fichiers ; dans les dossiers des dossiers à nouveau d'autres dossiers et fichiers etc...

La ressemblance avec un arbre explique le nom d'arborescence. Chaque fichier ou dossier suit alors une route qui défini sa position qui peut être absolue ou relative. Pour mieux s'y retrouver on nomme les dossiers et fichiers avec des noms facilement compréhensible et repérable.

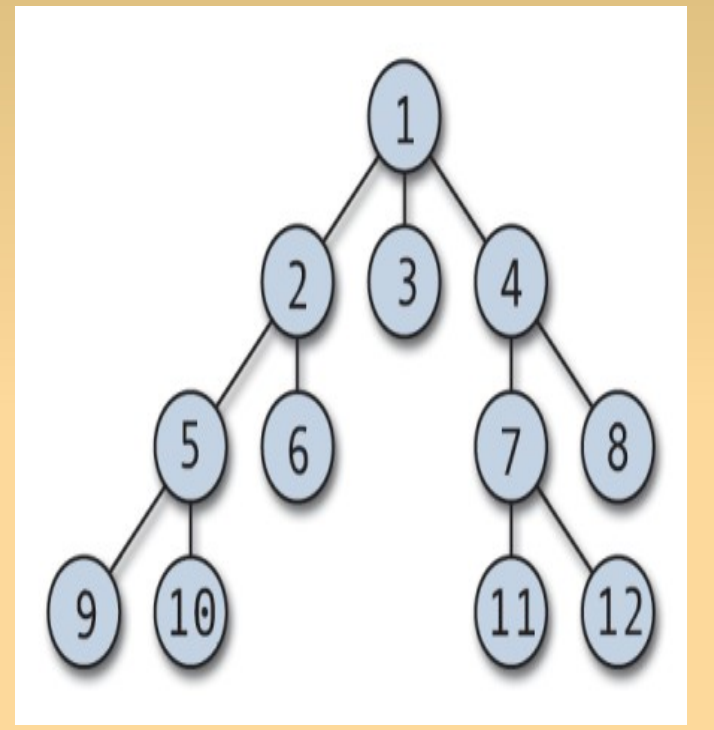

#### Position absolue ou relative

Pour se souvenir de l'endroit où se trouve un fichier on utilise usuellement les répertoires spéciaux des systèmes d'exploitation comme Mes Documents, Musique, Vidéos... On parlera alors de position relative car cette position considère le répertoire spécial comme point de référence. Dans le cas contraire, on partira soit du point le plus haut du système ou du nom de l'unité. On trouvera alors pour pointer sur le bloc note de MS Windows « C:\Windows/Notepad.exe » ou sur linux un fichier de configuration « /etc/default/timidity ».

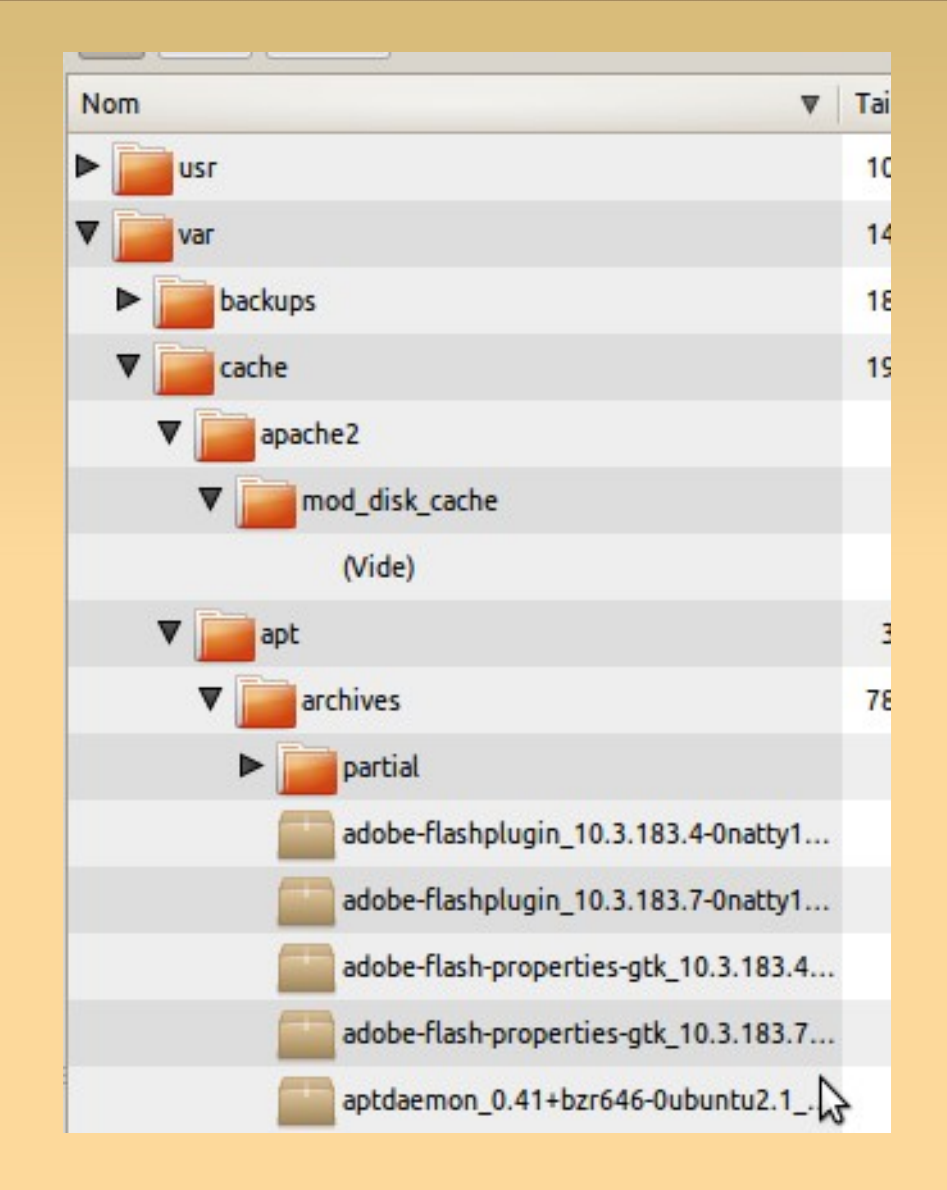

#### les extensions de fichiers

dans un nom de fichier, le point est utilisé indifféremment comme les autres lettres acceptées mais les lettres qui suivent le dernier point nous donne, ainsi qu'au système, des informations sur le type du fichier.

Par exemple « fichier.txt » sera certainement un fichier texte simple sans mise en forme. Les extensions sont très utile pour comprendre l'ouverture d'un fichier. Aujourd'hui mp3, pdf, doc, html et bien d'autres formats sont devenus tellement courant que les débutants confondent le type et les associations de programmes.

Windows cache par défaut ses extensions qu'il faut rétablir absolument pour en garder l'habitude et choisir le programme qui servira pour l'ouverture simple ou la modification. Une fois les extensions rétablies il faut prendre soins de ne pas les changer lorsqu'on renomme un fichier.

#### Les opérations sur les fichiers

Une grande partie du temps sur ordinateur est l'administration et le rangement. Les éléments s'accumulent et il faut régulièrement organiser ses espaces pour retrouver ses petits.

Un choix simple est de multiplier les sous dossiers pour organiser sa pensée et anticiper le moment où l'on recherchera le fameux document de « la réunion de mai dernier sur la concentration de stupidité dans les grandes agglomérations humanoïdes ».

Ici les écoles sont légions et on entend même de laisser tout en vrac et de faire confiance au système de recherche intégré. Si vous savez vous organiser vous retrouverez toujours vos petits. Une solutions est de partir d'un type (documents) puis de sous typer (professionnel / 2011 / 05 / réunions) si il y a beaucoup d'éléments à l'année ou (professionnel / 2011 / réunions / 05 /) si il y a beaucoup de réunions ou d'autres éléments. En cas de recherche si on sait que l'on recherche un document professionnel de 2011, on aura déjà fait une bonne partie du chemin qui accélérera la recherche automatique si on est obligé d'y recourir.

# *Notion : Avoir le focus ou « à qui je parle ? »*

Une dernière bonne habitude à prendre tout de suite est de vérifier continuellement à quel programme ou objet je donne mon ordre. Dans les feuilles de texte ou formulaires, chercher le curseur qui clignote, la fenêtre qui se trouve devant les autres, les icônes s'enfoncent ou se colorent quand on clic dessus. Lors d'un glisser déposer on verra la destination passer en avant si on prend le temps d'attendre avant de lâcher le doigt.

## *Notion : Enregistrer, Enregistrer sous, Ouvrir*

J'ai bien travaillé mais je veux garder mon œuvre pour en faire profiter le plus grand nombre. Il faut enregistrer.

Avant de tout fermer, dans le menu fichier se trouve la fonction «Enregistrer sous» qui permet de sauvegarder votre œuvre dans un fichier. «Enregistrer sous» signifie «sous» un nom et un dossier. Implicitement cela inclus aussi une extension qui indique le type contenu du fichier. Une fois cette première sauvegarde effectué vous pouvez continuer à modifier votre travail sans oublier de faire fichier/enregistrer (Ctrl + S) de temps en temps pour être sûr de bien avoir la dernière version sauvegardée.

Petite astuce : j'ajoute un nombre (001) à la fin du nom de mon travail que j'incrémente de temps en temps en faisant à nouveau « enregistrer sous ». Je me retrouve alors avec mes fichiers suivis de leur nombre (001 – 002 – 003...) au cas où je déciderais de reprendre mon travail à un niveau inférieur. De temps en temps, je supprime les premières sauvegardes pour n'en garder que les deux ou trois dernières.

## **Le Glisser-déposer ou Drag-and-Drop**

Depuis l'avènement de la souris l'utilisation graphique est la plus compréhensible lors des opérations sur les fichiers. Le glisser-déposer est le terme utilisé pour la copie ou le transfert d'un objet d'un endroit à un autre. Il faut alors considérer un point de départ (l'origine) et un point d'arrivée (la destination). On clic sur un objet et on le déplace, sans lâcher le clic, jusqu'à son nouvel emplacement. Ça ira pour un élément mais il est parfois préférable de le faire avec plusieurs objets. On fait alors une sélection multiple.
### **la sélection (simple, multiple, ghost, le maj, le ctrl)**

Pour sélectionner un objet on clic dessus. Le choix d'un autre objet dé-sélectionne le précédent.

Il existe différents moyens de choisir un ensemble d'objet.

En choisissant un premier objet puis en maintenant la touche Maj puis en cliquant sur un objet plus loin, ce sont tous les objets présents entre les deux qui seront sélectionnés.

En maintenant la touche Ctrl on sélectionne et dé-sélectionne individuellement des objets et des groupes d'objets.

On peut bien sûr combiner ces deux techniques dans l'ordre cidessus car les deux fonctions ne sont pas forcément commutatives.

Le ghost quant à lui est une sélection graphique qui se fait avec la souris en dessinant un carré par ses coins pour sélectionner les objets inclus dans une zone donnée.

### *Notion : Le copier, couper, coller*

D'une façon générale, le copier coller est l'art de simplifier des taches répétitives. Le problème, après y avoir pensé est de se rappeler des touches, et de savoir ce qui va se passer et surtout où.

Voici la procédure à suivre pour bien comprendre le processus :

#### **Simple** Un peu plus détaillé

•On sélection •On coupe ou copie •On pointe la destination ●On colle

•On sélectionne ce que l'on souhaite «copier» ou «couper». ●Lors du «couper» l'objet disparaîtra ou deviendra opaque à son emplacement original.

•Dans le menu Édition on choisi «copier» ou «couper».

●On va donner le focus avec un clic à l'endroit où l'on collera ●Dans le menu Édition on choisi «coller»

Pour éviter les menus, on peut utiliser les raccourcis clavier :

couper :  $Ctrl + X$ , copier :  $Ctrl + C$ , coller :  $Ctrl + V$ ,

### *Copie, déplacement, raccourcis*

Lorsqu'on clic sur un objet comme un fichier et qu'on le déplace dans un autre endroit comme un autre dossier, le système est programmé pour être intelligent : si vous restez sur le même volume, par défaut le système considérera que vous souhaitez déplacer l'objet (votre fichier) ; mais si vous tentez de déplacer sur un autre volume (une clé usb par exemple), pour le système il sera question de copie pour éviter les erreurs et les pertes. Vous pouvez modifier ce choix en utilisant les touches shift (Maj.) ou Ctrl.

lors d'une copie sur un volume différent la touche Maj déplacera au lieu de copier.

lors d'une copie sur un volume identique la touche Ctrl copiera au lieu de déplacer

Notez que l'on peut copier un objet dans le même emplacement. Dans le cas d'un fichier le nom sera automatiquement modifié pour éviter les doublons.

Ce qui marche avec des fichiers ou des dossiers fonctionne également avec du texte ou des morceaux de texte, de paragraphe voire des pages entières, des parties de dessins et beaucoup d'autres objets.

### **Les raccourcis**.

Nommés également liens symboliques, ils ne sont pas l'objet mais un lien vers un objet. En les supprimant, on ne supprime pas l'objet. Ils permettent de réunir des objets, souvent des fichiers ou dossiers qui ne sont pas spécialement au même endroit. Par exemple, les menus démarrer ou Applications ne sont que des liens vers des programmes.

Pour créer un lien, on choisi un fichier par un clic maintenu et on glisse à l'endroit choisi pour le lien puis on appuie simultanément sur les touches Ctrl et Maj avant de lâcher le clic puis les touches.

On reconnaîtra en bas à droite de l'icône une petite flèche qui indique qu'il sagit d'un raccourci. Notez que le raccourcis peut être déplacé mais pas le fichier vers lequel il pointe sous peine de rendre invalide le raccourcis qui sera alors incapable de savoir où le fichier d'origine est passé. De même les raccourcis qui pointent vers des unités de stockage amovible seront caduc tant que l'unité sera démontée mais redeviendront valable dès le remontage.

# L'INFORMATIQUE

### Les bases théoriques

FIN

**Cyril Ury - Creative Common Kholo2011**